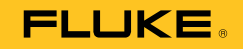

# **810**  Vibration Tester

Manual de uso

January 2010, Rev.1, 3/10 (Spanish) © 2010 Fluke Corporation. All rights reserved. Specifications are subject to change without notice. All product names are trademarks of their respective companies.

### **GARANTÍA LIMITADA Y LIMITACIÓN DE RESPONSABILIDAD**

El Vibration Tester de Fluke está garantizado para estar libre de defectos de material y mano de obra en condiciones normales de uso y con reparaciones durante tres años a partir de la fecha de envío. La misma garantía se aplica al tacómetro y al sensor, pero por un año a partir de la fecha de envío. Las piezas de repuesto, reparaciones y servicios son garantizados por 90 días. Esta garantía se extiende sólo al comprador original o al cliente final de un revendedor autorizado por Fluke y no es válida para fusibles, baterías desechables o productos que, en opinión de Fluke, hayan sido utilizados incorrectamente, modificados, maltratados, contaminados o dañados ya sea accidentalmente o a causa de condiciones de funcionamiento o manejo anormales. Fluke garantiza que el software funcionará substancialmente de acuerdo con sus especificaciones funcionales durante 90 días y que ha sido grabado correctamente en un medio magnético sin defectos. Fluke no garantiza que el software no tendrá errores ni que operará sin interrupción.

Los revendedores autorizados por Fluke podrán extender esta garantía solamente a los Compradores finales de productos nuevos y sin uso previo, pero carecen de autoridad para extender una garantía mayor o diferente en nombre de Fluke. La asistencia técnica en garantía estará disponible únicamente si el producto fue comprado a través de un centro de distribución autorizado por Fluke o si el comprador pagó el precio internacional correspondiente. Fluke se reserva el derecho a facturar al Comprador los costos de importación de reparaciones/repuestos cuando el producto comprado en un país es enviado a reparación a otro país.

La obligación de Fluke de acuerdo con la garantía está limitada, a discreción de Fluke, al reembolso del precio de compra, reparación gratuita o al reemplazo de un producto defectuoso que es devuelto a un centro de servicio autorizado por Fluke dentro del periodo de garantía.

Para obtener el servicio de la garantía, comuníquese con el centro de servicio autorizado por Fluke más cercano a usted, solicite la información correspondiente a la autorización de la devolución y luego envíe el producto a dicho centro de servicio con una descripción del fallo y los portes y el seguro prepagados (FOB destino). Fluke no asume ningún riesgo por daño durante el tránsito. Después de la reparación de garantía, el producto será devuelto al Comprador, con los fletes prepagados (FOB destino). Si Fluke determina que el fallo fue causado por maltrato, mala utilización, contaminación, modificación o por una condición accidental o anormal presentada durante el funcionamiento o manejo, incluidos los fallos por sobretensión causados por el uso fuera de los valores nominales especificados para el producto, o por el desgaste normal de los componentes mecánicos, Fluke preparará una estimación de los costos de reparación y obtendrá su autorización antes de comenzar el trabajo. Al concluir la reparación, el producto será devuelto al Comprador con los fletes prepagados y al Comprador le serán facturados la reparación y los costos de transporte (FOB en el sitio de despacho).

ESTA GARANTÍA ES EL ÚNICO Y EXCLUSIVO RECURSO DEL COMPRADOR Y SUBSTITUYE A TODAS LAS OTRAS GARANTÍAS, EXPRESAS O IMPLÍCITAS, INCLUYENDO, PERO SIN LIMITARSE A, TODA GARANTÍA IMPLÍCITA DE COMERCIABILIDAD O IDONEIDAD PARA UN PROPÓSITO DETERMINADO. FLUKE NO SE RESPONSABILIZA DE PÉRDIDAS NI DAÑOS ESPECIALES, INDIRECTOS, IMPREVISTOS O CONTINGENTES, INCLUIDA LA PÉRDIDA DE DATOS, QUE SURJAN POR CUALQUIER TIPO DE CAUSA O TEORÍA.

Como algunos países o estados no permiten la limitación de los términos de una garantía implícita, ni la exclusión ni limitación de daños incidentales o consecuentes, las limitaciones y exclusiones de esta garantía pueden no ser válidas para todos los Compradores. Si una cláusula de esta Garantía es considerada inválida o inaplicable por un tribunal o por algún otro ente de jurisdicción competente y responsable de la toma de decisiones, dicha consideración no afectará la validez o aplicabilidad de cualquier otra cláusula.

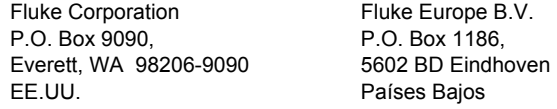

# Tabla de materias

# Capítulo

 $\mathbf{1}$ 

**Título** 

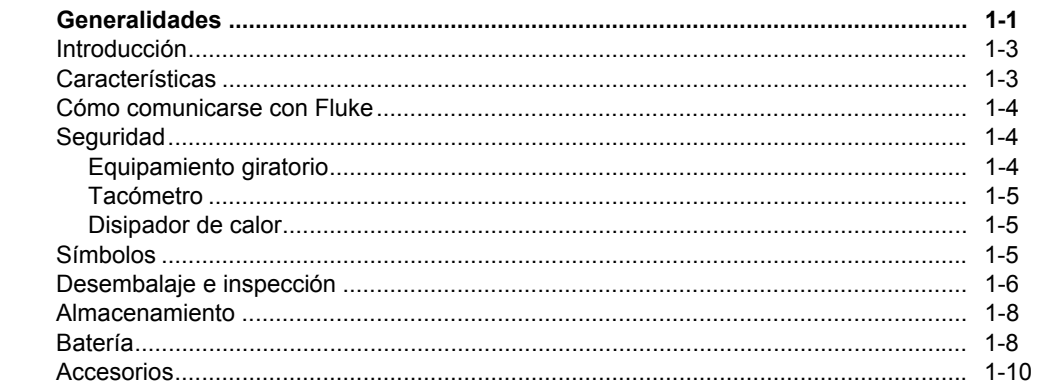

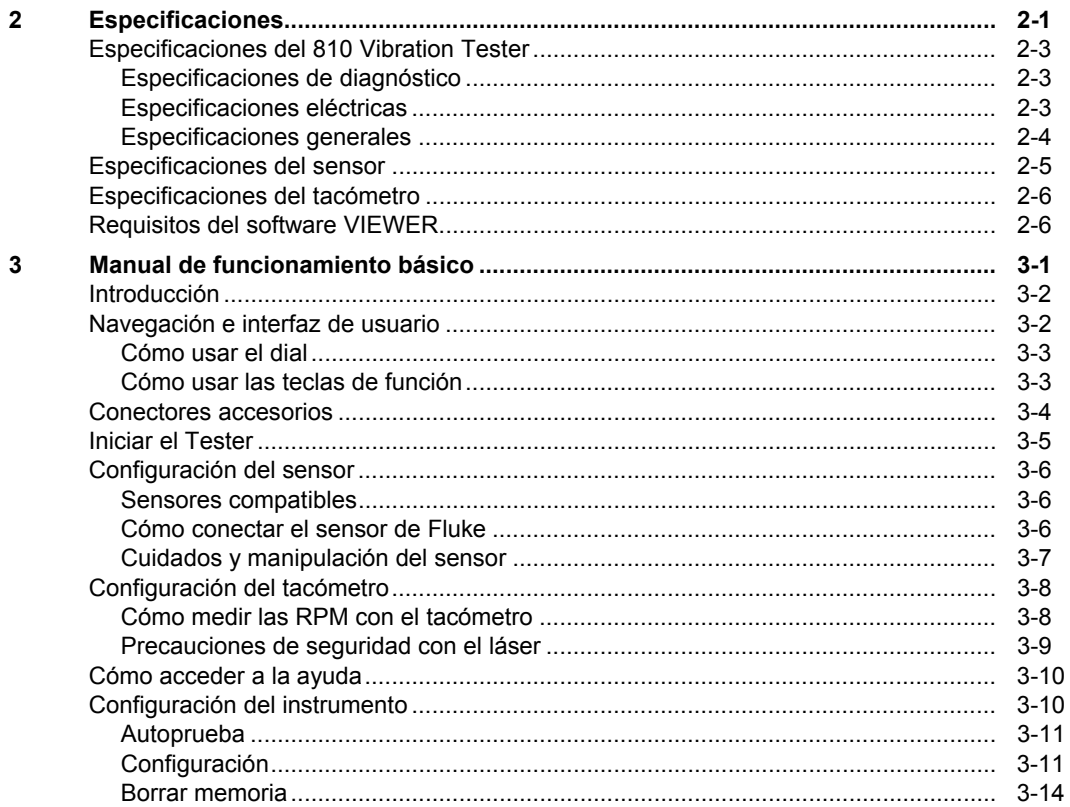

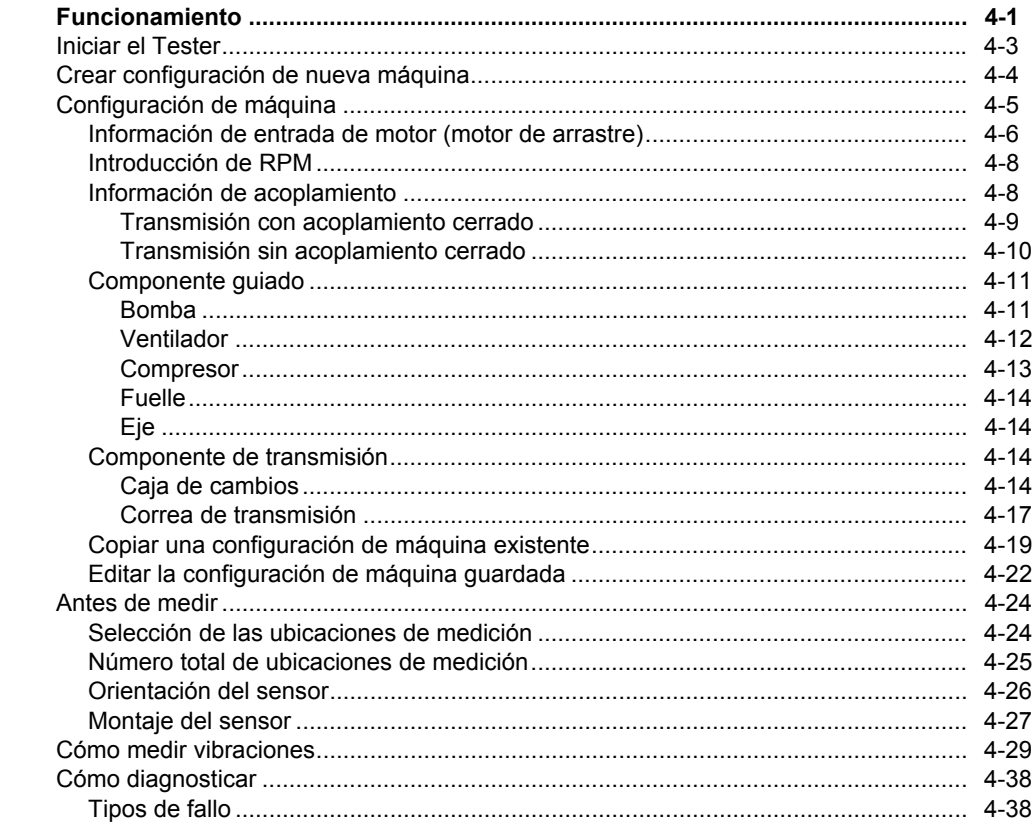

 $\overline{\mathbf{4}}$ 

 $5\overline{5}$ 

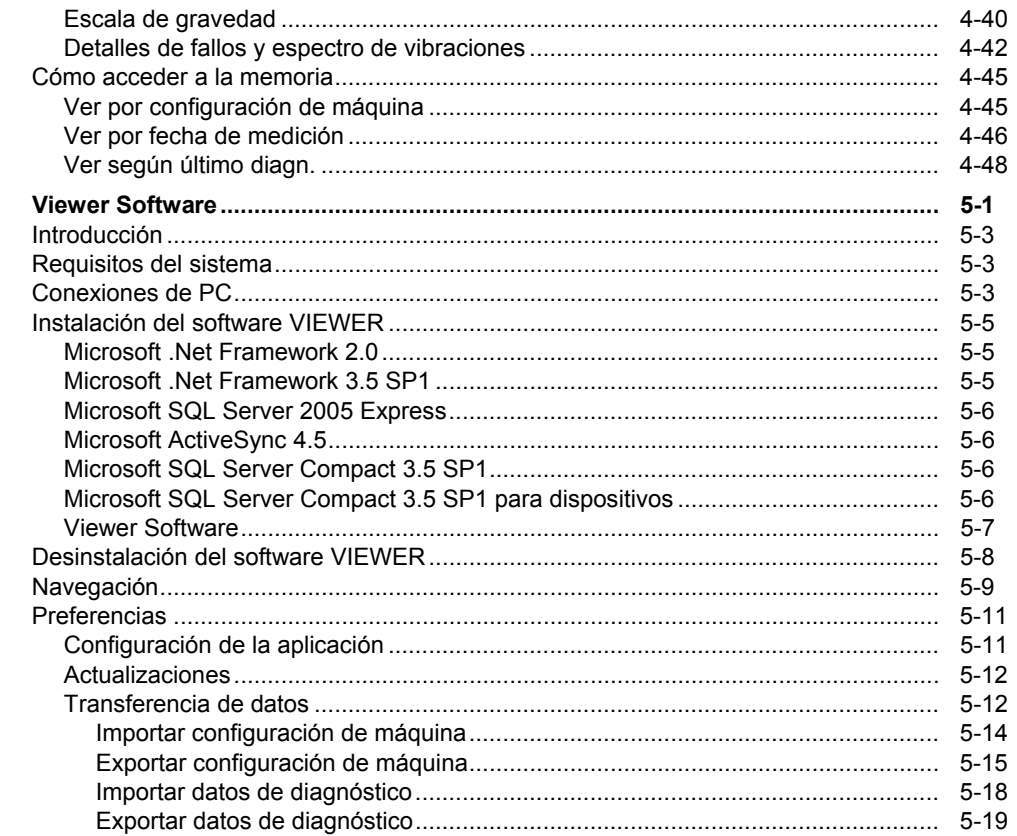

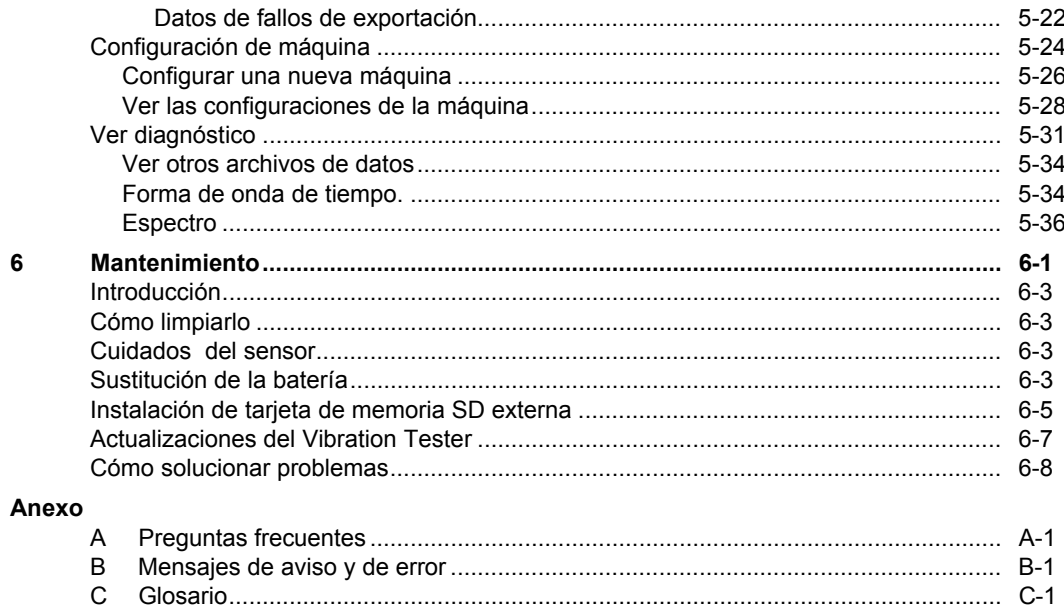

 $6\phantom{a}$ 

# Lista de tablas

# **Tabla**

**Título** 

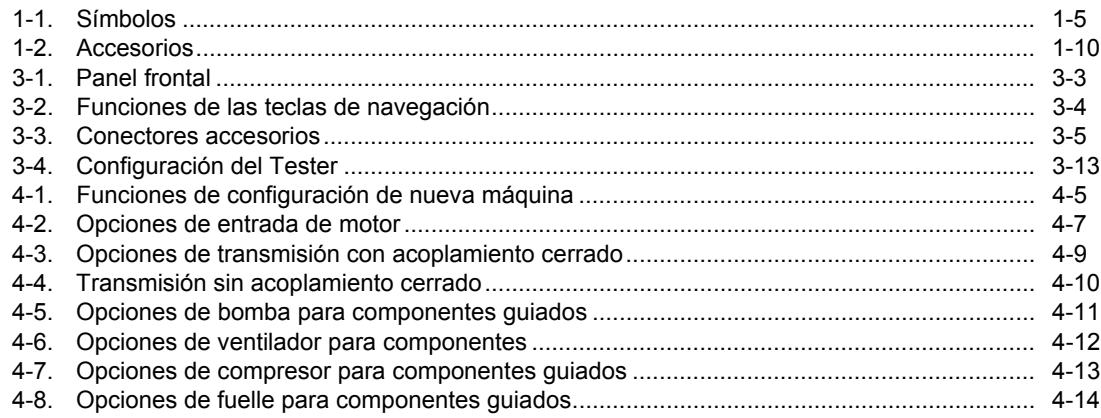

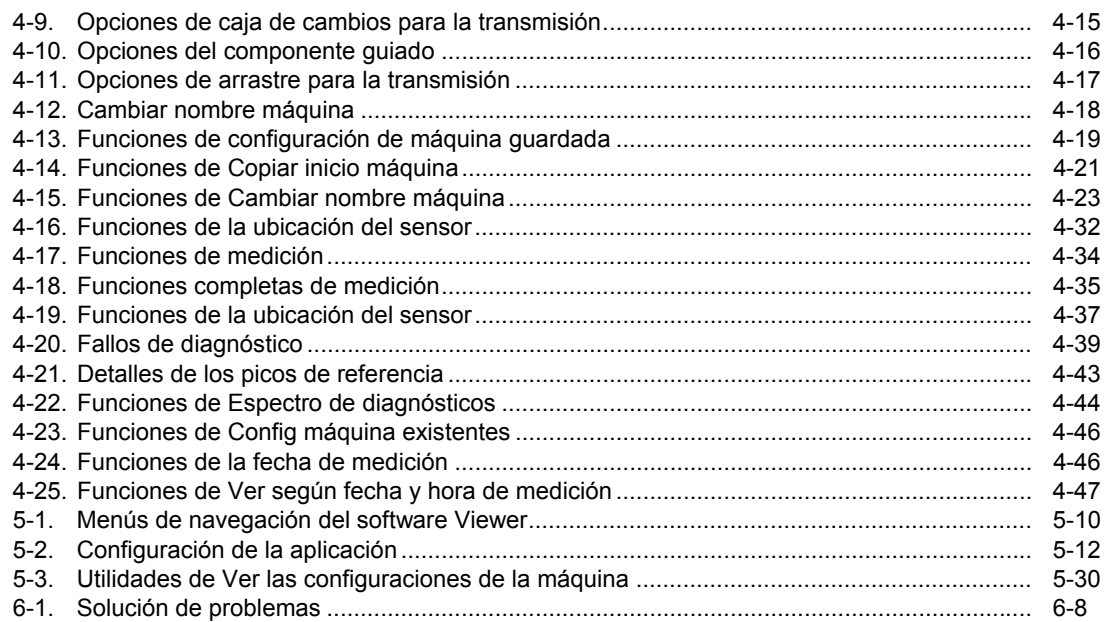

# Lista de figuras

# **Figura**

**Tabla** 

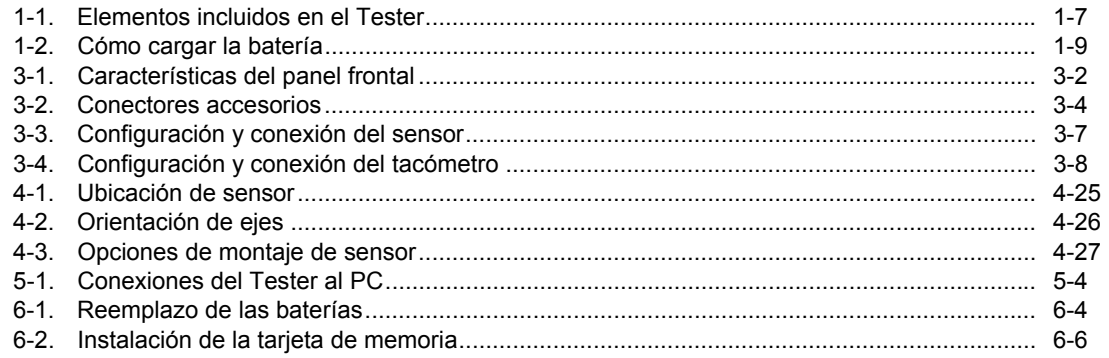

# Capítulo 1<br>Generalidades

# **Título**

<span id="page-12-0"></span>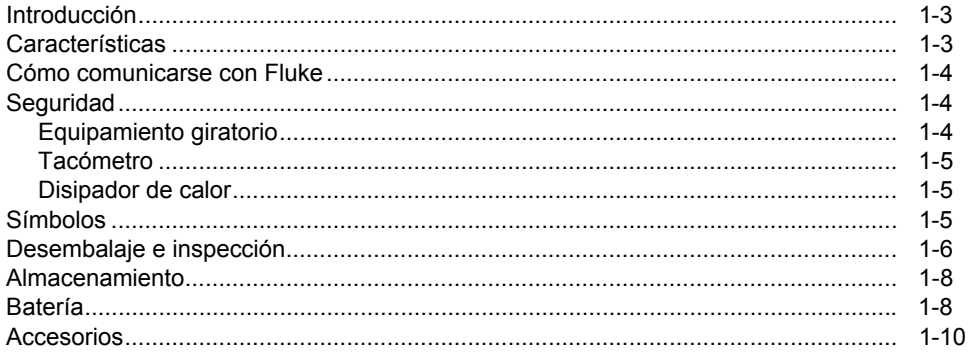

# <span id="page-14-0"></span>*Introducción*

El equipo Fluke 810 Vibration Tester con tecnología de diagnóstico (el Tester) le ayuda a identificar y priorizar rápidamente problemas mecánicos. Con el Tester puede tomar decisiones acerca del mantenimiento mecánico y usarlo como complemento para la formación de su propio juicio basándose en el conocimiento de la máquina. Los conocimientos de un analista de vibraciones experimentado en sus manos.

El Fluke 810 utiliza un sencillo proceso paso a paso para informar sobre los fallos de la máquina la primera vez que se toman mediciones sin disponer de un histórico de mediciones previo. La tecnología de diagnóstico analiza la maquinaria y proporciona diagnósticos basados en texto, niveles de gravedad y recomendaciones de posibles reparaciones. Los fallos se identifican comparando los datos de vibración recogidos por el Fluke 810 con un amplio conjunto de normas recopiladas a lo largo de años de experiencia de campo.

Utilizado principalmente para solucionar problemas de equipos, el Tester también se puede usar para estudiar equipos antes o después del mantenimiento planificado. La combinación de diagnósticos, gravedad y recomendaciones de posibles reparaciones le ayudarán a tomar decisiones de mantenimiento con más información, así como a solucionar primero los problemas más graves.

### XW **Advertencia**

**Lea la sección "Información sobre seguridad" antes de utilizar el Tester.** 

# *Características*

- Diagnósticos incorporados y localización de los cuatro fallos mecánicos estándar más comunes: cojinetes, holguras, desalineamientos, desequilibrios y otros (fallos no estándar).
- Escala de gravedad de fallos con cuatro niveles: baja, moderada, seria y extrema.
- Recomendaciones de reparación prioritarias.
- Los detalles del diagnóstico incluyen los picos de referencia y el espectro de vibraciones.
- Ayuda sensible al contexto.
- Memoria incorporada ampliable de 2 GB.
- Exportación de datos (a través de conexión USB) para un análisis más detallado.
- Autoprueba
- Tacómetro láser para una velocidad de funcionamiento de máquina precisa.
- Acelerómetro triaxial TEDS 100 mV/g.
- Almacenamiento de datos y seguimiento con el Viewer Software incluido.
- Pantalla LCD color.
- Idiomas: inglés, francés, alemán, italiano, portugués, español, japonés, chino simplificado.

# <span id="page-15-0"></span>*Cómo comunicarse con Fluke*

Para ponerse en contacto con Fluke, llame a uno de los siguientes números de teléfono:

- Asistencia técnica en EE.UU.: 1-800-44-FLUKE (1- 800-443-5853)
- Calibración y reparación en EE.UU.: 1-888-99- FLUKE (1-888-993-5853)
- Canadá: 1-800-36-FLUKE (1-800-363-5853)
- Europa: +31 402-675-200
- Japón: +81-3-3434-0181
- Singapur: +65-738-5655
- Desde cualquier otro país: +1-425-446-5500

O bien, visite el sitio Web de Fluke en www.fluke.com. Para registrar su producto, visite http://register.fluke.com. Para ver, imprimir o descargar el último suplemento del manual, visite http://us.fluke.com/usen/support/manuals.

# *Seguridad*

El multímetro satisface las normas:

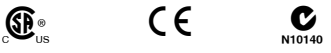

En este manual, una **Advertencia** identifica condiciones y acciones peligrosas que podrían causar lesiones corporales o incluso el fallecimiento. Una **Precaución** identifica condiciones y acciones que podrían causar daños al comprobador o al equipo a prueba, u ocasionar la pérdida permanente de datos.

### W **Advertencia**

**Para evitar lesiones personales, siga estas pautas con el Tester:** 

- **Utilícelo solamente de acuerdo con las especificaciones dadas en este manual; de lo contrario, la protección provista por el Tester podría verse afectada.**
- **No lo utilice si está dañado. Antes de utilizarlo, inspeccione la caja. Busque rajaduras o partes plásticas faltantes.**
- **Asegúrese de que la batería está bien colocada antes de ponerlo en funcionamiento.**
- **No lo utilice cerca de gases, vapores o polvos explosivos.**
- **Utilice el equipo de protección requerido por las autoridades locales o nacionales al trabajar en áreas peligrosas.**
- **Cumpla con los requisitos de seguridad locales y nacionales al trabajar en lugares peligrosos.**

### *Equipamiento giratorio*

W **Advertencia** 

**Para evitar una lesión personal:** 

- **Tenga precaución siempre cuando esté cerca de equipos giratorios.**
- **Mantenga recogidos los cables y cintas.**

### <span id="page-16-0"></span>*Tacómetro*

### A  $\land$  Advertencia

**Para evitar lesiones personales o daños en el tacómetro:** 

- **No apunte el rayo láser directamente a los ojos.**
- **No lo utilice cerca de gases, vapores o polvos explosivos.**
- **No lo abra. El tacómetro no contiene ninguna pieza que pueda reparar el usuario.**
- **Cuando no lo use, guárdelo siempre con la cubierta protectora.**

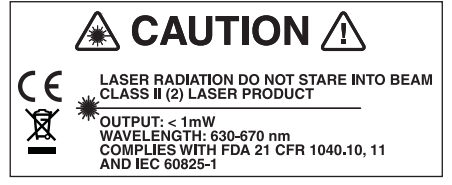

### *Disipador de calor*

 $\mathbb{A}$  **A** Precaución

gbn15.eps

- **El disipador de calor puede notarse caliente al tacto, esto normal.**
- **Para evitar sobrecalentamientos, no cubra el disipador de calor mientras el Tester esté encendido.**

# *Símbolos*

La tabla 1-1 muestra y describe los símbolos utilizados en el Tester y en este manual.

### **Tabla 1-1. Símbolos**

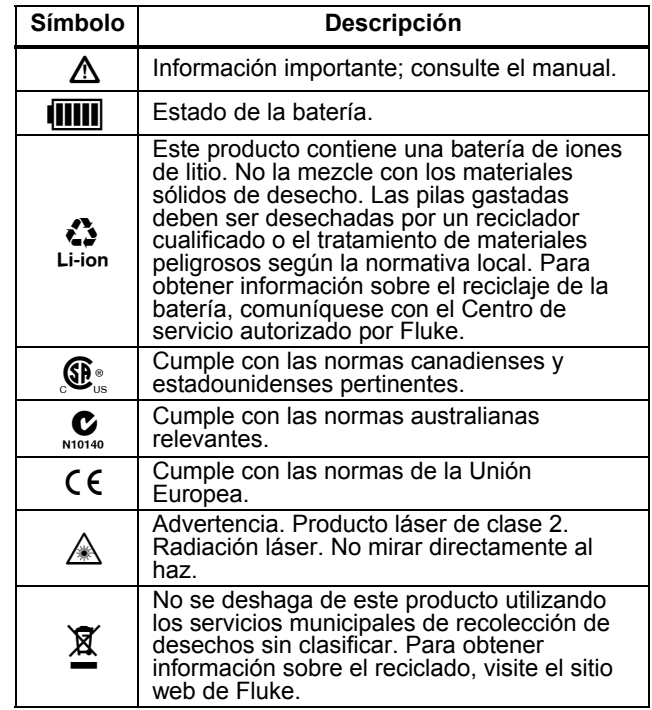

# <span id="page-17-0"></span>*Desembalaje e inspección*

Desembale con cuidado e inspeccione todos los elementos de la figura 1-1. Con la compra del Tester se encuentran incluidos los elementos que se indican a continuación:

- Fluke 810 Vibration Tester
- Caja de almacenamiento
- (3) Smart Battery Pack
- Cargador y adaptadores del paquete de la batería inteligente
- Correa para el hombro
- Tacómetro y bolsa
- Sensor
- Montaje con imán del sensor
- Cable de desconexión rápida del sensor
- Apoyos de montaje del sensor (paquete de 10)
- Adhesivo
- (12) Cable mini USB para USB
- Guía de funcionamiento básico
- Guía de referencia rápida
- Documentación del usuario/CD-ROM del Viewer Software
- DVD de formación

<span id="page-18-0"></span>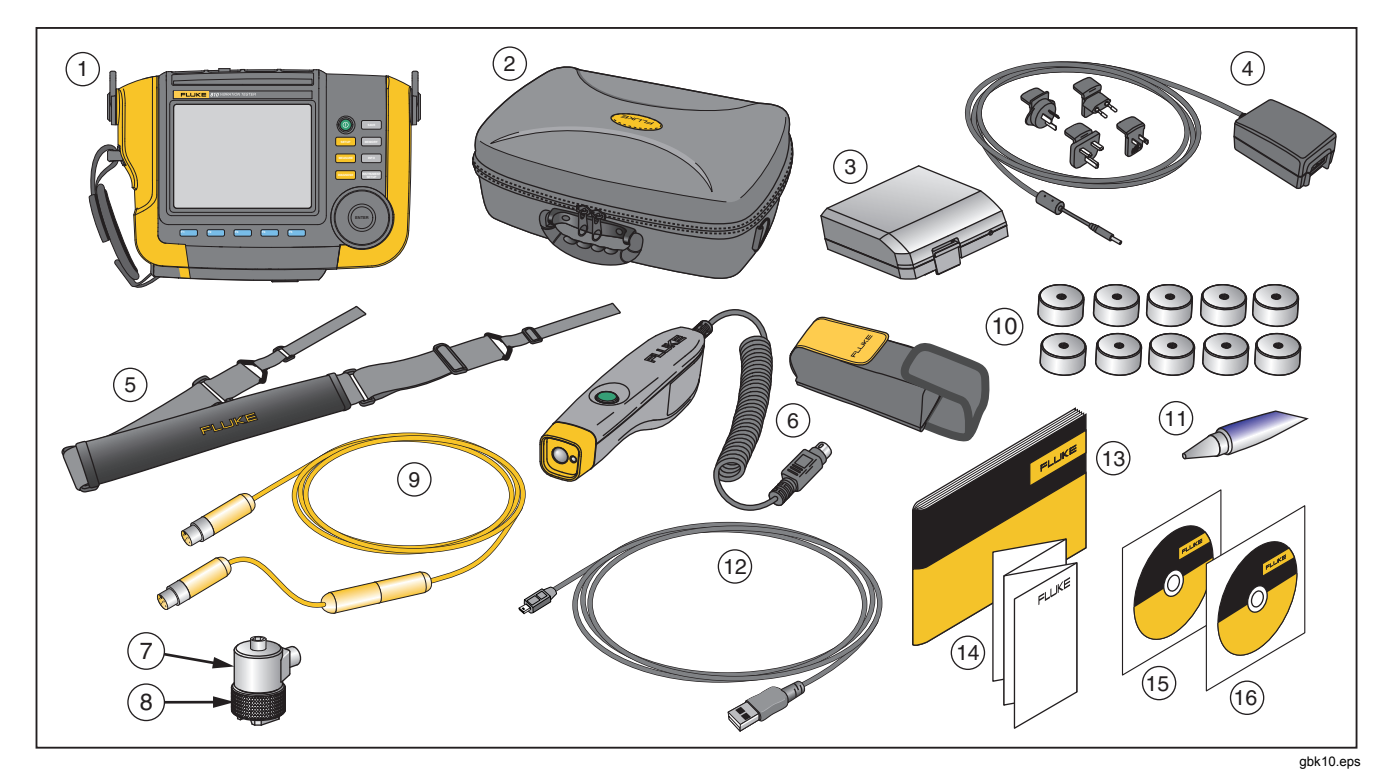

**Figure 1-1. Elementos incluidos en el Tester** 

# <span id="page-19-0"></span>*Almacenamiento*

Cuando no lo use, guarde el Tester en la caja protectora de almacenamiento. La caja tiene suficiente espacio para el Tester y los accesorios.

# *Batería*

El Tester funciona con una batería interna recargable de iones de litio. Después de desempaquetar e inspeccionar el Tester, cargue por completo la batería antes del primer uso. Después, cargue la batería cuando el icono de batería de la pantalla indique que está baja. Para cargar la batería con ella colocada en el Tester:

- 1. Conecte el adaptador de CA en el enchufe de entrada de CA del Tester.
- 2. Conecte el adaptador a una toma de corriente.

O bien, para cargar la batería fuera del Tester:

- 1. Saque la batería del Tester. Consulte la figura 1-2.
- 2. Conecte el adaptador de CA al enchufe de entrada de CA de la batería.
- 3. Conecte el adaptador a una toma de corriente.

### *Nota*

*Se necesitan tres horas para realizar una carga completa de la batería.* 

El color de los LED de estado de la batería muestran:

**Rojo**: la batería está conectada a la toma de corriente y cargando.

**Verde**: la batería está conectada a la toma de corriente y está completamente cargada.

### W **Precaución**

**Para evitar dañar el Tester:** 

- **Utilice solamente el adaptador de CA que se incluye con el Tester.**
- **Asegúrese de que la toma de corriente externa es la correcta para el Tester.**
- **No deje las baterías sin usar durante períodos largos de tiempo en el producto o en almacenamiento.**
- **Si no se ha usado una batería durante seis meses, compruebe el estado de la carga y cárguela o deshágase de ella de un modo apropiado.**

<span id="page-20-0"></span>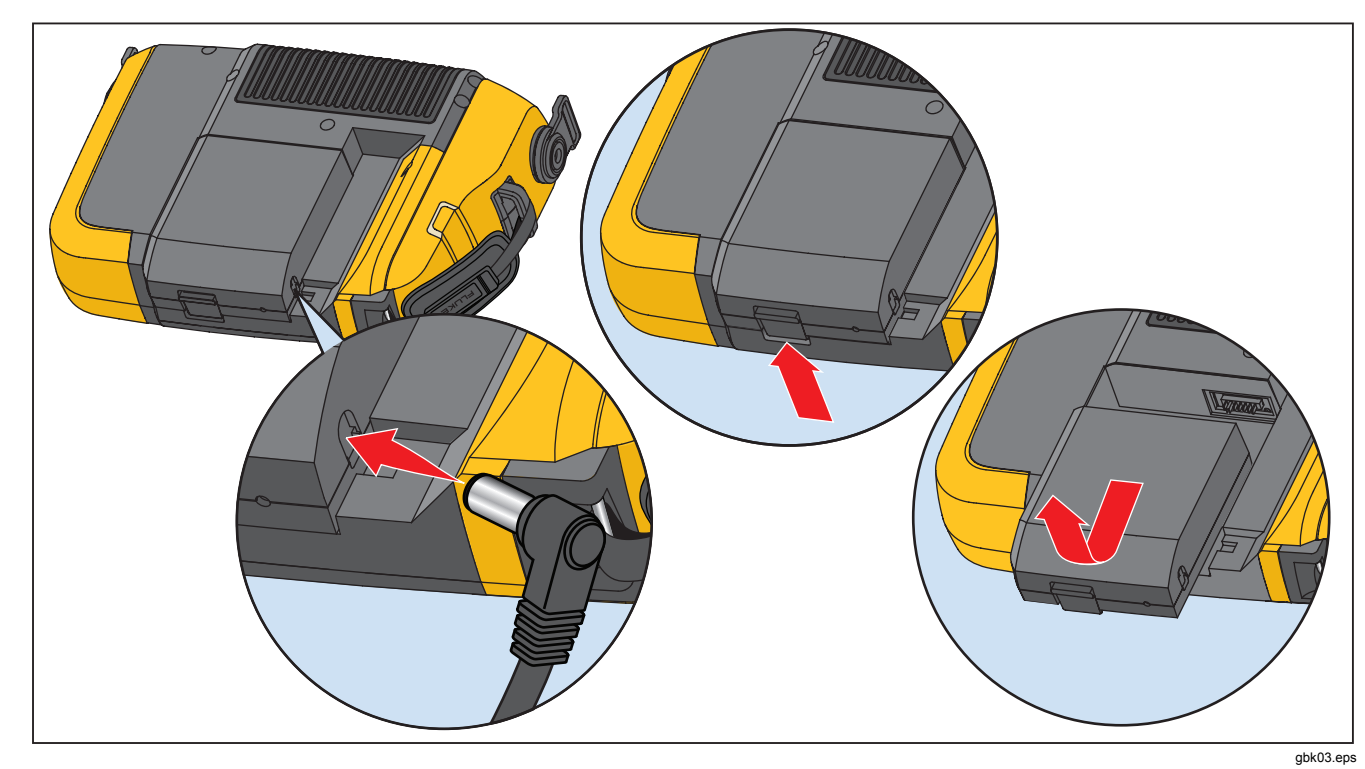

**Figure 1-2. Cómo cargar la batería** 

# <span id="page-21-0"></span>*Accesorios*

La tabla 1-2 muestra los accesorios que se encuentran disponibles y se venden aparte para el Tester.

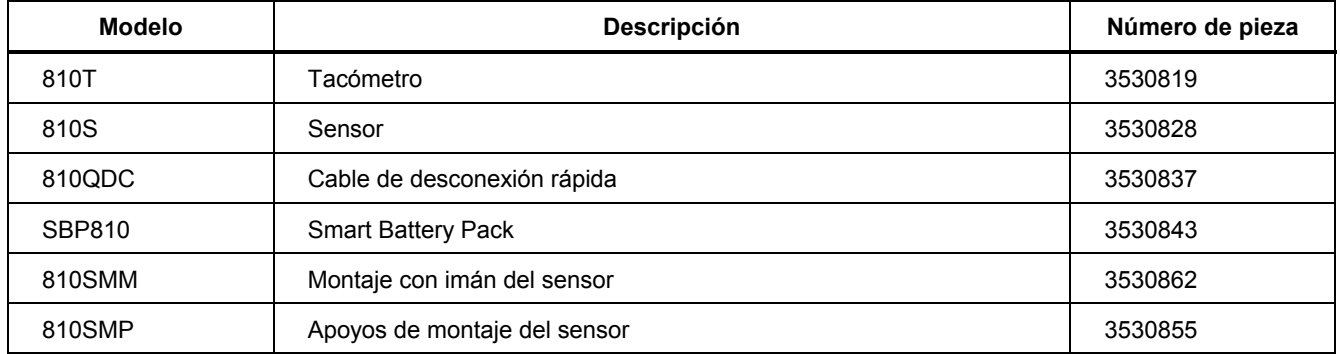

### **Tabla 1-2. Accesorios**

# *Capítulo 2 Especificaciones*

# <span id="page-22-0"></span> **Título Página**

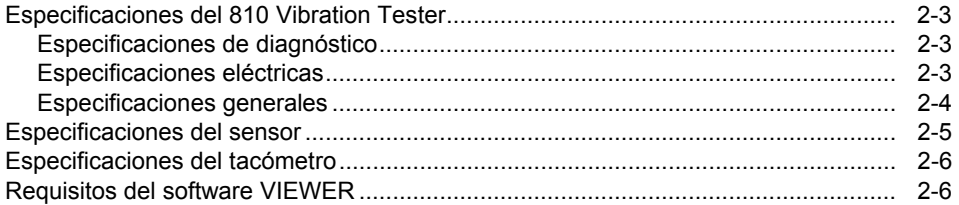

# <span id="page-24-0"></span>*Especificaciones del 810 Vibration Tester*

Las especificaciones están sujetas a cambio sin previo aviso.

### *Especificaciones de diagnóstico*

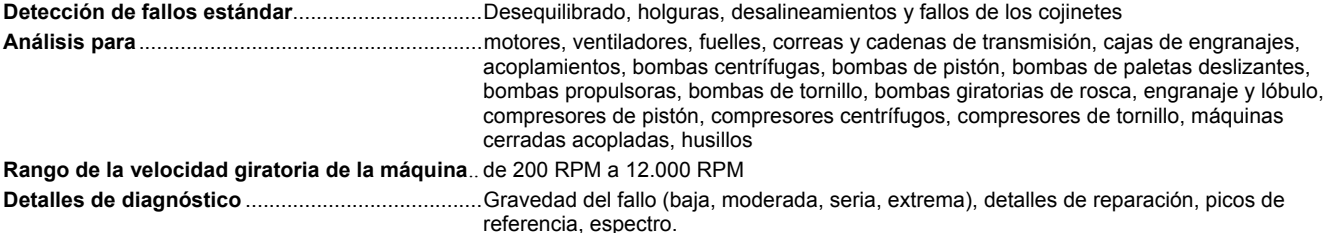

### *Especificaciones eléctricas*

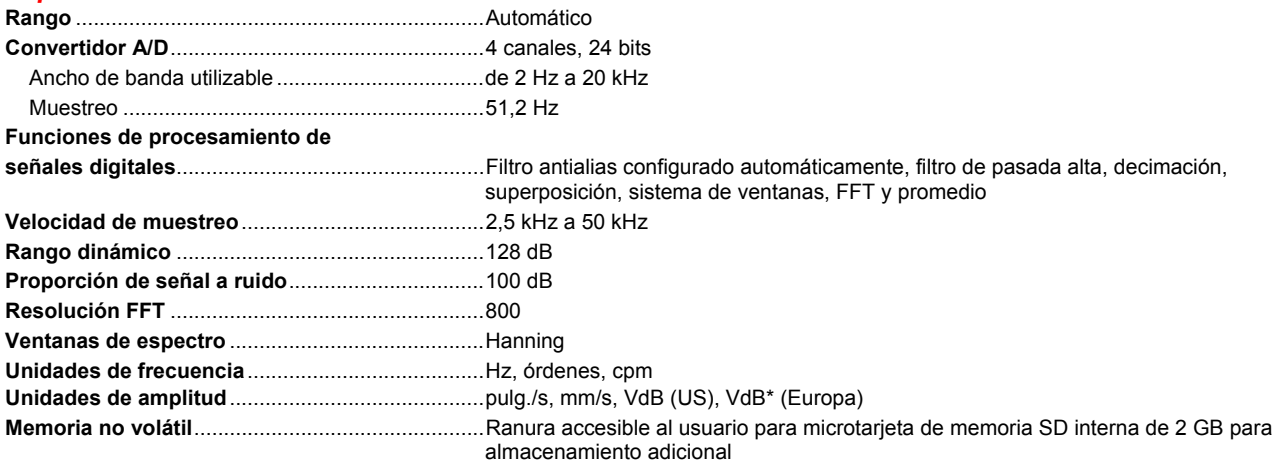

# <span id="page-25-0"></span>*Especificaciones generales*

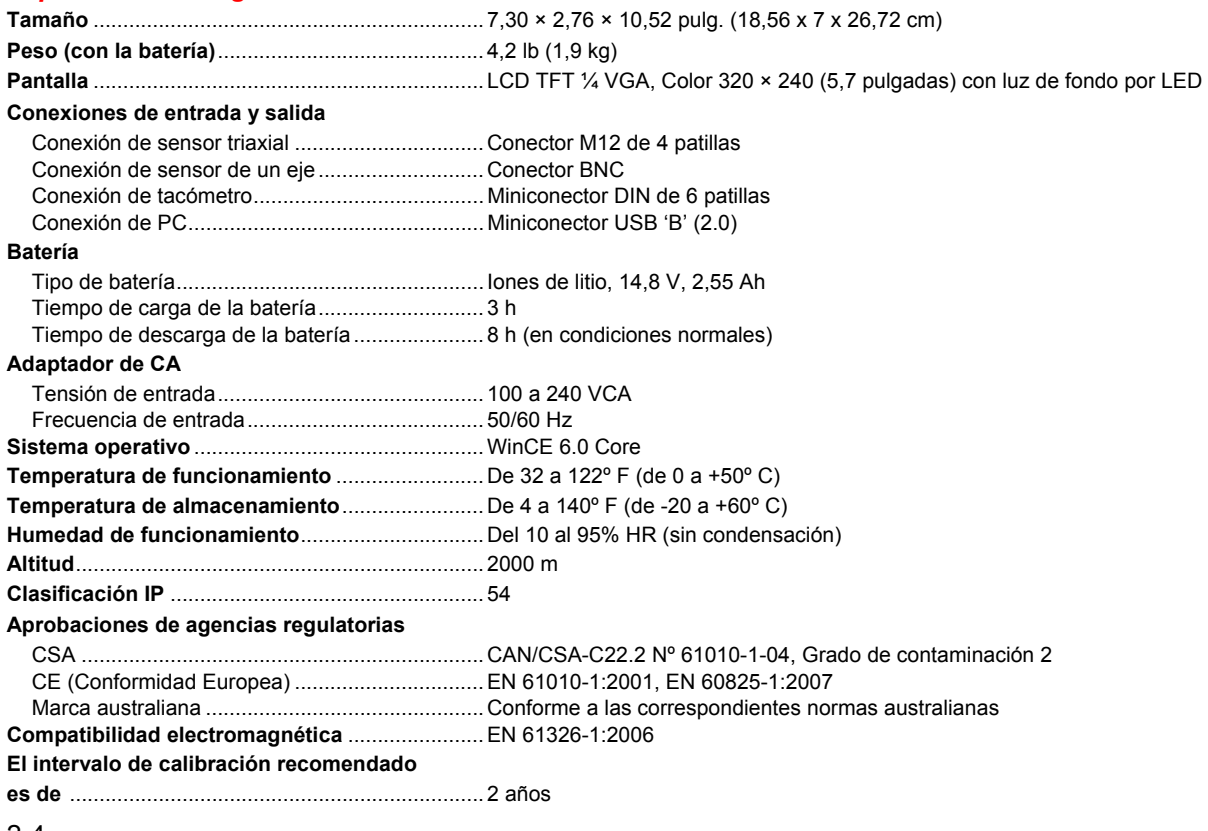

# <span id="page-26-0"></span>*Especificaciones del sensor*

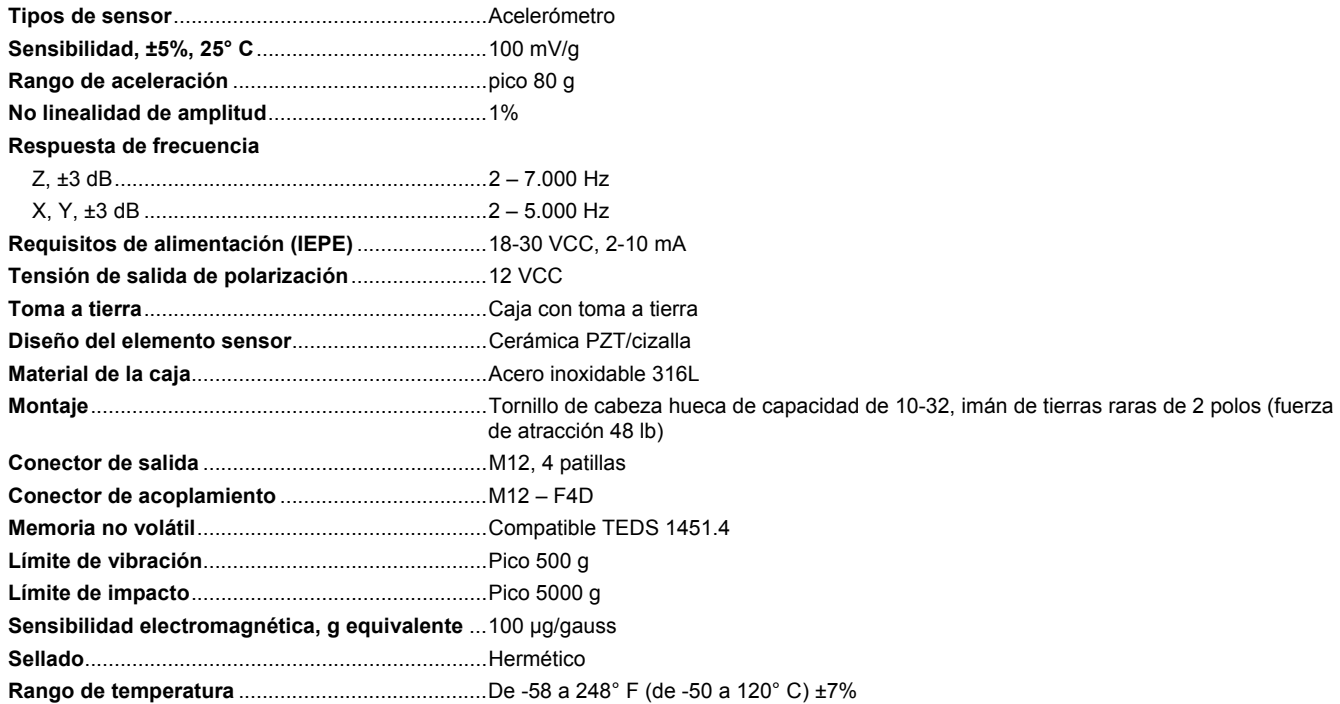

# <span id="page-27-0"></span>*Especificaciones del tacómetro*

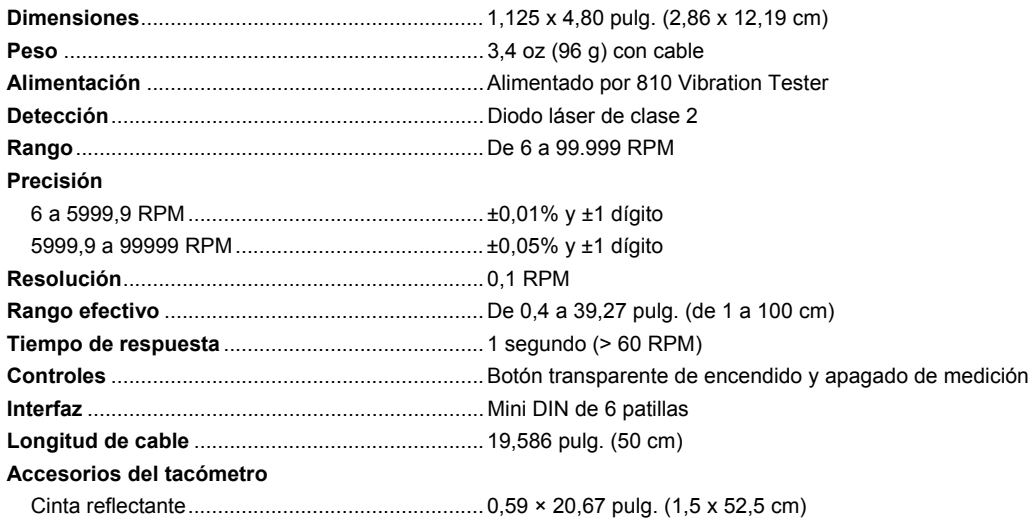

# *Requisitos del software VIEWER*

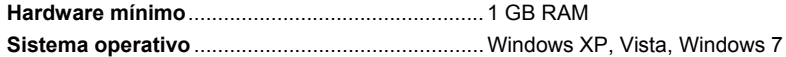

# Capítulo 3<br>Manual de funcionamiento básico

# **Título**

<span id="page-28-0"></span>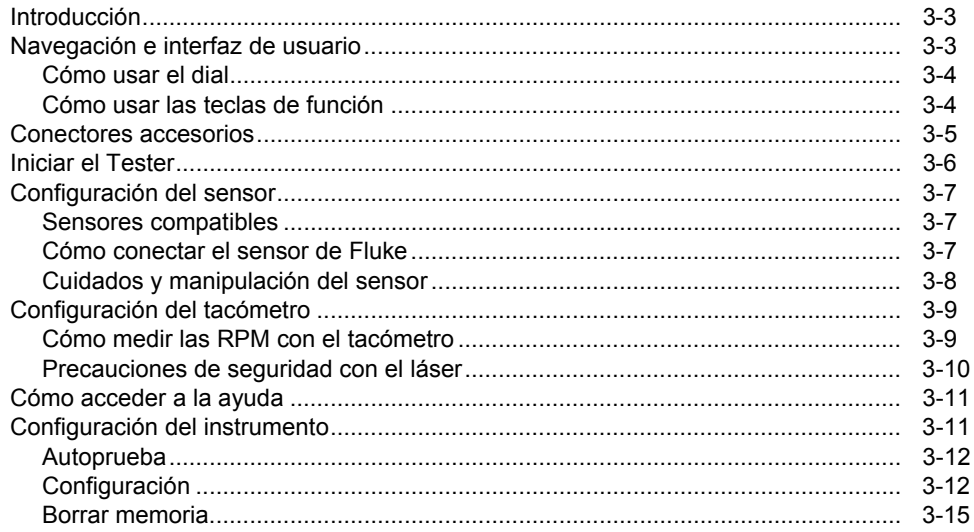

# <span id="page-30-0"></span>*Introducción*

Este capítulo le ayuda a comprender y familiarizarse con la interfaz de usuario, las conexiones y los accesorios.

# *Navegación e interfaz de usuario*

La figura 3-1 muestra el panel frontal del Vibration Tester. La tabla 3-1 muestra los controles del panel frontal y sus funciones.

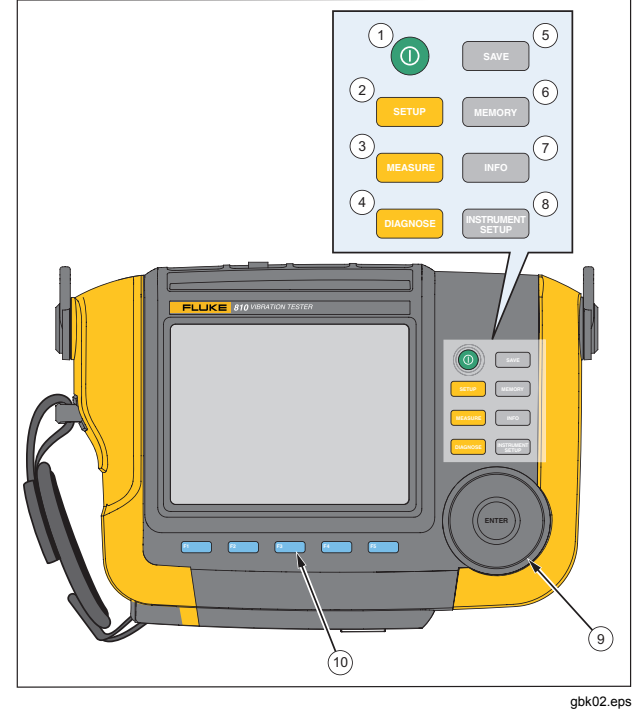

**Figura 3-1. Características del panel frontal** 

**Tabla 3-1. Panel frontal** 

<span id="page-31-0"></span>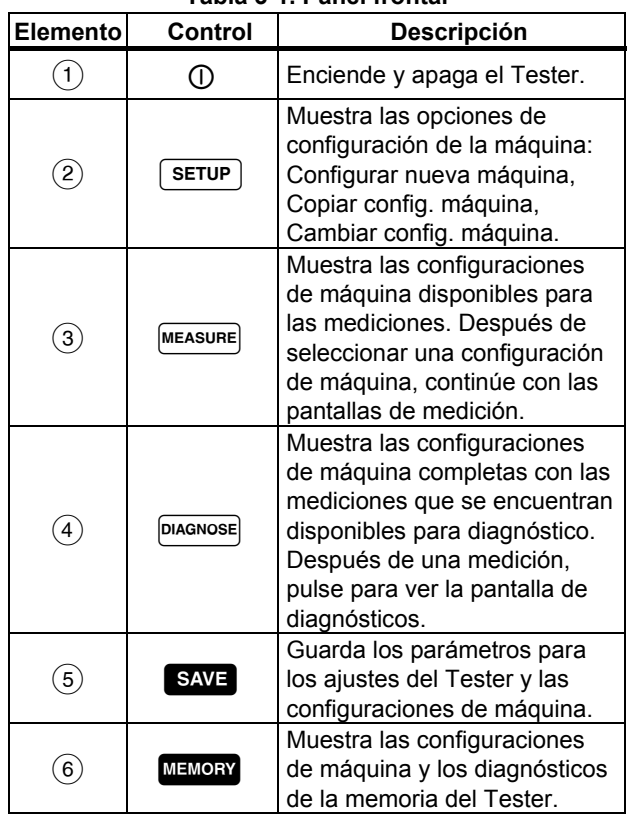

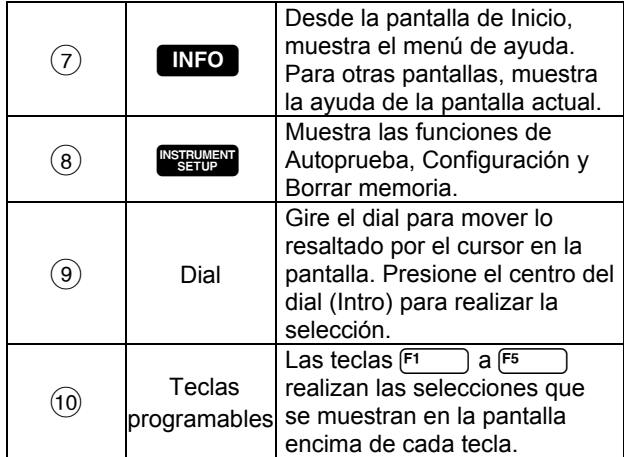

### *Cómo usar el dial*

El dial tiene varias funciones. Gire el dial en el sentido de las agujas del reloj o en sentido contrario para mover el cursor o resaltar. Pulse el dial para hacer una selección.

### *Cómo usar las teclas de función*

Junto con el botón de la pantalla, una fila de etiquetas muestran las funciones disponibles. Pulse una tecla, de<br> $\overline{F_1}$  a  $\overline{F_2}$ . debaio de la etiqueta de pantalla para a <sup>F<sub>5</sub></sub>, debajo de la etiqueta de pantalla para</sup> iniciar dicha función.

La tabla 3-2 muestra las teclas de navegación, así como sus funciones.

### **Tabla 3-2. Funciones de las teclas de navegación**

<span id="page-32-0"></span>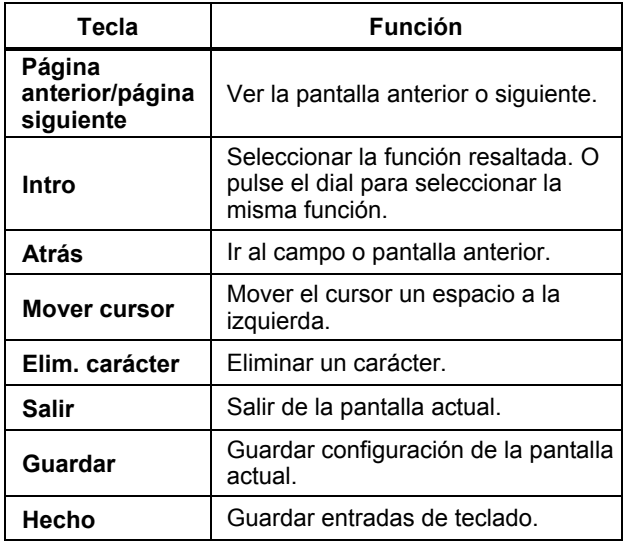

Igualmente, puede usar los botones del panel frontal, situados en el lado derecho del Tester, para ir directamente a un menú de nivel superior.

#### *Nota*

*Cuando esté activada la señal acústica, se oirá un pitido corto cuando la pulsación del botón sea válida. Se oirá un pitido largo cuando la pulsación del botón no sea válida.* 

### *Conectores accesorios*

La figura 3-2 muestra el panel de conectores del Tester. La tabla 3-3 es una lista de descripciones de cada conector del Tester.

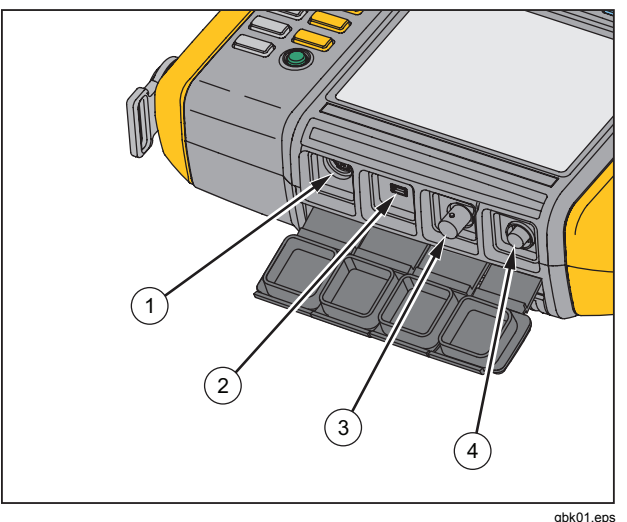

**Figura 3-2. Conectores accesorios** 

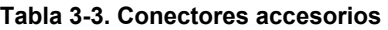

<span id="page-33-0"></span>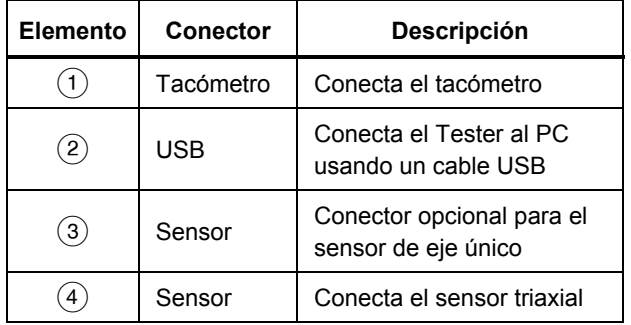

# *Iniciar el Tester*

#### *Nota*

- *Antes de usar el Tester por primera vez, cargue la batería durante al menos tres horas. Para ver el procedimiento de carga, consulte "Batería".*
- *Antes de usar el Tester, asegúrese de que hay suficiente carga de batería y memoria libre.*

Pulse (I) para encender el Tester. Al arrancar, el Tester muestra la memoria restante y el estado de la batería. Mantenga pulsado (1) dos segundos para apagar el Tester.

El icono del estado de la batería  $\frac{1}{\| \cdot \| \cdot \|}$  y la fecha y hora establecidas aparecen en la parte superior de la pantalla.

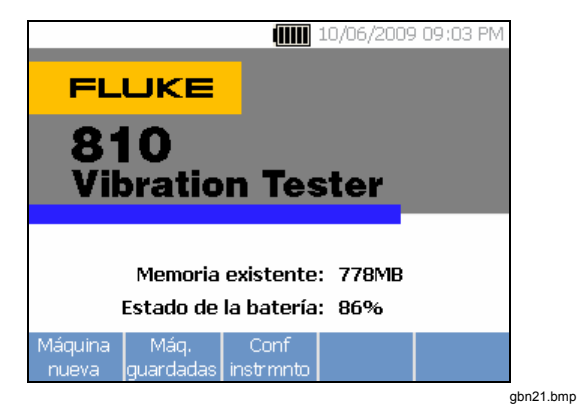

#### *Nota*

<span id="page-34-0"></span>*La primera vez que se enciende el Tester, se muestra la pantalla de configuración. Es importante introducir la información correcta en los campos de configuración antes de iniciar una prueba, especialmente la frecuencia de línea eléctrica. Para obtener más información, consulte la sección "Configuración del instrumento".* 

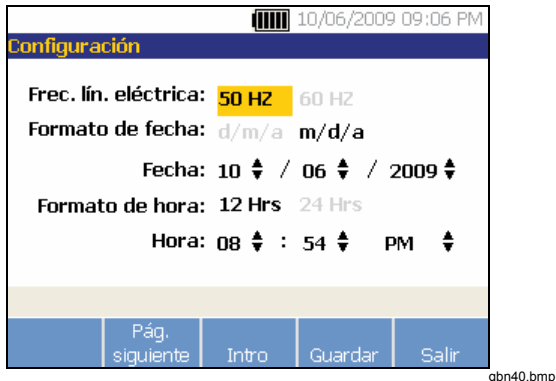

# *Configuración del sensor*

El Tester incluye un sensor triaxial con tecnología TEDS (hoja de datos electrónica de transductor). Con esta tecnología, el Tester puede identificar y leer automáticamente la configuración del sensor. Esta tecnología ofrece:

- Resultados mejorados por la información detallada de la calibración.
- Tiempo de configuración reducido sin la introducción manual de datos.
- Seguimiento de la calibración del sensor con la última fecha de calibración guardada electrónicamente.

#### *Sensores compatibles*

• Es altamente recomendable usar sensores triaxiales Fluke con el Tester. El uso de sensores que no sean los triaxiales de Fluke producirá diagnósticos erróneos. El Tester es compatible con los sensores de un eje.

### W **Precaución**

**Los sensores triaxiales que no son de Fluke no son con compatibles con el Tester.** 

### *Cómo conectar el sensor de Fluke*

Para conectar y configurar un sensor triaxial:

- 1. Conecte el cable al sensor y apriete el manguito roscado. Vea la Figura 3-3.
- 2. Conecte el cable al Tester y apriete el manguito roscado.

<span id="page-35-0"></span>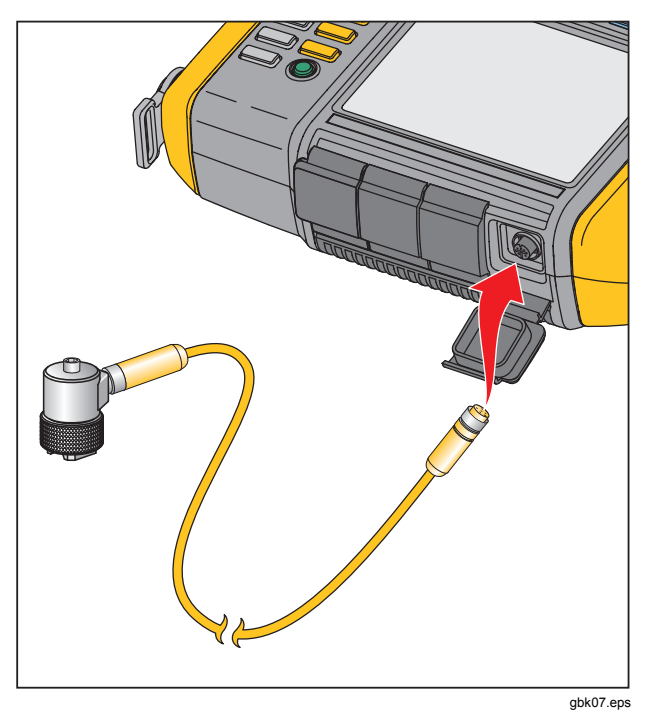

**Figura 3-3. Configuración y conexión del sensor** 

# *Cuidados y manipulación del sensor*

W **Precaución**

- **Para prevenir posibles daños en el elemento piezoeléctrico dentro del sensor, no lo deje caer. Un sensor defectuoso afecta significativamente a la calidad del diagnóstico.**
- **No tire del cable ni lo fuerce mientras lo conecta o desconecta del sensor.**
- **Deje que el sensor caliente durante 10 segundos antes de recoger datos.**
- **Asegúrese de que los cables no están enredados con ninguna pieza giratoria de la máquina.**
- **Desconecte siempre el cable del sensor desde el Tester cuando no se esté usando.**
- **Coloque siempre el sensor en la bolsa cuando no lo use.**
# *Configuración del tacómetro*

Durante el procedimiento de configuración de la máquina, debe introducir la velocidad/RPM(revoluciones por minuto) de la máquina giratoria que se vaya a probar. Si no se conocen las RPM, puede usar el tacómetro láser de tipo sin contacto para medirlas.

#### *Nota*

*Fluke recomienda el uso de un tacómetro para transmisiones de frecuencia variable (VFD) para determinar la velocidad de funcionamiento en condiciones de carga variables.* 

#### *Cómo medir las RPM con el tacómetro*

Para hacer una medición con el tacómetro:

1. Conecte el tacómetro a un conector DIN de 6 patillas del Tester. Vea la Figura 3-4.

#### W **Advertencia**

**Para evitar daños al pegar cinta reflectante a la máquina, párela. Pegue un trozo de cinta reflectante en el eje u otra pieza giratoria de la máquina. Reinicie la máquina y espere hasta que alcance sus condiciones de funcionamiento normales.** 

- 2. Apunte el rayo láser hacia la cinta reflectante.
- 3. Sujete firmemente el tacómetro.

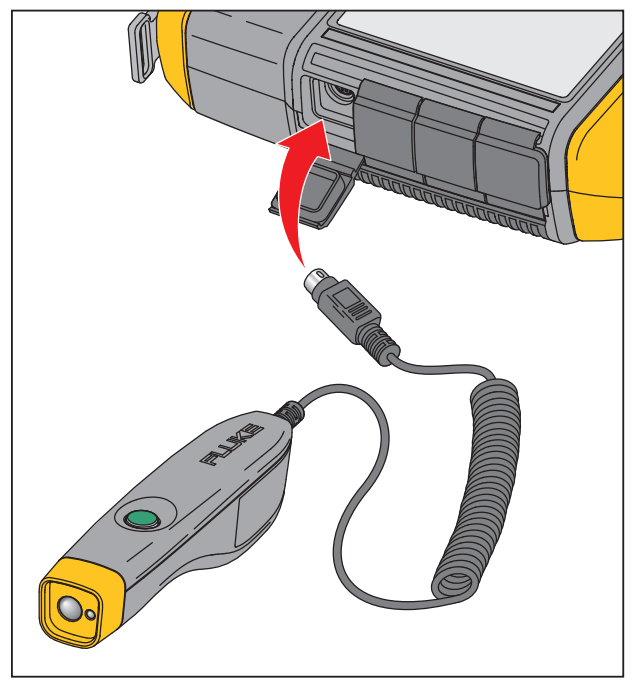

gbk06.eps

#### **Figura 3-4. Configuración y conexión del tacómetro**

4. Cuando aparece la pantalla de entrada de RPM, el botón de encendido del tacómetro se ilumina para indicar que el Tester está listo para la medición de RMP.

#### *810 Manual de uso*

- 5. Pulse el botón de acciónamiento del tacómetro para iniciar la medición.
- 6. Manténgalo pulsado hasta que se ajuste el valor de RPM y se muestre en el Tester.
- 7. Suelte el botón de encendido para parar la medición.
- 8. Espere a que un sonido corto verifique que se ha adquirido el valor de RPM.

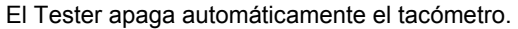

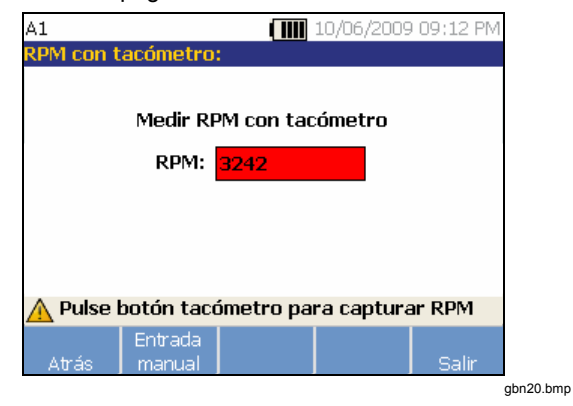

#### *Precauciones de seguridad con el láser*

#### $\land$  **Advertencia**

- **El tacómetro contiene una puntero láser de clase 2.**
- **Para evitar daños en los ojos, no apunte el láser directamente a los ojos ni indirectamente al reflejarse en superficies reflectoras.**
- **La utilización de un modo diferente al especificado aquí puede producir una exposición peligrosa a la radiación láser.**
- **No use el tacómetro de una forma no especificada en este manual o la protección que proporciona este equipo podría verse afectada.**
- **No dirija el rayo láser a personas o animales.**

#### W **Precaución**

- **Mantenga el tacómetro fuera del alcance de los niños.**
- **No abra el tacómetro. El tacómetro no tiene piezas que puedan ser reparadas por el usuario.**
- **Cuando no lo use, guárdelo siempre con la cubierta protectora.**

# *Cómo acceder a la ayuda*

El Tester tiene una ayuda sensible al contexto. Con la función de ayuda puede encontrar información rápidamente mientras configura el Tester y realiza mediciones. El contenido de la ayuda que se muestra depende de la selección de la tarea actual. Pulse en cualquier momento para ver la ayuda específica de la tarea que esté realizando. La ayuda del Tester incluye páginas con las preguntas más frecuentes (FAQ), un glosario y solución de problemas.

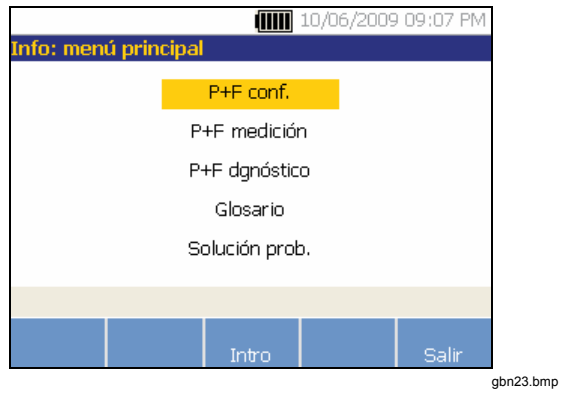

# *Configuración del instrumento*

Pulse *NSTRUMENT* o la tecla de **configuración del instrumento** para mostrar las opciones de autoprueba, configuración y borrar memoria.

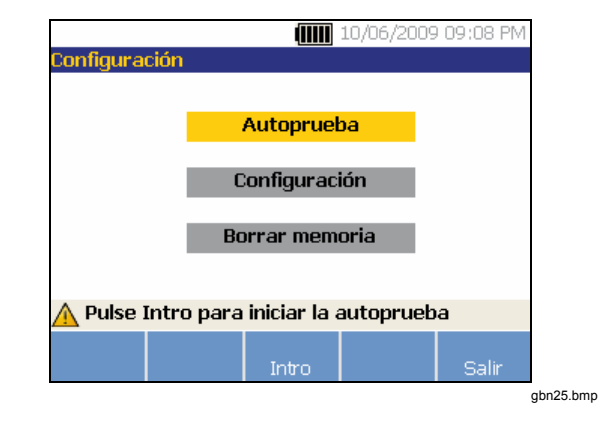

Utilice el dial para resaltar una opción. Pulse el dial o la tecla **Intro (F3)** para seleccionar la opción.

#### *Autoprueba*

La opción de **autoprueba** prueba los módulos internos del Tester. Cuando seleccione la opción de **autoprueba**, el Tester ejecutará un módulo de prueba y después mostrará los resultados de si se superó o no la misma.

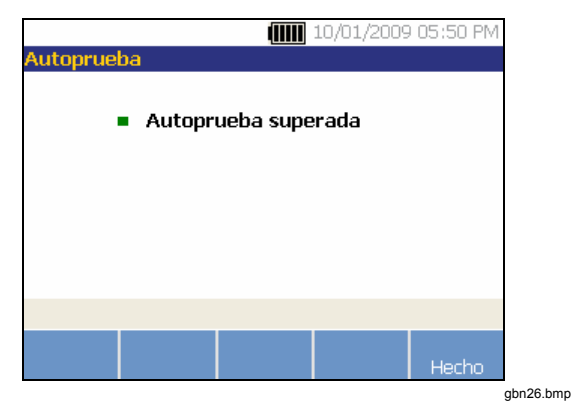

Pulse la tecla **Hecho** para volver a la configuración del instrumento.

#### *Nota*

*Si falla la autoprueba, póngase en contacto con el servicio de Fluke.* 

# *Configuración*

Para editar la configuración del Tester de la tabla 3-4, seleccione la opción **Configuración**. Hay tres páginas de configuración disponibles.

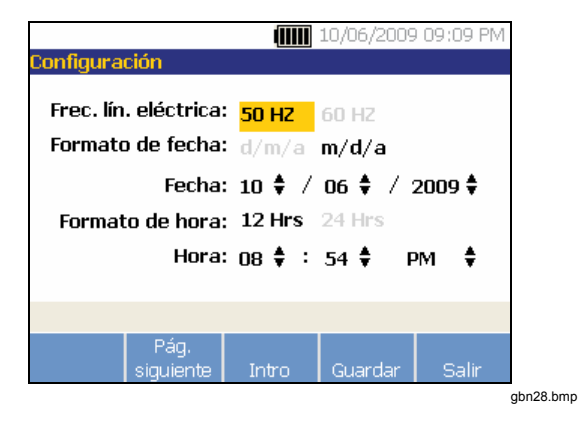

#### *Nota*

*Antes de tomar una medición, asegúrese de que la frecuencia de línea eléctrica está correctamente ajustada.* 

Pulse la tecla **Pág. siguiente** para desplazarse por la pantalla y editar la configuración adicional del aviso acústico, luz de fondo, ahorro de energía, captura de forma de onda de tiempo y unidades de medición.

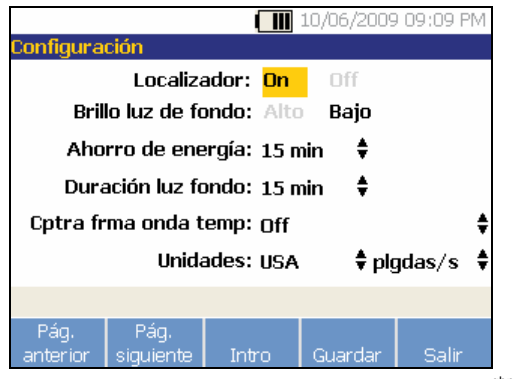

Pulse la tecla **Pág. siguiente** para moverse por la pantalla y editar la configuración adicional. La última pantalla también muestra el número de serie del Tester, la versión de software, la fecha de calibración del sensor y la memoria restante.

gbn29.bmp

#### **Tabla 3-4. Configuración del Tester**

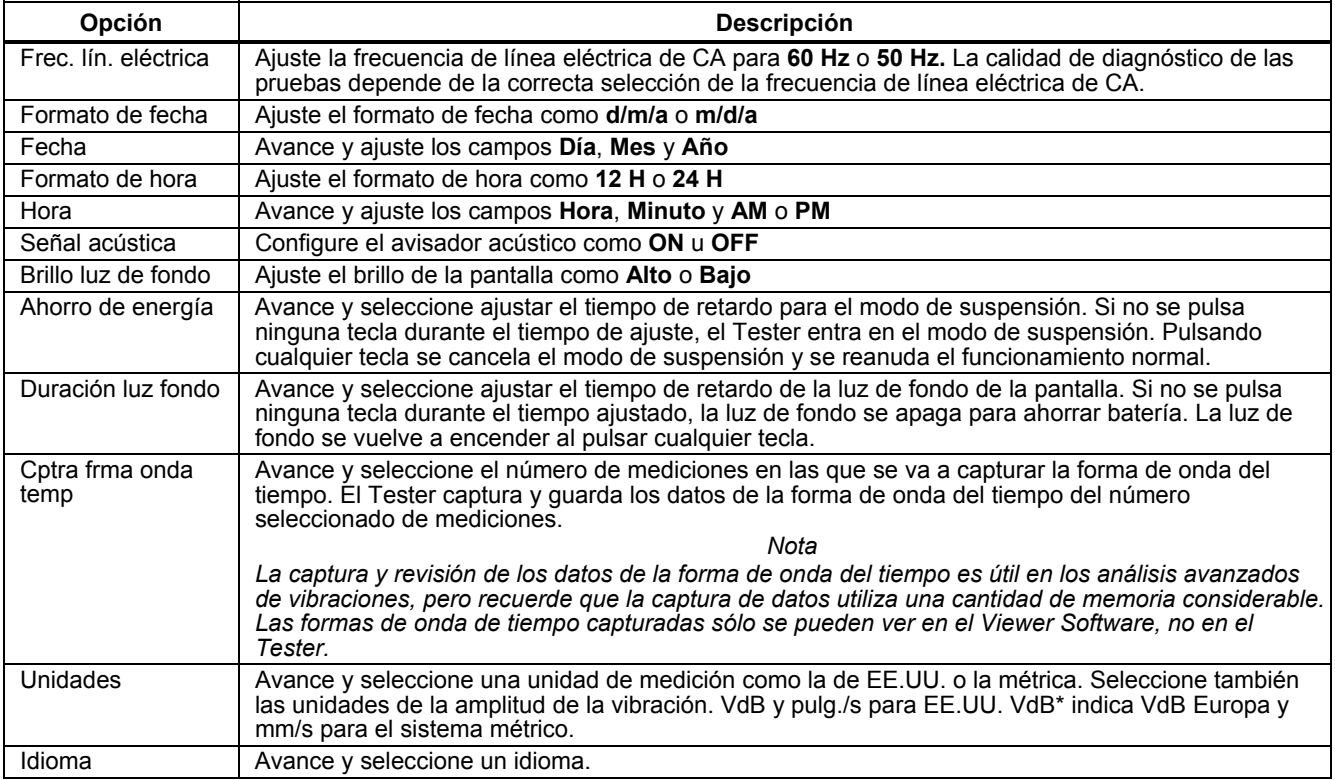

#### *Borrar memoria*

Seleccione la opción **Borrar memoria** en la pantalla de configuración del instrumento para eliminar todos los datos de mediciones y diagnósticos. Una secuencia de mensajes de confirmación muestra:

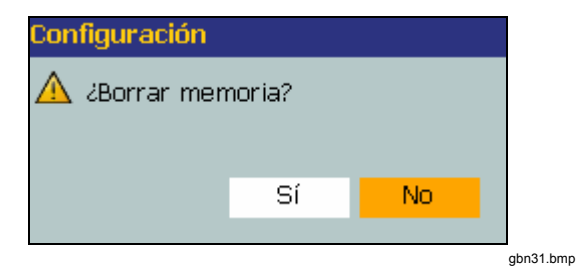

Si selecciona **Sí,** otro mensaje de confirmación muestra:

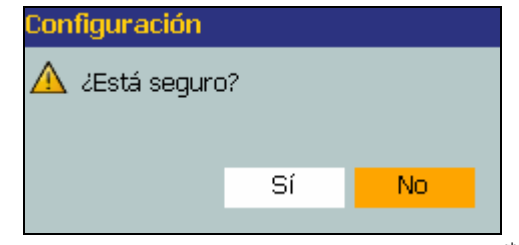

gbn32.bmp

Seleccione **Sí** para borrar la memoria. Esta acción borra todos los datos de mediciones y diagnósticos guardados.

# Capítulo 4<br>Funcionamiento

# **Título**

# Página

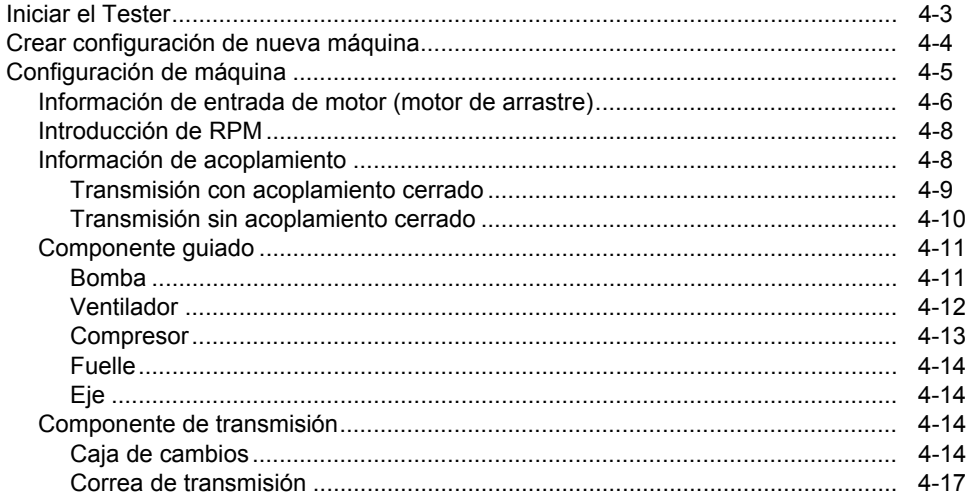

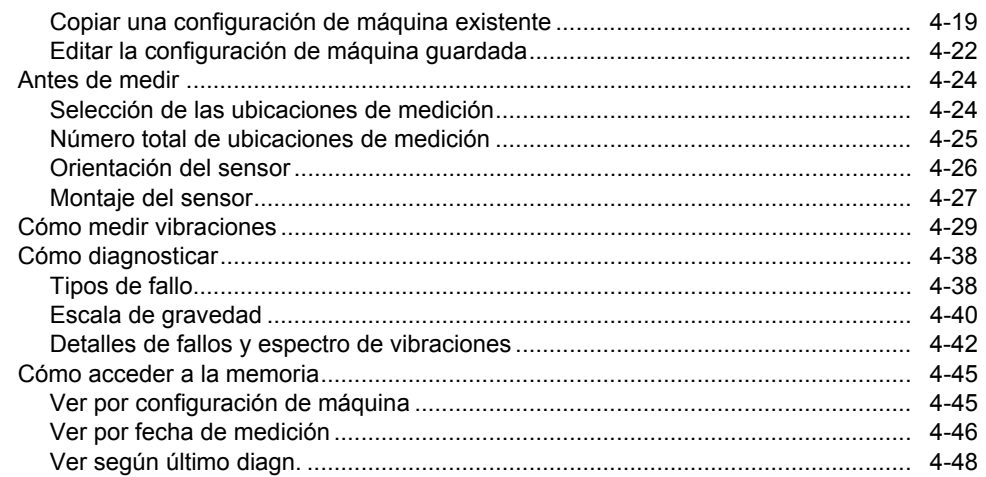

# <span id="page-46-0"></span>*Iniciar el Tester*

*Nota* 

- *Antes de usar el Tester por primera vez, cargue la batería durante al menos 3 horas. Para ver el procedimiento de carga, consulte "Batería".*
- *Antes de usar el Tester, asegúrese de que hay suficiente carga de batería y memoria libre.*

Pulse ( $\cap$ ) para encender el Tester. Al arrancar, el Tester muestra:

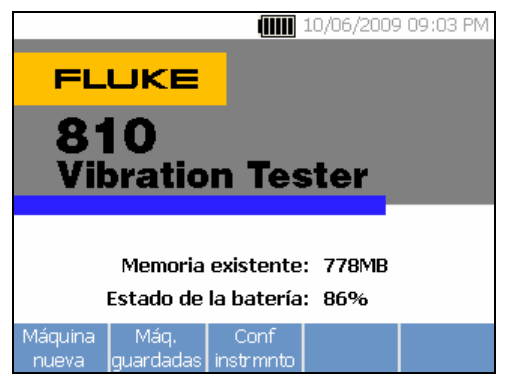

#### *Nota*

*La primera vez que se enciende el Tester, se muestra la pantalla de configuración. Es importante introducir la información correcta en los campos de configuración antes de iniciar una prueba, especialmente la frecuencia de línea eléctrica. Para obtener más información, consulte la sección "Configuración del instrumento".* 

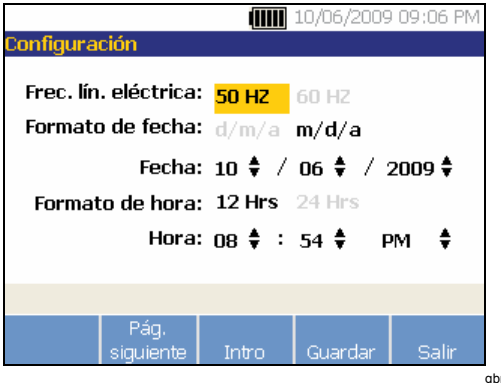

gbn40.bmp

gbn21.bmp

# <span id="page-47-0"></span>*Crear configuración de nueva máquina*

Antes de grabar datos, cree un nombre de configuración de máquina para la máquina que vaya a probar. Para crear un nombre de configuración de nueva máquina:

1. Pulse **Nueva máquina** en la pantalla de configuración. O pulse serup.

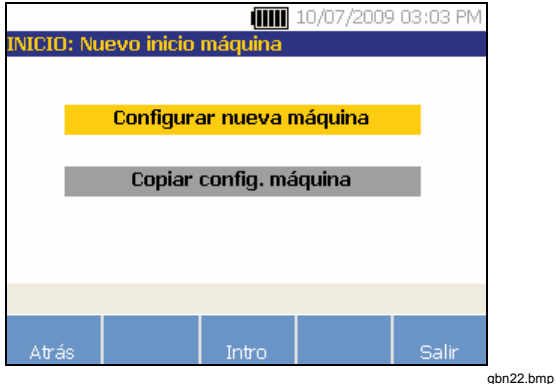

- 2. Seleccione **Configurar nueva máquina**. Aparecerá un teclado alfanumérico.
- 3. Utilice el dial para resaltar caracteres.
- 4. Pulse el dial para seleccionar un carácter. Se permite un máximo de 15 caracteres.

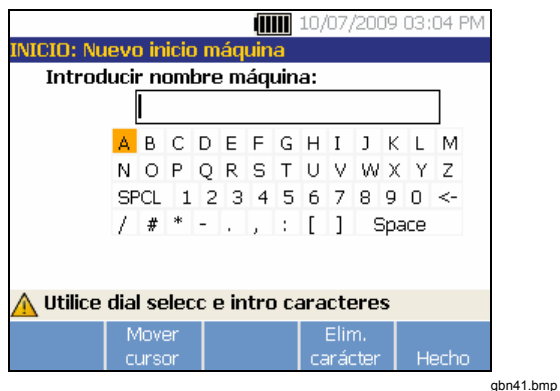

- 5. Pulse **Mover cursor** para mover el cursor del recuadro de texto un espacio a la izquierda.
- 6. Pulse **Elim. carácter** para eliminar el último carácter introducido en el recuadro de texto.
- 7. Después de introducir el nombre, pulse **Hecho.**  En el campo nombre aparecerá el de la configuración de la nueva máquina.

<span id="page-48-0"></span>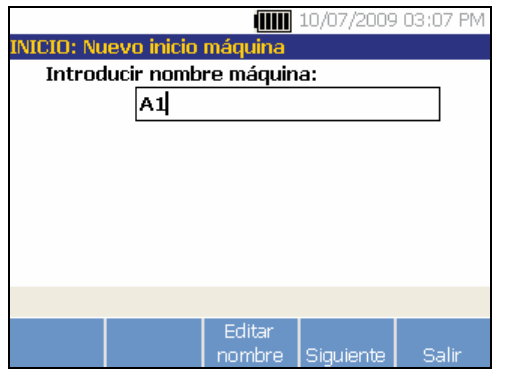

gbn42.bmp

La tabla 4-1 describe las funciones de las teclas de la pantalla de configuración de la nueva máquina.

#### **Tabla 4-1. Funciones de configuración de nueva máquina**

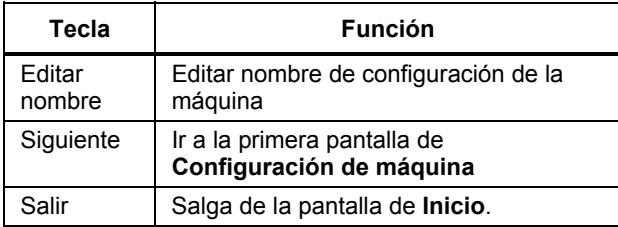

# *Configuración de máquina*

Para obtener el mejor análisis y los mejores diagnósticos de la máquina, el Tester tiene que comprender el diseño y los componentes de la misma. El asistente para la configuración de máquina le guiará a través de diversas preguntas acerca del perfil de la máquina. Estos valores de configuración de máquina deben ser correctos para poder lograr unos resultados de diagnóstico válidos.

*Nota* 

*Se necesitan todas las preguntas de la configuración de la máquina para generar un diagnóstico, a menos que esté etiquetado con "Opcional". Incluyendo la información opcional se mejorará la precisión del diagnóstico de máquina final.* 

Una vez que haya creado un nombre de máquina, el Tester iniciará el asistente para la configuración de máquina, procediéndose entonces a introducir los parámetros de la máquina que se vaya a probar. El asistente muestra las opciones secuencialmente basándose en la entrada que haya dado y organiza las opciones en las siguientes categorías:

- Entrada de motor (motor de arrastre)
- Acoplamiento y transmisión
- Componentes guiados

*Nota* 

- <span id="page-49-0"></span>• *Pulse para acceder a la ayuda incorporada de cualquiera de las opciones de configuración de máquina.*
- *Conforme seleccione opciones, el Tester mostrará la correspondiente plantilla de imagen de tren de dirección en la parte superior de la pantalla.*

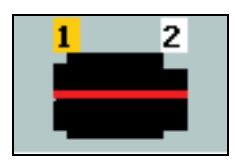

gbn115.bmp

El asistente para la configuración de máquina utiliza recuadros combinados. Un recuadro combinado es una combinación de una lista desplegable o cuadro de lista. Puede elegir en la lista de opciones existentes. Para hacer una selección:

- 1. Pulse **Intro** para activar el recuadro combinado.
- 2. Gire el dial para resaltar opciones diferentes del recuadro combinado.
- 3. Pulse **Intro** para confirmar la selección. Dependiendo del componente que seleccione, las opciones aparecen para los detalles del componente.

# *Información de entrada de motor (motor de arrastre)*

Introducir una velocidad de funcionamiento precisa (RPM) es de vital importancia para obtener un diagnóstico correcto. Una velocidad de funcionamiento precisa ayuda al motor de diagnósticos del Tester a distinguir las diferentes condiciones de fallo. La placa de identificación del motor o el manual también muestran la velocidad de funcionamiento.

Si un motor de CA utiliza una transmisión de frecuencia variable (VFD), funciona bajo una carga variable que influye en la señal de vibración. Es importante obtener las RPM correctas usando un tacómetro. O consulte la frecuencia en la etiqueta del controlador del motor. Para lograr unos diagnósticos uniformes con el tiempo, es posible que sea necesario reducir o aumentar la carga en el motor para que coincida con la de anteriores mediciones.

Debido a las cargas variables, medir VFD requiere introducir las RPM en el momento de la medición (en lugar de confiar en los valores de RPM de la configuración de máquina). Para obtener un valor de RPM preciso, utilice el tacómetro láser que se proporciona con el Tester o consiga el valor de frecuencia del mismo controlador de la transmisión. Para convertir el valor de frecuencia en RPM, haga el siguiente cálculo:

#### $Hz * 60 = RPM$

Se necesita la entrada de caballos de potencia (HP) o kilovatios (kW) para que el sistema de diagnósticos ™ pueda identificar el número de ubicaciones de medición. La tabla 4-2 es una lista de las opciones para la entrada del motor.

#### **Tabla 4-2. Opciones de entrada de motor**

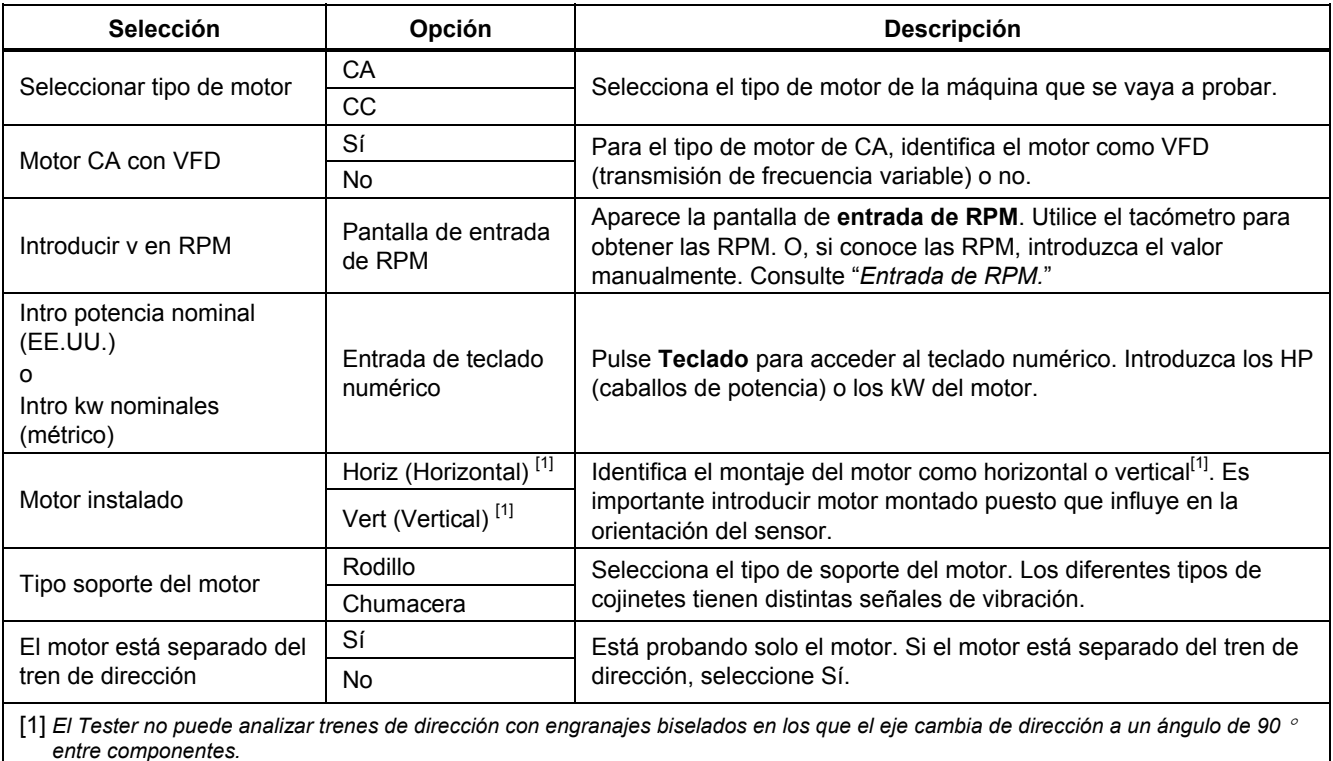

#### <span id="page-51-0"></span>*Introducción de RPM*

Cuando se tiene que introducir un valor de RPM, se abre la pantalla de introducción de RPM.

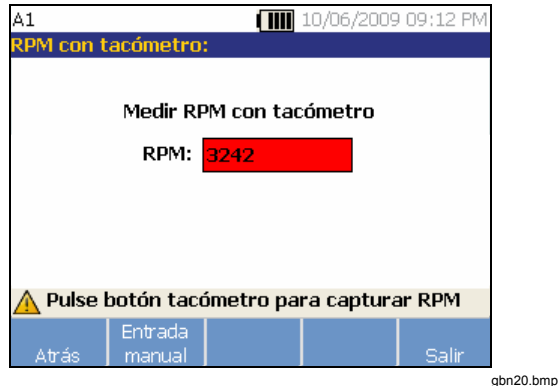

1. Utilice el tacómetro para medir las RPM. Consulte "*Configuración del tacómetro*" para configurar el tacómetro y medir las RPM. Después de ajustar el valor de RPM, el Tester vuelve al asistente para la configuración de máquina.

O puede introducir manualmente el valor de RPM del siguiente modo:

2. Pulse **Entrada manual**. El Tester muestra un teclado numérico.

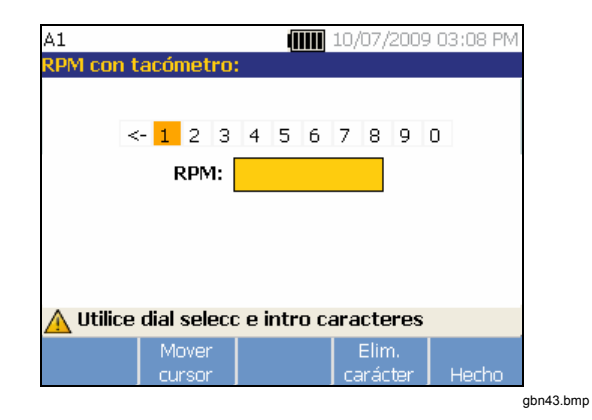

- 3. Para seleccionar un carácter, utilice el dial para destacar el valor. O utilice **Mover cursor** para resaltar el valor.
- 4. Pulse el dial para seleccionar el valor.
- 5. Para borrar un carácter, utilice **Elim. carácter**.
- 6. Pulse **Hecho** para volver al asistente para la configuración de máquina.

#### *Información de acoplamiento*

Si la máquina está formada por un componente guiado acoplado con un motor, seleccione **No** en la opción anterior. Las opciones para la máquina acoplada cerrada aparecen basándose en la selección que haga.

#### <span id="page-52-0"></span>*Transmisión con acoplamiento cerrado*

La tabla 4-3 es una lista de las opciones para transmisiones con un acoplamiento cerrado.

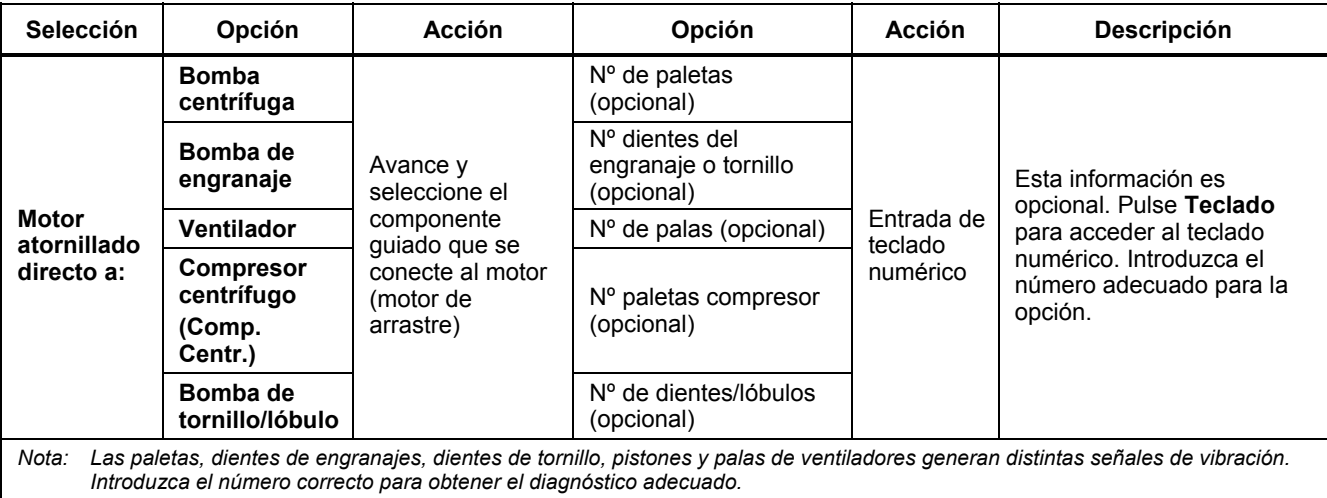

#### **Tabla 4-3. Opciones de transmisión con acoplamiento cerrado**

#### <span id="page-53-0"></span>*Transmisión sin acoplamiento cerrado*

El Tester no puede analizar trenes de dirección con engranajes biselados en los que el eje cambia de dirección a un ángulo de 90 ° entre componentes. La

tabla 4-4 es una lista de las opciones para una transmisión sin acoplamiento cerrado.

#### **Tabla 4-4. Transmisión sin acoplamiento cerrado**

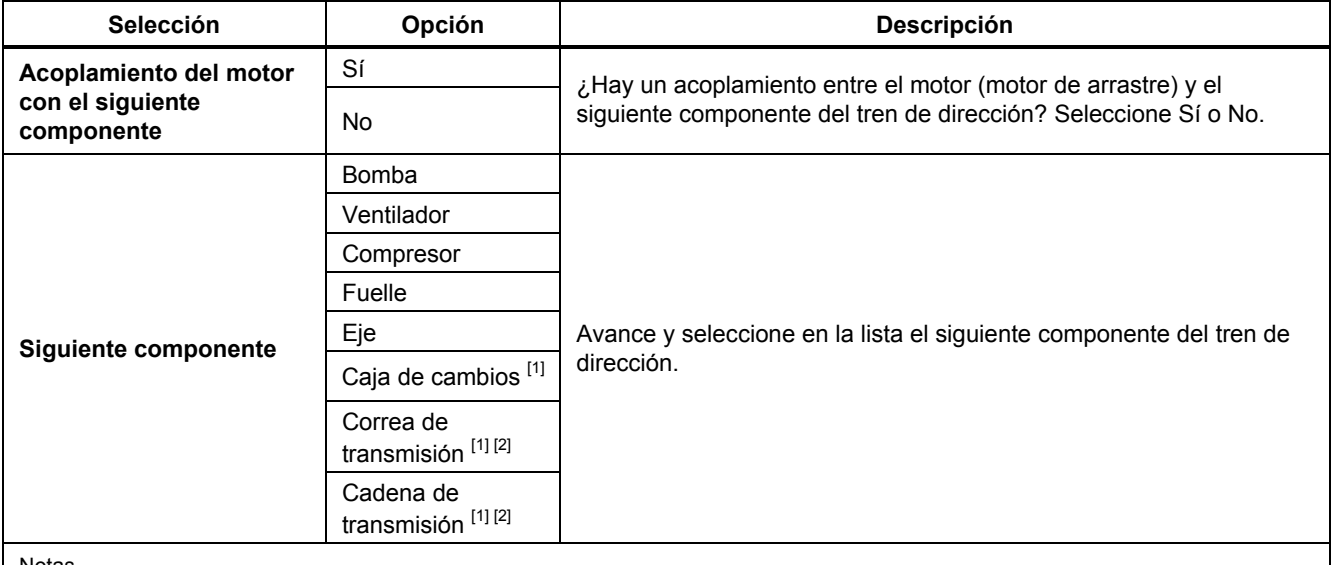

Notas

[1] Si selecciona caja de cambios, correa de transmisión o cadena de transmisión, aparecerán las opciones de los detalles de la transmisión. Consulte "Componente de transmisión" para ver las opciones relacionadas.

[2] Estas selecciones no se encuentran disponibles si hay un acoplamiento flexible entre el motor y el siguiente componente.

#### <span id="page-54-0"></span>*Componente guiado*

Dependiendo de la selección del componente, aparecen las opciones de los detalles del componente guiado.

#### *Bomba*

La tabla 4-5 es una lista de las opciones de bomba.

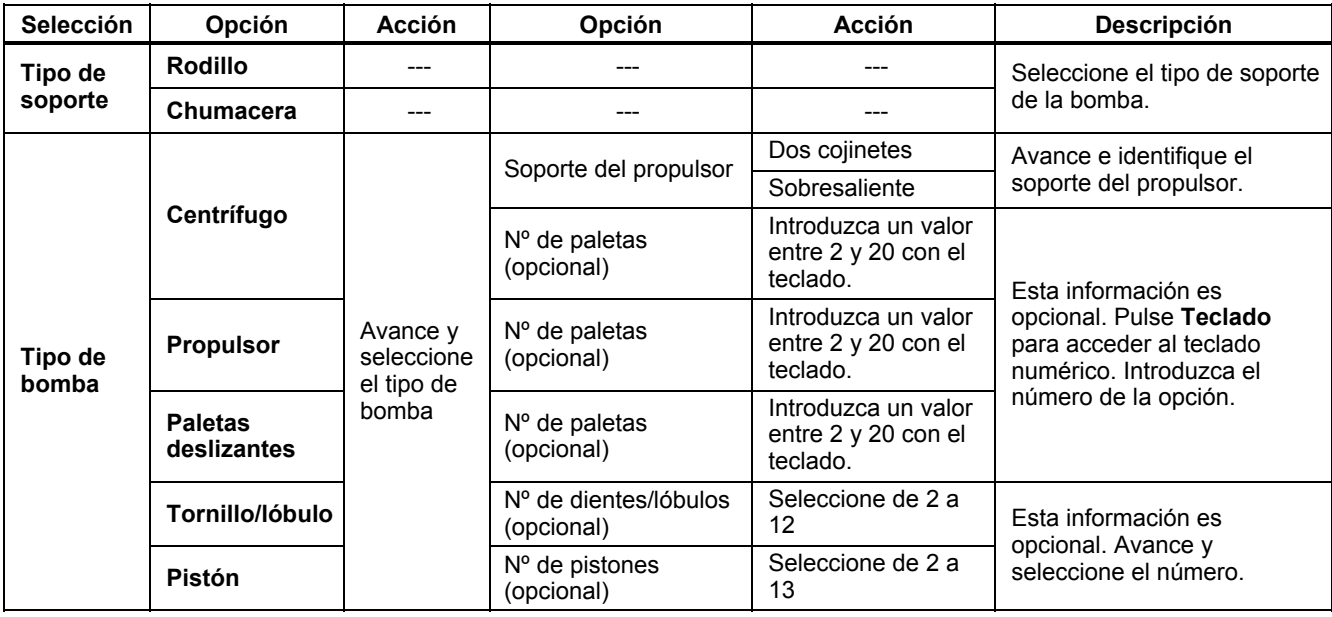

**Tabla 4-5. Opciones de bomba para componentes guiados** 

## <span id="page-55-0"></span>*Ventilador*

La tabla 4-6 es una lista de las opciones de ventilador.

| Opción                                     | <b>Selección</b>               | <b>Descripción</b>                                                                                                    |
|--------------------------------------------|--------------------------------|----------------------------------------------------------------------------------------------------|
| Tipo de soporte del<br>componente guiado   | Rodillo                        | Seleccione el tipo de soporte del ventilador.                                                                                  |
|                                            | Chumacera                      |                                                                                                    |
| Soporte del ventilador                     | Dos cojinetes                  | Avance e identifique el soporte del ventilador.                                                                                |
|                                            | Sobresaliente                  |                                                                                                    |
| $No$ de palas del<br>ventilador (opcional) | Entrada de teclado<br>numérico | Esta información es opcional. Pulse Teclado para acceder al<br>teclado numérico. Introduzca el número de palas del ventilador. |

**Tabla 4-6. Opciones de ventilador para componentes guiados** 

#### <span id="page-56-0"></span>*Compresor*

La tabla 4-7 es una lista de las opciones de compresor. Hay diferentes opciones de configuración disponibles en función de la selección de compresor.

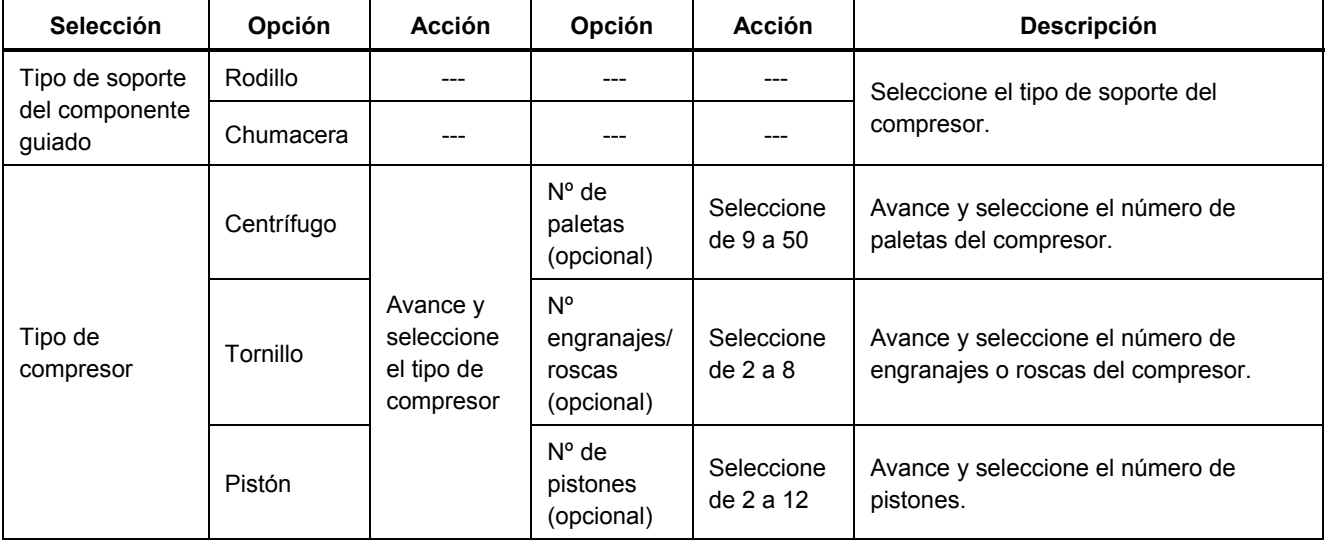

#### **Tabla 4-7. Opciones de compresor para componentes guiados**

#### <span id="page-57-0"></span>*Fuelle*

La tabla 4-8 es una lista de las opciones de fuelle.

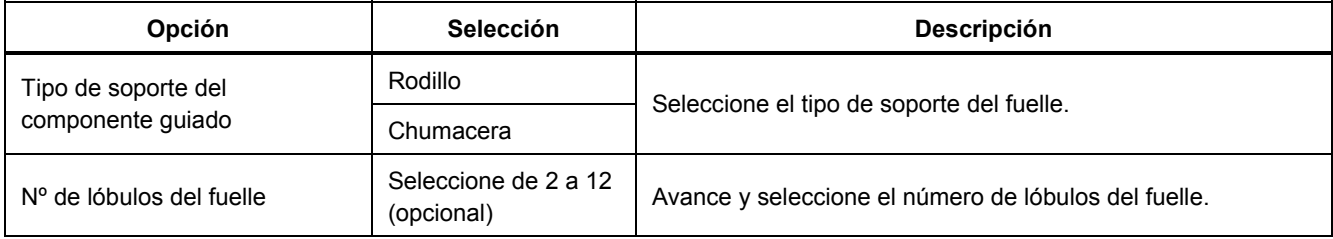

#### **Tabla 4-8. Opciones de fuelle para componentes guiados**

# *Eje*

Solo se pueden analizar ejes únicos y simples con el Tester.

#### *Componente de transmisión*

Si selecciona el componente como **caja de cambios**, **correa de transmisión** o **cadena de transmisión,** el asistente de configuración muestra las opciones del componente de transmisión.

#### *Caja de cambios*

Para diagnosticar correctamente fallos de la caja de cambios, es importante caracterizar las proporciones de engranaje utilizadas. El Tester acepta tres métodos posibles: velocidades de eje, números de engranajes o proporciones de engranaje. El Tester no puede analizar

trenes de dirección con engranajes biselados en los que el eje cambia de dirección a un ángulo de 90 ° entre componentes.

Si selecciona el método de velocidad de eje para variadores de velocidad únicos, es fundamental usar el mismo método (manual o tacómetro) tanto en los ejes de entrada como en los de salida.

La tabla 4-9 es una lista de las opciones de caja de cambios. Dependiendo de los componentes conocidos, aparecen más opciones de los detalles.

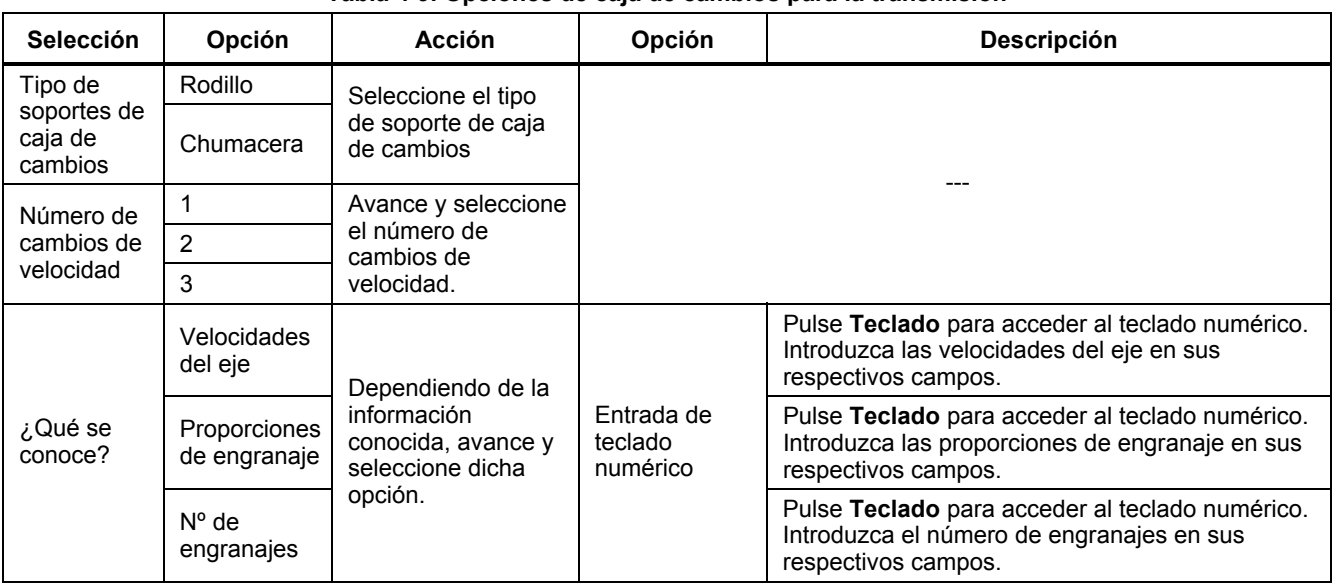

# **Tabla 4-9. Opciones de caja de cambios para la transmisión**

A continuación se muestran las opciones del componente guiado en la pantalla del Tester. Consulte la tabla 4-10.

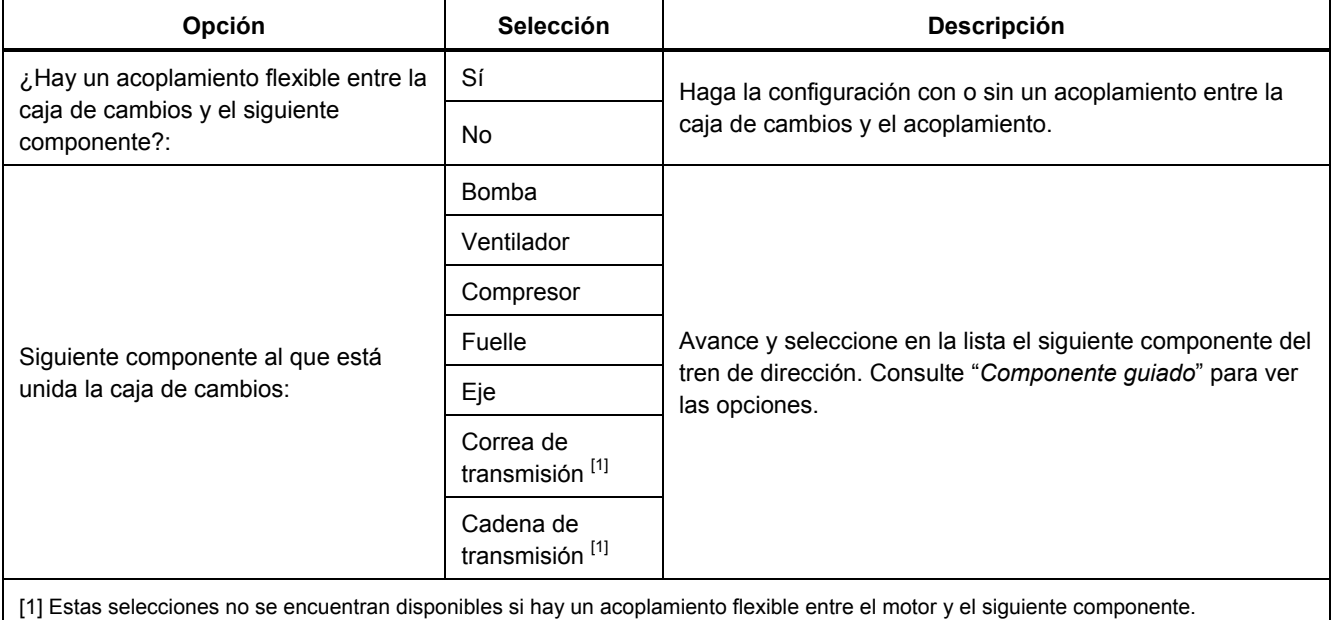

**Tabla 4-10. Opciones del componente guiado** 

#### <span id="page-60-0"></span>*Correa de transmisión*

Para determinar la velocidad de funcionamiento, el método preferido es conseguir el valor de RPM usando el tacómetro láser. No obstante, el valor de RPM de salida se puede estimar usando una sencilla aritmética.

Para los sistemas de dos poleas con reducción sencilla (polea), utilice la siguiente fórmula y resuelva las RPM de la polea de transmisión:

Diámetro, polea del motor de arrastre (polea) RPM, polea guiada (polea)<br>Diámetro, polea guiada (polea) RPM, polea del motor de arrastre (polea)

La tabla 4-11 es una lista de las opciones para la entrada del motor.

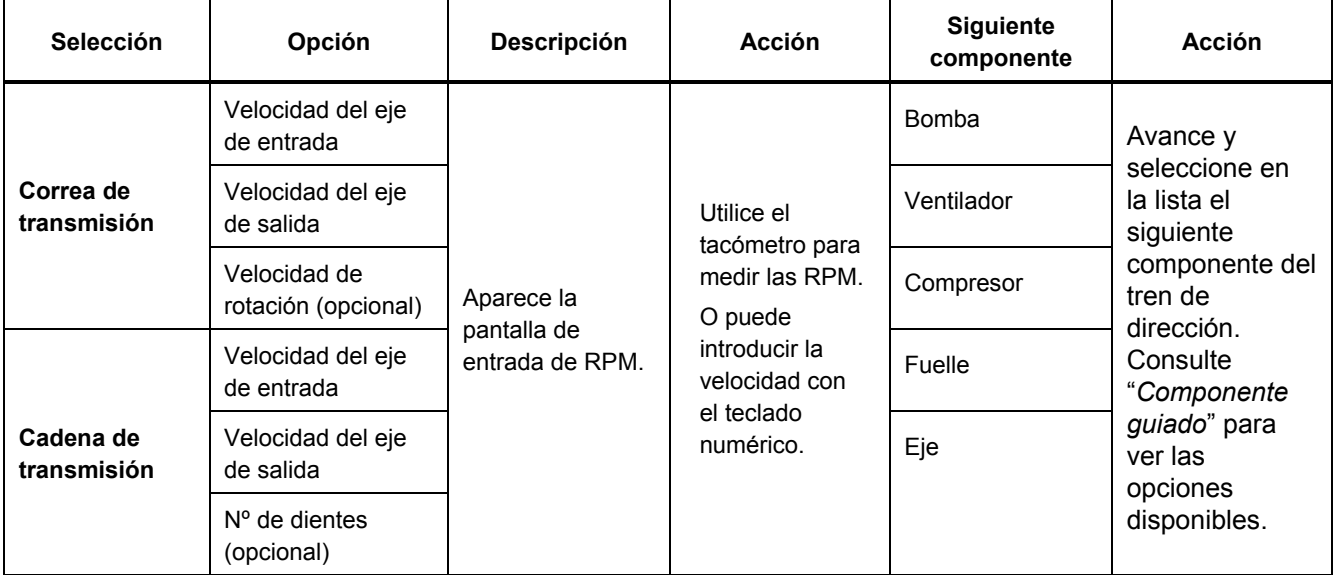

#### **Tabla 4-11. Opciones de arrastre para la transmisión**

Después de introducir toda la información de la máquina, aparecerá la pantalla **Cambiar nombre máquina**.

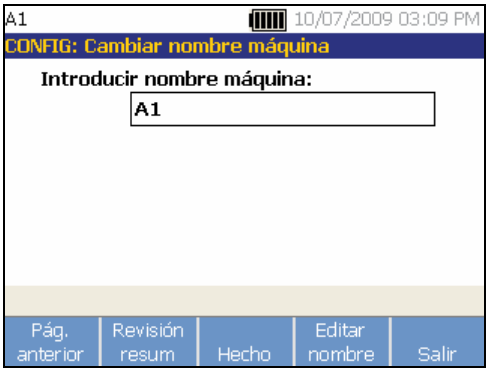

gbn44.bmp

La tabla 4-12 es una lista de las funciones de las teclas para la pantalla Cambiar nombre máquina.

#### **Tabla 4-12. Cambiar nombre máquina**

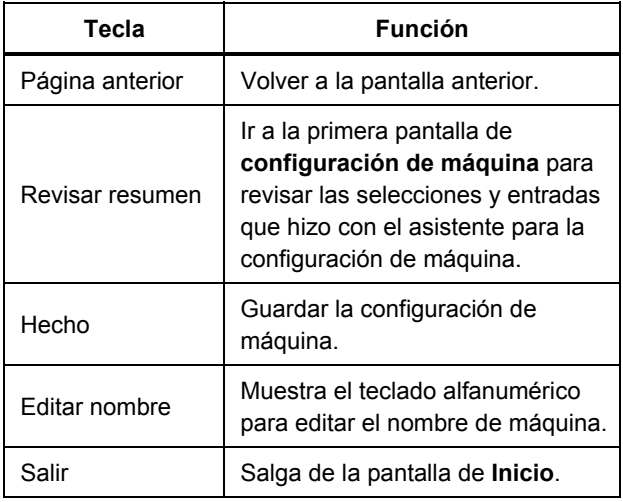

<span id="page-62-0"></span>Cuando guarde la configuración de máquina, el Tester mostrará:

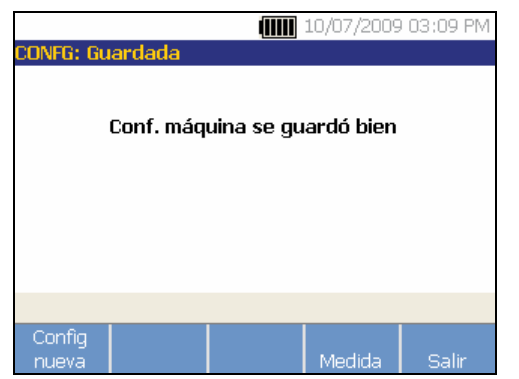

gbn45.bmp

La tabla 4-13 es una lista de las funciones de las teclas de la pantalla Configuración de máquina guardada.

#### **Tabla 4-13. Funciones de configuración de máquina guardada**

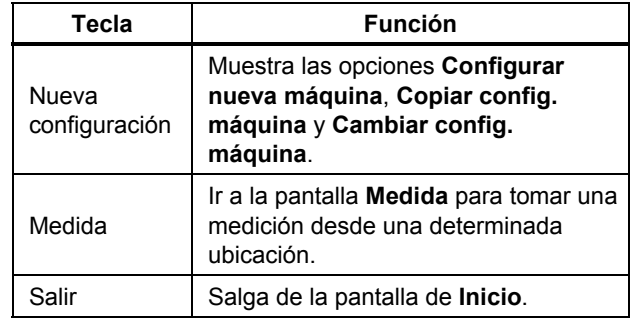

#### *Copiar una configuración de máquina existente*

Cuando se tienen varias máquinas idénticas para probar, puede crear una configuración de máquina y hacer varias copias con un único nombre de configuración de máquina.

1. Pulse **setup** para ver las opciones de la pantalla Nuevo inicio máquina.

O pulse **Nueva máquina** en la pantalla de inicio para ver las opciones de la pantalla Nuevo inicio máquina.

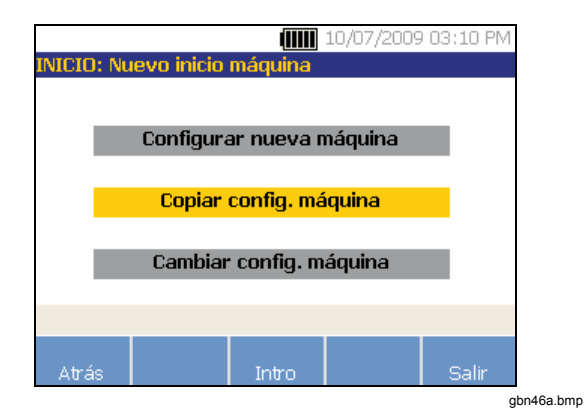

2. Seleccione Copiar inicio máquina. La siguiente pantalla es una lista de las configuraciones de máquina existentes.

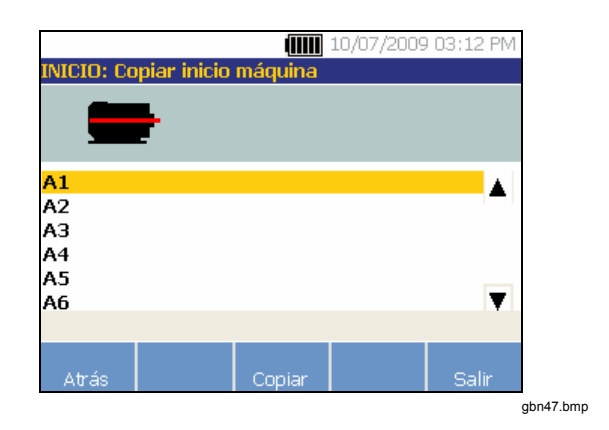

- 3. Utilice el dial para desplazarse por las configuraciones de máquina existentes.
- 4. Pulse **Copiar**. Aparecerá un teclado alfanumérico.
- 5. Introduzca el nuevo nombre de máquina y pulse **Hecho**. En la pantalla aparece el nombre nuevo.

6. Pulse **Siguiente** para copiar la configuración de máquina.

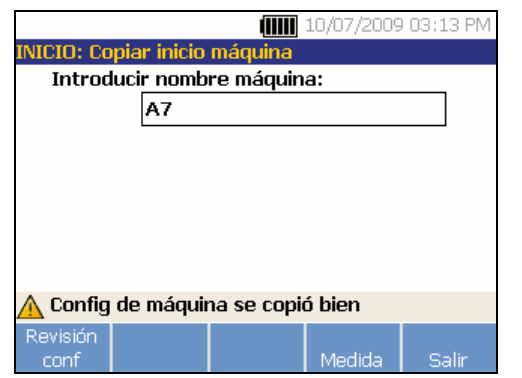

gbn48.bmp

La tabla 4-14 es una lista de las funciones de las teclas de la pantalla Copiar inicio máquina.

#### **Tabla 4-14. Funciones de Copiar inicio máquina**

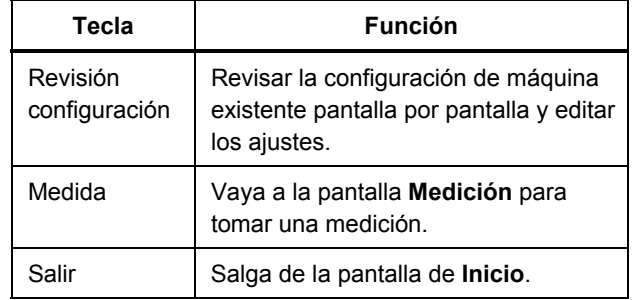

## <span id="page-65-0"></span>*Editar la configuración de máquina guardada*

Para cambiar una configuración de máquina:

1. Pulse  $s$  setup para ver las opciones de la pantalla Nuevo inicio máquina.

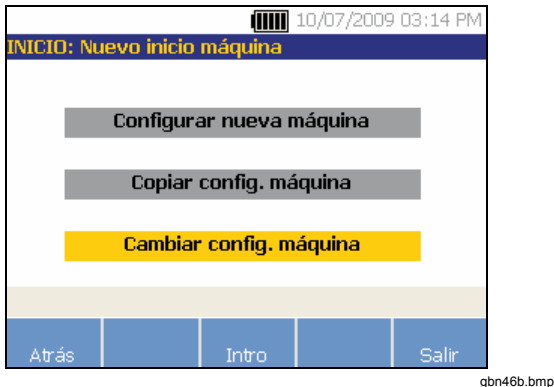

2. Seleccione la opción **Cambiar config. máquina**. La pantalla muestra una lista de las configuraciones de máquina guardadas.

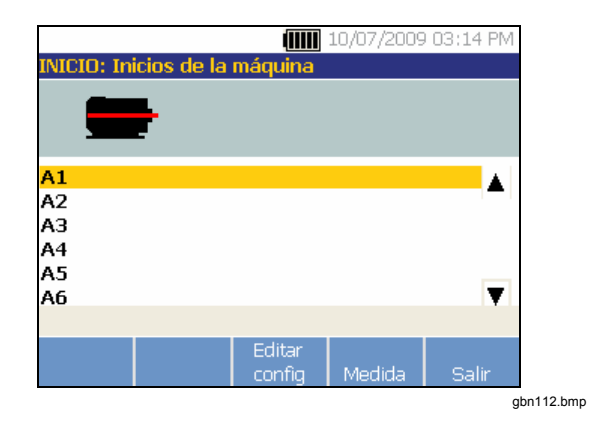

O pulse **Máq. guardadas** en la pantalla de inicio para ver las configuraciones de máquina guardadas.

- 3. Utilice el dial para seleccionar una configuración de máquina.
- 4. Cuando esté resaltada la configuración de máquina, pulse **Editar config**. Aparecerá la pantalla Config máquina en la que podrá modificar los ajustes.
- 5. Editar la configuración es algo similar a crear la configuración de máquina por primera vez. Consulte la sección *"Configuración de máquina"*  para obtener información sobre la configuración.

6. Una vez que edite la configuración de la máquina, aparecerá la pantalla Cambiar nombre máquina.

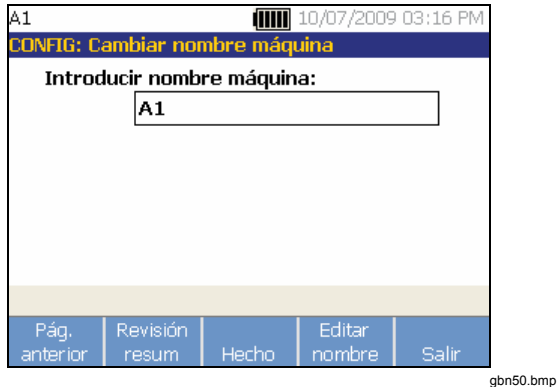

La tabla 4-15 describe las funciones de las teclas de la pantalla Cambiar nombre máquina.

#### **Tabla 4-15. Funciones de Cambiar nombre máquina**

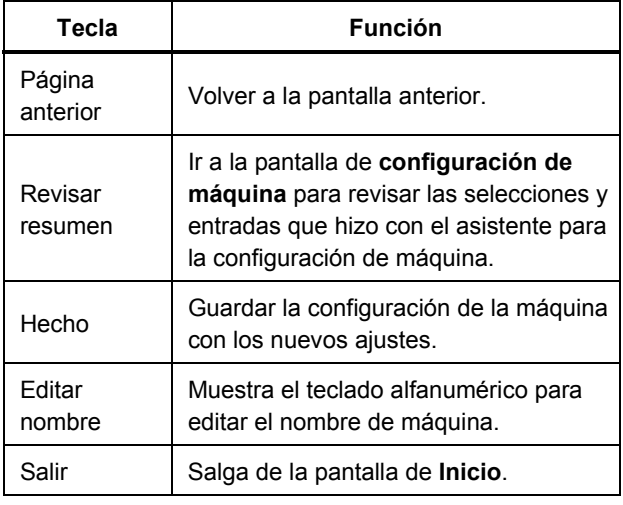

#### *Nota*

*Puede crear una configuración de máquina y transferirla a y desde el Tester con el software VIEWER. Para obtener más información, consulte el capítulo 5, "Software VIEWER".* 

# <span id="page-67-0"></span>*Antes de medir*

La orientación del sensor es vital para asegurar unos datos repetibles y unos diagnósticos uniformes con el tiempo. Una vez que haya instalado el sensor sobre la máquina a probar y creado una configuración de máquina, el Tester estará lista para medir.

#### W **Precaución**

#### **Para prevenir daños en el Tester, no tome mediciones mientras esté conectado a una fuente de CA.**

## *Selección de las ubicaciones de medición*

La ubicación óptima para realizar las mediciones es tan cerca como sea posible de los cojinetes de la máquina. Es muy recomendable colocar una superficie metálica sólida entre el cojinete y el sensor. La fundición metálica sólida transmite eficazmente las señales de vibración emitidas por los cojinetes. No coloque el sensor sobre tapas de los cojinetes, carcasas de ventiladores, fundas metálicas de chapa, materiales no metálicos y otras juntas metal con metal, puesto que pueden distorsionar considerablemente las señales de vibración.

Sugerencias para la ubicación de las mediciones:

• Para obtener unos diagnósticos uniformes con el paso del tiempo, es importante medir con los mismos parámetros. Deberá colocar el sensor triaxial en la ubicación exacta de las máquinas y con la misma orientación.

- No tome mediciones de cojinetes en una base de cimentación o una base soldada.
- No utilice ubicaciones selladas para la medición de cojinetes de bombas.
- Si es posible, ponga en contacto el sensor con una superficie limpia plana de metal desnudo. Las capas gruesas de pintura, grasa, aceite u otras materias reducirán tanto la fuerza de sujeción del imán como la respuesta de alta frecuencia del sensor.
- Evite montar el sensor sobre zonas con una superficie delgada (como recubrimientos de ventiladores) y aletas de refrigeración.
- Siempre que sea posible, la posición del sensor deberá ser paralela o perpendicular al eje de transmisión.
- En las máquinas de acoplamiento contiguo en que el motor esté directamente empernado al componente de transmisión, tome todas las mediciones desde el motor. Si el motor tiene menos de 40 hp (29,8 kW), tome la medición desde la parte impulsada del motor. Si el motor tiene más de 40 hp (29,8 kW), tome la medición desde los dos extremos impulsados del motor y desde el extremo libre.

#### W **Advertencia**

**Para evitar lesiones personales, no deje que la ubicación y el montaje del sensor incumplan las medidas de seguridad. Considere siempre la mejor combinación de ubicaciones y técnicas de montaje que la seguridad personal le permita.** 

#### <span id="page-68-0"></span>*Número total de ubicaciones de medición*

Las ubicaciones de medición son correlativas a las ubicaciones de los cojinetes y su secuencia sigue el flujo de la energía empezando por el extremo libre del motor hasta el extremo del tren de dirección.

Tome medidas en el mismo orden, empezando por el extremo libre del motor y trabajando aguas abajo. Vea la Figura 4-1.

Se recomienda tomar dos mediciones desde cada componente del tren de dirección, si el motor de transmisión tiene más de 40 HP (29,8 kW) y mide más de 40 pulgadas (101,6 centímetros). Para los motores con menos de 40 HP y 40 pulgadas de longitud, es suficiente una medición. Para lograr una calidad de diagnósticos óptima, haga una medición en la ubicación de cada cojinete siempre que sea posible.

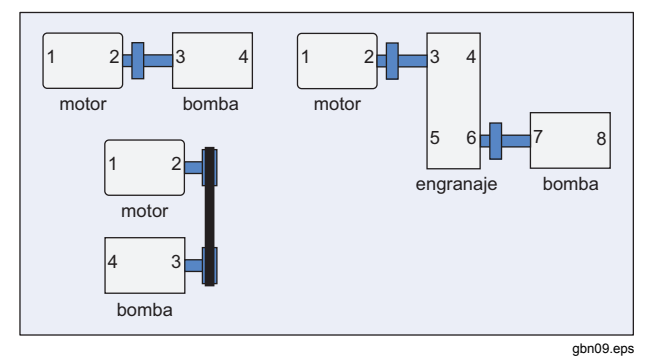

**Figure 4-1. Ubicación de sensor** 

#### *Nota*

*Inicie la numeración desde el extremo libre del motor. Número de cojinetes con el flujo de energía.* 

#### <span id="page-69-0"></span>*Orientación del sensor*

Una orientación del sensor uniforme es vital para asegurar unos datos repetibles y unos diagnósticos uniformes con el tiempo. El Tester utiliza un sensor triaxial que combina tres transductores en una única carcasa. Estos tres transductores miden simultáneamente los datos de vibración desde tres ejes o direcciones:

- Axial (A)
- Radial (R)
- Tangencial (T)

Los ejes se orientan hacia el eje del tren de dirección y varían dependiendo de la orientación horizontal o vertical del tren de dirección. Vea la Figura 4-2.

#### *Nota*

*Si define incorrectamente la orientación del sensor en la interfaz de usuario, el motor de diagnósticos no se podrá asociar las señales de vibración con los ejes correctos. El resultado será un falso diagnóstico del Tester.* 

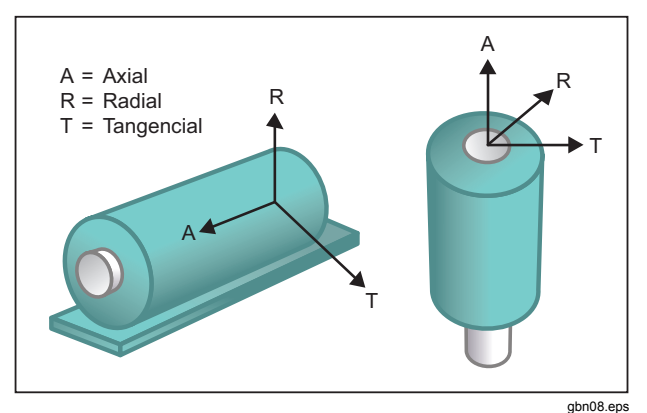

#### **Figure 4-2. Orientación de ejes**

El Tester utiliza el eje de transmisión como punto de referencia común. Deberá fijar la orientación del cable del sensor en paralelo o en perpendicular con el eje de transmisión.

*Funcionamiento Antes de medir* **4**

#### <span id="page-70-0"></span>*Montaje del sensor*

Los diagnósticos del Tester dependen en gran medida de la calidad de la señal de vibración que reciben de la maquinaria probada. El método usado para montar un sensor en una máquina afecta directamente a la calidad, precisión y rango de la señal. Consulte la figura 4-3.

En general los montajes permanentes, como montajes con espárragos o montajes con adhesivo, consiguen los mejores resultados. Son lo mejor para máquinas que:

- Funcionan a altas velocidades y frecuencias.
- Tienen una unidad de transmisión que funciona a más de 6.000 RPM (por ejemplo, bombas de vacío).
- Incluyen un variador de velocidad (caja de cambios) que produce una velocidad de eje de salida superior a 5 veces la velocidad del eje de entrada.
- Incluyen un variador de velocidad integrado (por ejemplo, compresores centrífugos).

Los montajes permanentes favorecen unos datos más uniformes en el seguimiento del estado de la máquina con el paso del tiempo. Las ventajas y desventajas de los montajes permanentes son las que se indican a continuación

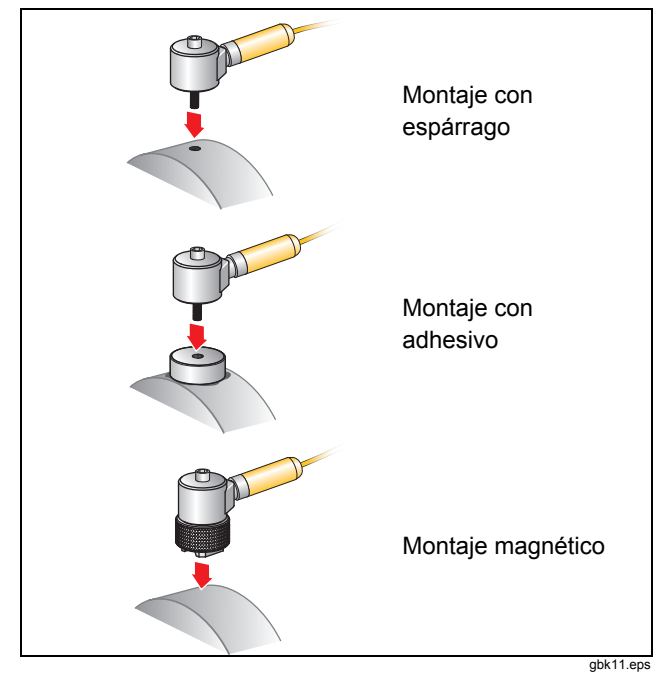

**Figure 4-3. Opciones de montaje de sensor** 

#### Montaje con espárrago

El montaje con espárrago es el habitual en las aplicaciones montadas permanentemente. Se practica un agujero en una sección plana de la carcasa de la maquinaria y se atornilla el espárrago del sensor en dicho agujero.

**Ventajas**: respuesta de frecuencia más alta, datos muy repetibles con el paso del tiempo. Mejor calidad de diagnósticos.

**Desventajas**: menos práctico para la solución de problemas "sobre la marcha" debido al tiempo que se necesita para atornillar y desatornillar el sensor en la maquinaria. A menudo es difícil hacer un agujero en la ubicación de medición deseada.

#### Apoyos montados con adhesivo

Normalmente se usa para aplicaciones montadas permanentemente. Se aplica una fina capa de adhesivo en la parte inferior del apoyo de montaje y se coloca sobre una sección plana de la carcasa de la maquinaria. El espárrago del sensor se atornilla en el agujero del apoyo de montaje.

**Ventajas**: alta respuesta de frecuencia que se acerca a la del montaje con espárrago sin tener que practicar un agujero. Datos muy repetibles con el paso del tiempo. A continuación del montaje con espárragos, mejor calidad de diagnóstico.

**Desventajas**: menos práctico para la solución de problemas "sobre la marcha" debido al tiempo que se necesita para atornillar y desatornillar el sensor en el apoyo de montaje.

A continuación se indican las ventajas y desventajas de un montaje temporal.

#### Montaje magnético

El montaje con imán utiliza un imán de 2 polos (para las superficies redondeadas) o un imán plano unido al sensor. Si hace las mediciones en la misma ubicación *exacta* cada vez, se podrán recopilar datos repetibles con el paso del tiempo. Normalmente los montajes con imán son más cómodos y permiten una medición más rápida, pero se pierde precisión.

**Ventajas**: método más rápido y más cómodo para la solución de problemas sobre la marcha.

**Desventajas**: la calidad de diagnóstico es inferior a la de los montajes con espárrago o con adhesivo.

#### W **Precaución**

**Cuando se use un sensor montado magnéticamente, tenga cuidado cuando lo ponga en contacto con la superficie de prueba. El imán tiene mucha fuerza y puede arrancarle el sensor de la mano e impactar con la superficie de prueba. Un impacto excesivo puede dañar el sensor. Sujetando el sensor con firmeza, hágalo rodar con cuidado sobre la superficie de prueba para minimizar el impacto potencial.**
# *Cómo medir vibraciones*

Se recomienda tomar mediciones de las vibraciones cuando la máquina está funcionando en estado estable y a una temperatura normal. Se recomienda tomar dos mediciones desde cada componente del tren de dirección, si el motor de transmisión tiene más de 40 HP (29,8 kW) y mide más de 40 pulgadas (101,6 centímetros). Para los motores con menos de 40 HP y 40 pulgadas de longitud, es suficiente una medición. Para lograr una calidad de diagnósticos óptima, haga una medición en la ubicación de cada cojinete siempre que sea posible.

Varias mediciones mejorarán la calidad del diagnóstico. Es necesario probar todos los componentes, pero no necesariamente todas las ubicaciones posibles del sensor en cada componente. La vibración se transmite fácilmente a través de las máquinas y se recogerá desde cada ubicación.

Para medir la vibración de la máquina con el Tester:

- 1. Pulse **MEASURE**. Aparece la pantalla Medida para mostrar las configuraciones de máquina guardadas listas para medición.
- 2. Utilice el dial para seleccionar una configuración de máquina requerida.
- 3. Pulse **Intro** para seleccionar la configuración de máquina guardada.

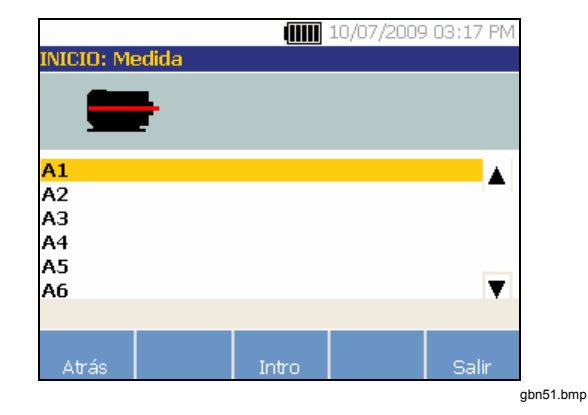

Si el tren de dirección incluye una VFD o un motor de CC, necesitará verificar las RPM en la siguiente pantalla. En caso contrario, el Tester detectará y configurará automáticamente los ajustes del sensor.

4. Pulse **Continuar.** La pantalla Intro RPM aparece con los motores de CC y máquinas con transmisiones de frecuencia variable. Si es necesario, puede volver a tomar la medición de RPM o pulsar **Saltar**.

El Tester configura los ajustes y detecta el sensor.

#### *Nota*

*Debido a que la velocidad de funcionamiento es tan vital para un correcto diagnóstico, la mejor práctica es usar un tacómetro en los controladores VFD. O consulte la frecuencia en la etiqueta del controlador del motor antes de tomar una medición.* 

Si se detecta un sensor de eje único, el Tester pide la sensibilidad del sensor.

- 5. Introduzca el valor de la sensibilidad del sensor con el teclado.
- 6. Si pulsa **Seleccionar**, aparece la pantalla de selección de tipo de sensor.

Una vez que se ha seleccionado el sensor, aparece una nueva pantalla con las opciones disponibles para las orientaciones y las ubicaciones.

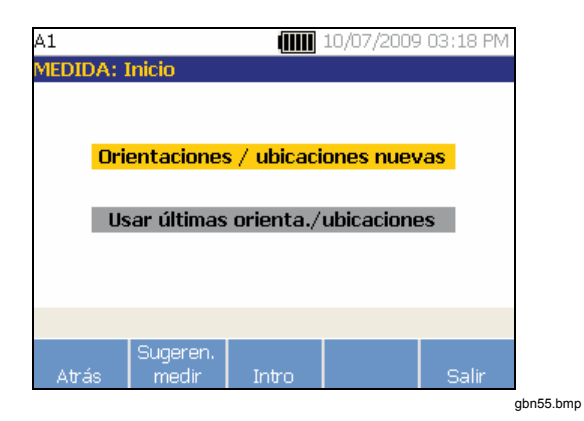

#### 7. Seleccione **Orientaciones/ubicaciones nuevas**. Aparece la pantalla Ubicación sensor

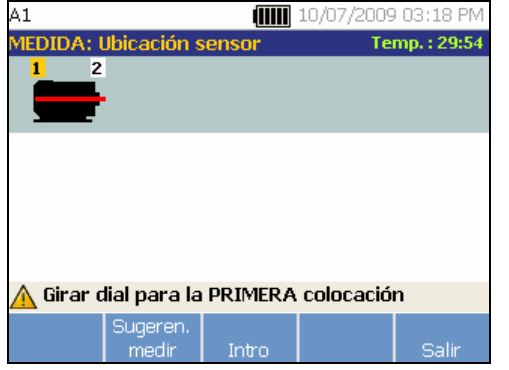

gbn56.bmp

8. Gire el dial para seleccionar la ubicación de la colocación del primer sensor. Las ubicaciones se muestran encima de la imagen del tren de dirección. El tiempo disponible para tomar mediciones se muestra en la parte superior derecha de la pantalla.

#### *Nota*

*La vibración de un tren de dirección puede cambiar dependiendo de la carga y la temperatura ambiente del motor. Deberá finalizar las mediciones en 30 minutos. En caso contrario, aparecerá el mensaje "Superado el tiempo de espera de medición" y se le redirigirá para seleccionar la orientación y ubicación del sensor.* 

9. Pulse **Intro** para seleccionar la ubicación. La pantalla del Tester mostrará que el sensor está ubicado.

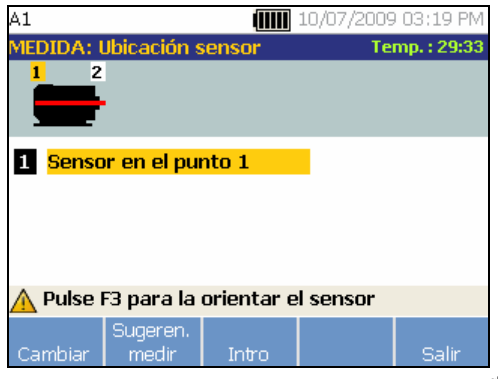

gbn57.bmp

La tabla 4-16 es una lista de las funciones de las teclas de la pantalla Ubicación sensor.

## **Tabla 4-16. Funciones de la ubicación del sensor**

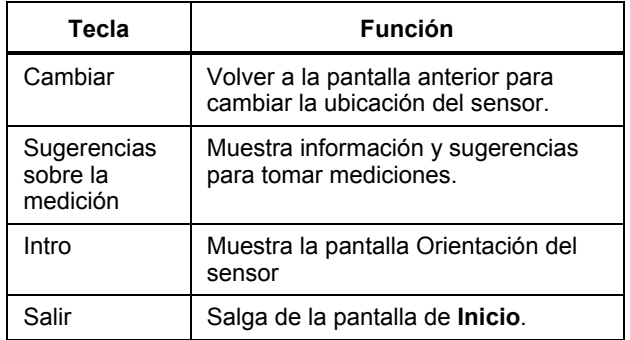

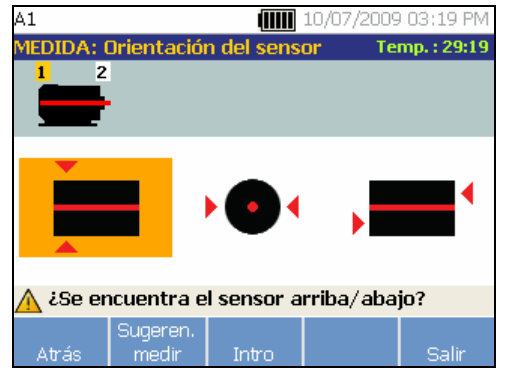

gbn58.bmp

Una selección Superior/inferior, Lateral o Final es para los montajes horizontales. Una selección Frontal/posterior, Lateral o Final es para los montajes verticales. Para los montajes verticales, la primera vez que tome una medición decida qué lado del motor será el frontal y el posterior. Marque el motor en consecuencia para usarlo en futuras mediciones.

10. Utilice el dial para seleccionar la posición correcta del sensor en dicha ubicación: Superior/inferior, Lateral, Final o Frontal/posterior. Dependiendo de la selección de orientación del sensor, aparecerá otra pantalla.

El Tester utiliza el eje de transmisión (descrito con una línea roja gruesa) como marco principal de referencia. Oriente el sensor con el eje de transmisión usando el cable del sensor por donde sale de éste, indicando al Tester si el cable está en paralelo o en perpendicular al eje.

#### *Nota*

*La primera vez que tome una medición, dibuje o pinte una línea en la máquina para indicar la ubicación de medición del sensor. Utilice una flecha para indicar la orientación del sensor. Si toma mediciones exactamente en las mismas ubicaciones y con las mismas orientaciones exactas de sensor, puede pulsar Usar últimas orientaciones/ubicaciones. Esto omitirá las pantallas de ubicación y orientación y le llevará directamente a la pantalla de recopilación de datos.* 

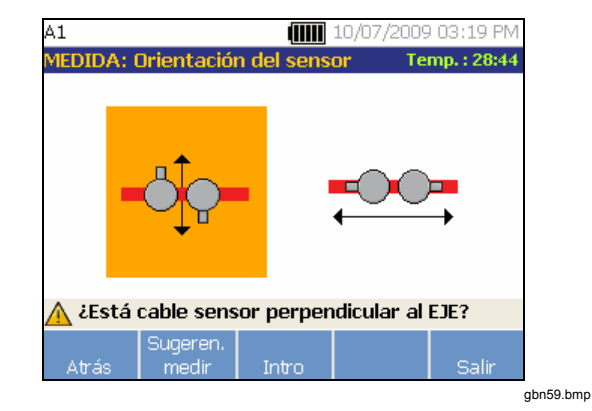

11. Utilice el dial y seleccione la alineación del cable del sensor en relación con el eje de transmisión de la máquina. La línea roja (o de puntos) del gráfico de la pantalla representa el eje de transmisión. Después de seleccionar la orientación, aparece la pantalla de medición.

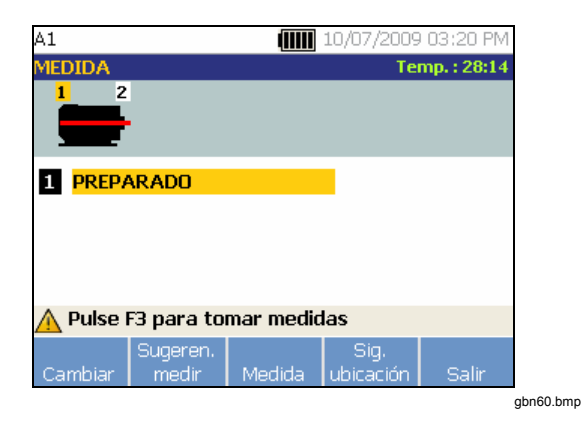

## *Nota*

*La vibración de un tren de dirección puede cambiar dependiendo de la carga y la temperatura ambiente del motor. Deberá finalizar las mediciones en 30 minutos. En caso contrario, aparecerá el mensaje "Superado el tiempo de espera de medición" y se le redirigirá para seleccionar la orientación y ubicación del sensor.* 

La tabla 4-17 es una lista de las funciones de la pantalla Medida.

#### **Tabla 4-17. Funciones de medición**

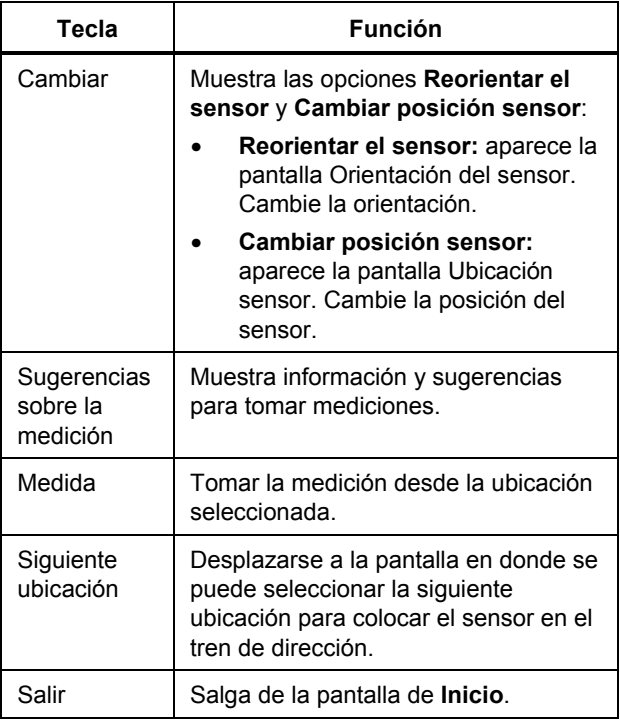

12. Pulse **Medida** para medir desde la ubicación seleccionada. El Tester comprueba la conexión del cable del sensor. Si la conexión es buena, el Tester mide la máquina a probar. Cuando se completa la medición aparece la siguiente pantalla.

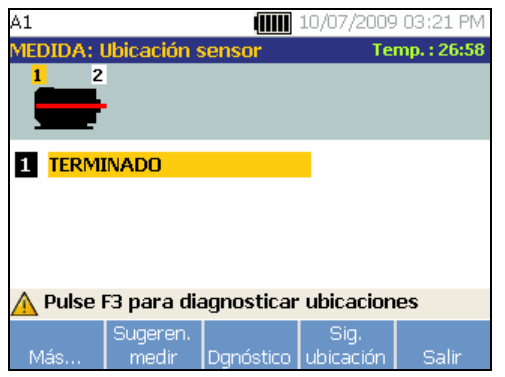

gbn61.bmp

La tabla 4-18 es una lista de las funciones de las teclas de la pantalla Medida.

#### **Tabla 4-18. Funciones completas de medición**

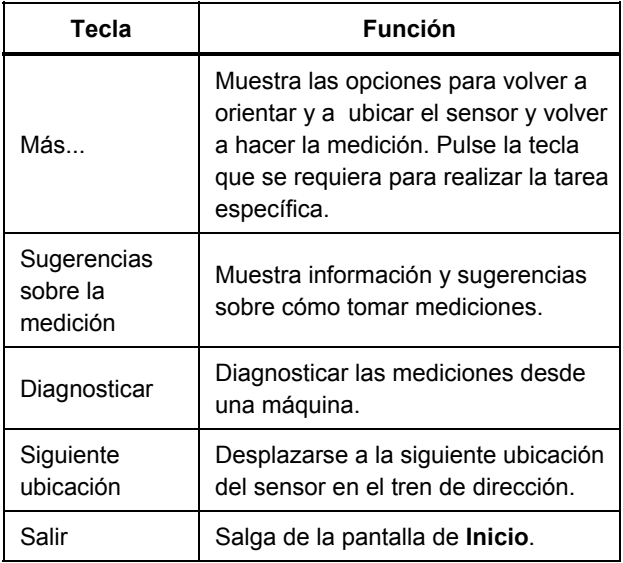

13. Cuando tome mediciones en varias ubicaciones, pulse **Siguiente ubicación**. Aparecerá la pantalla Ubicación sensor para una segunda ubicación.

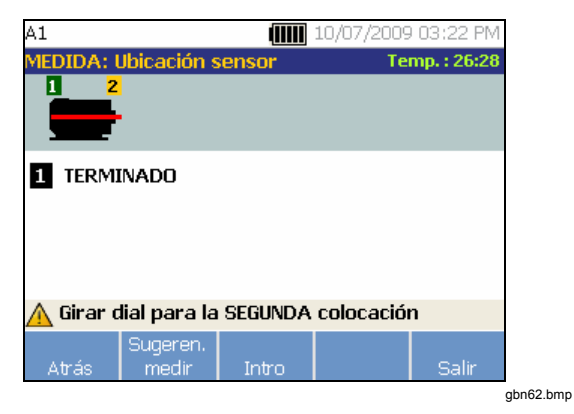

14. Gire el dial y seleccione la ubicación de la siguiente colocación.

- 15. Pulse **Intro** o utilice el dial para seleccionar la orientación del sensor. Aparece la pantalla Orientación del sensor.
- 16. Seleccione la ubicación del sensor.
- 17. En la siguiente pantalla, seleccione la orientación del sensor.

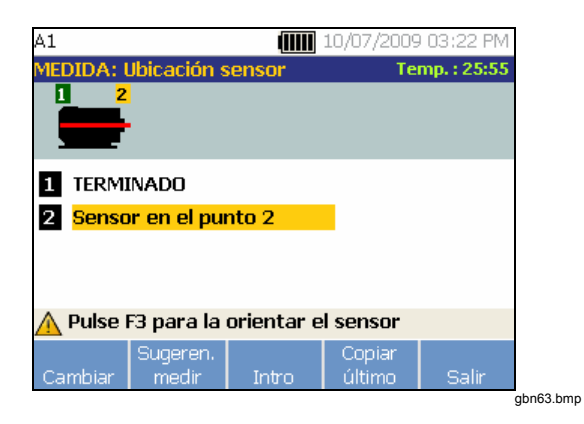

La tabla 4-19 es una lista de las funciones de las teclas para la ubicación del sensor.

## **Tabla 4-19. Funciones de la ubicación del sensor**

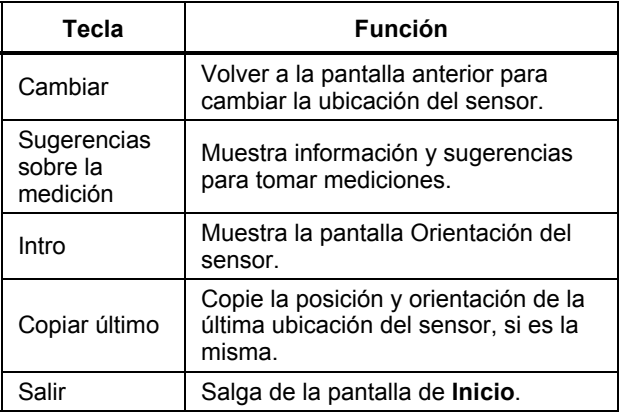

18. Pulse **Medida** para tomar la medición.

# *Cómo diagnosticar*

Una vez que se ha completado la configuración de la máquina y recopilado la información de medición, el motor de diagnósticos analiza los datos con un conjunto de potentes algoritmos. También identifica las condiciones anormales y fallos mecánicos pendientes sobre la máquina.

# *Tipos de fallo*

El Tester puede identificar cuatro de los problemas mecánicos más comunes.

- Fallos de cojinetes
- Desalineamientos
- Desequilibrio
- Holguras

El motor de diagnósticos puede identificar otros fallos mecánicos (fallos no estándar), además de estos cuatro fallos básicos. Sin embargo, no puede proporcionar ningún detalle sobre el tipo de fallo, solo su gravedad.

Para diagnosticar una máquina después de tomar una medición:

1. Tome una medida. Una vez que haya hecho la medición, el Tester mostrará la siguiente pantalla:

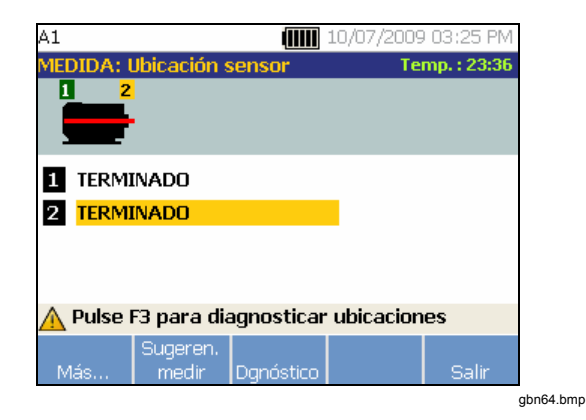

La tabla 4-18 es una lista de las funciones de las teclas de la pantalla Medida.

2. Pulse **Dgnóstico**. O pulse el dial para iniciar el diagnóstico. El Tester analizar los datos de medición y muestra los resultados del diagnóstico.

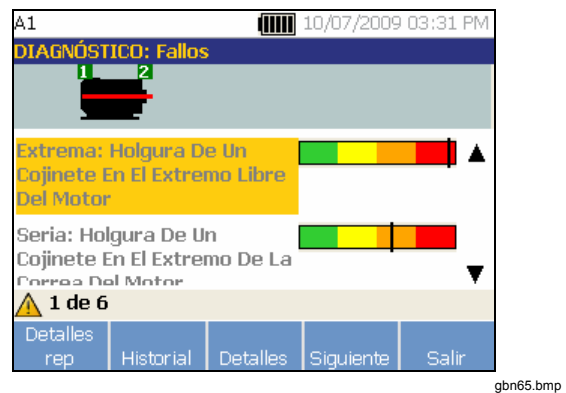

La tabla 4-20 es una lista de las funciones de las teclas de la pantalla Diagnóstico: Fallos.

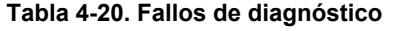

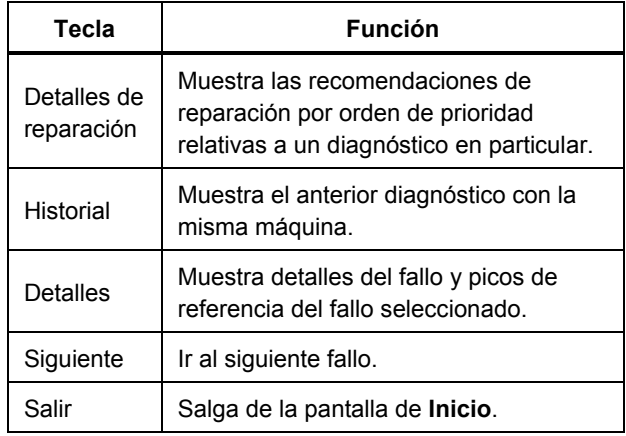

## *Escala de gravedad*

La escala es una indicación de la gravedad de cualquier estado de funcionamiento defectuoso en particular.

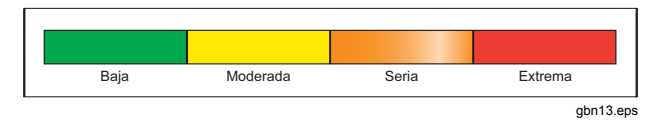

## *Nota*

*La escala de gravedad no debe asociarse con el tiempo que falta para que se produzca el fallo.* 

La escala de gravedad se basa en la intensidad de la vibración en el momento de la medición. No es un indicador del tiempo que falta para que la máquina falle. Conforme cambian las condiciones, puede cambiar la gravedad e incluso parecer que mejora (como inmediatamente después de la lubricación). No obstante, con el tiempo las condiciones empeorarán al ir la máquina sufriendo desgaste y roturas.

## *Nota*

*El tiempo para fallar variará dependiendo del tipo de equipo, la edad, la carga de la máquina, las condiciones medioambientales y otras variables.* 

Para evitar fallos, siga las acciones recomendadas para cada nivel de gravedad. En general, la escala puede interpretarse del siguiente modo:

- **Baja** no se recomienda ninguna acción de reparación. Monitorice la máquina y vuelva a hacer pruebas después del mantenimiento regular para verificar que éste se llevó a cabo correctamente.
- **Moderada** (meses, incluso hasta un año): en el futuro será necesaria una acción de reparación. Es posible que se produzca un fallo de la máquina, de manera que planifique en consecuencia. Aumente la frecuencia de las pruebas de vibración en este equipo y revise la disponibilidad de piezas de repuesto.
	- Grave (semanas): es posible que se necesite una acción de reparación antes del siguiente tiempo de parada planificado. Es posible que haya otras evidencias físicas del fallo en términos de ruido o temperaturas más altas de los cojinetes. Vuelva a probar la máquina dentro de un período de tiempo corto para confirmar los hallazgos. Limite el tiempo de funcionamiento de la máquina, si es posible, y determine la tendencia de la progresión de los fallos con el fin de prevenir fallos en otros componentes.

**Extrema** (días): considere apagar el equipo y emprender la acción de reparación **ahora** con el fin de evitar fallos muy graves. Probablemente hay otras evidencias físicas del fallo en términos de ruido, temperaturas de lo cojinetes más altas o movimientos visibles. Vuelva a probar la máquina dentro de un período de tiempo corto para confirmar los hallazgos.

Para monitorizar el estado y la degradación de la máquina con el tiempo, cargue la información de diagnóstico en el software VIEWER y haga un seguimiento de la gravedad del fallo. Consulte la sección "*Software VIEWER*" para ver más información.

Si el diagnóstico muestra fallos extremos, pero no detecta ninguna indicación visual o térmica del fallo, vuelva a visitar *"Configuración de máquina"* y *"Cómo medir vibraciones".* Verifique que tiene la información de máquina y mediciones correctas. Diversos factores pueden provocar una recopilación escasa de datos, así como unos diagnósticos imprecisos:

- Entrada de velocidad inadecuada.
- Configuración inadecuada de la máquina.
- Transitorios térmicos.
- Ubicaciones de medición inadecuadas.
- Tomar mediciones de una máquina que está funcionando irregularmente.

## *Detalles de fallos y espectro de vibraciones*

El Tester recoge datos acerca del movimiento de la vibración y compila esta información en el dominio temporal. Después el Tester los transforma en un gráfico de dominio (espectro) de frecuencia en el que se representa gráficamente la amplitud de la señal de vibración con la frecuencia o las RPM de la máquina.

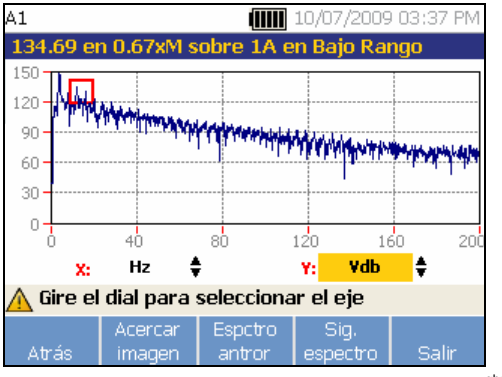

gbn66.bmp

Los fallos mecánicos se detectan a determinadas velocidades de funcionamiento o frecuencias del espectro. Los algoritmos identifican o "referencian" los picos con una amplitud de vibración anormal (picos de referencia) en el espectro de vibraciones y después diagnostican el fallo mecánico y la gravedad.

Para ver información del fallo:

1. En la lista de fallos, utilice el dial para resaltar el fallo.

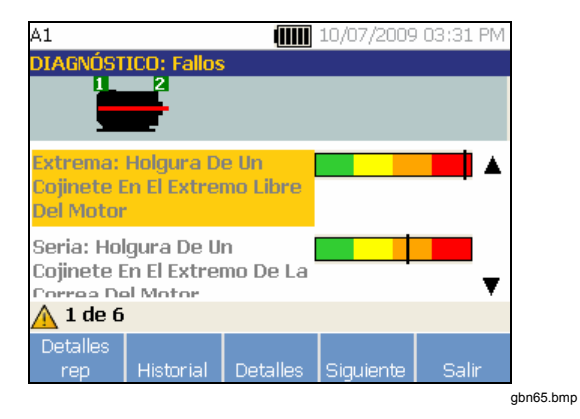

2. Pulse **Detalles**. El Tester muestra una tabla de picos de referencia del fallo seleccionado. Cada fallo está asociado con al menos un pico de referencia.

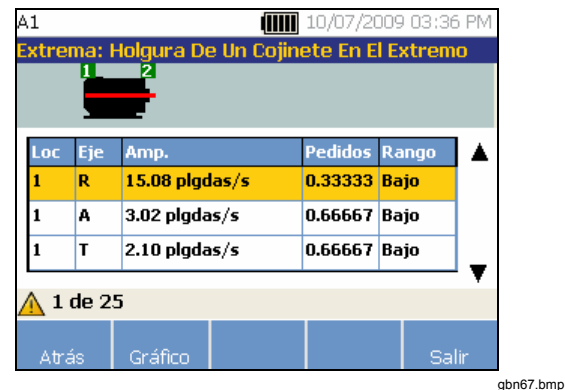

La tabla 4-21 es una lista de los detalles disponibles para cada pico de referencia.

#### **Tabla 4-21. Detalles de los picos de referencia**

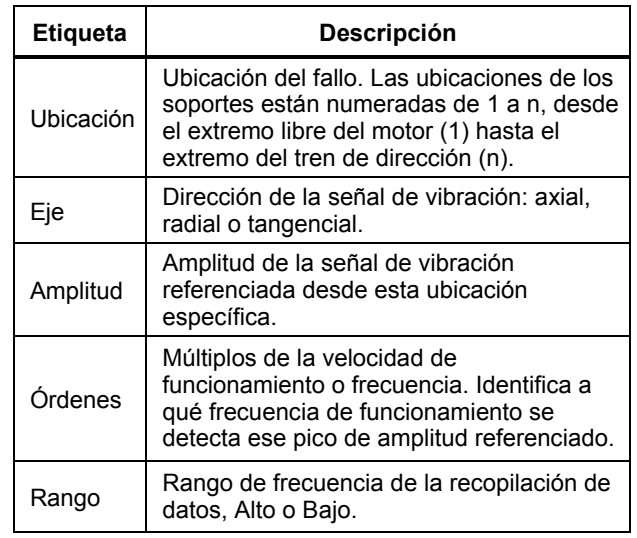

3. Pulse la tecla **Gráfico** para ver el espectro de vibraciones relativo al fallo. El Tester marca el pico de referencia en rojo para el espectro específico y muestra la información de amplitud.

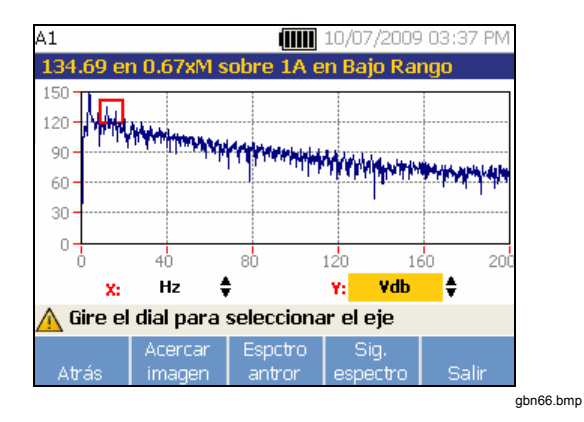

La tabla 4-22 es una lista de las funciones de las teclas de la pantalla Espectro de diagnósticos.

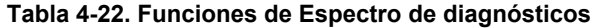

L.

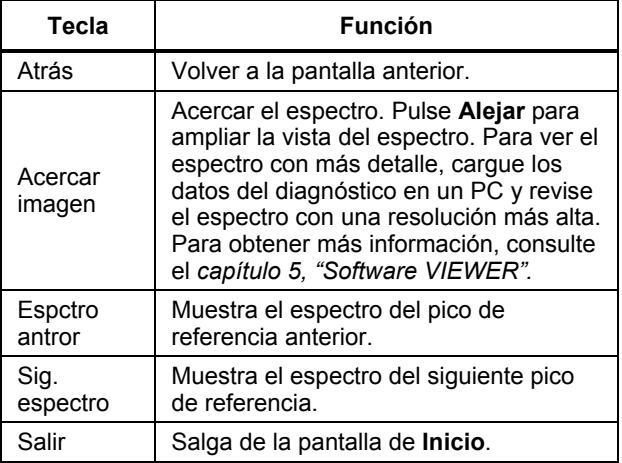

# *Cómo acceder a la memoria*

Pulse **MEMORY** para acceder a los registros de medición. Estos registros están ordenados por configuración de máquina, fecha de medición y última máquina diagnosticada.

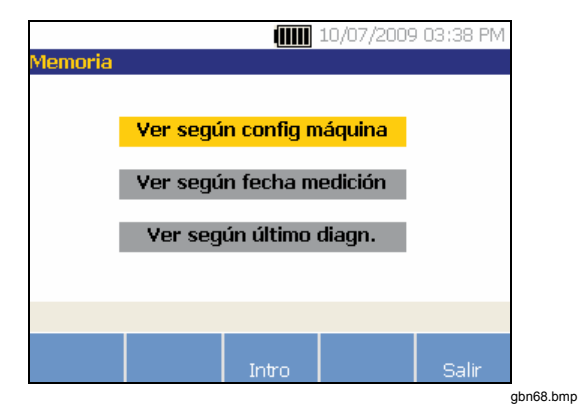

- 1. Utilice el dial para desplazarse y seleccionar la opción requerida.
- 2. Pulse **Intro** para seleccionar la opción.

# *Ver por configuración de máquina*

Seleccione **Ver según config máquina** para ver los registros ordenados por la configuración de máquina. Utilice el dial para resaltar una configuración específica.

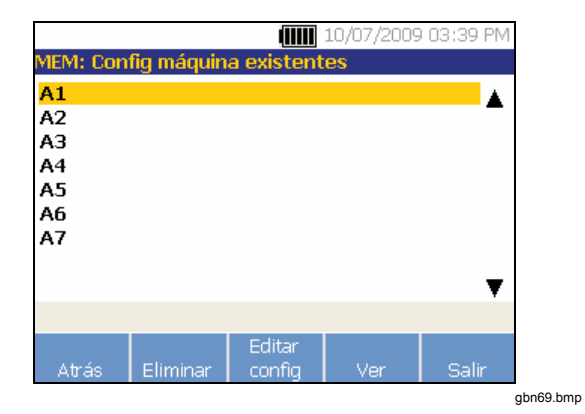

La tabla 4-23 es una lista de las funciones de las teclas de la pantalla Config máquina existentes.

## **Tabla 4-23. Funciones de Config máquina existentes**

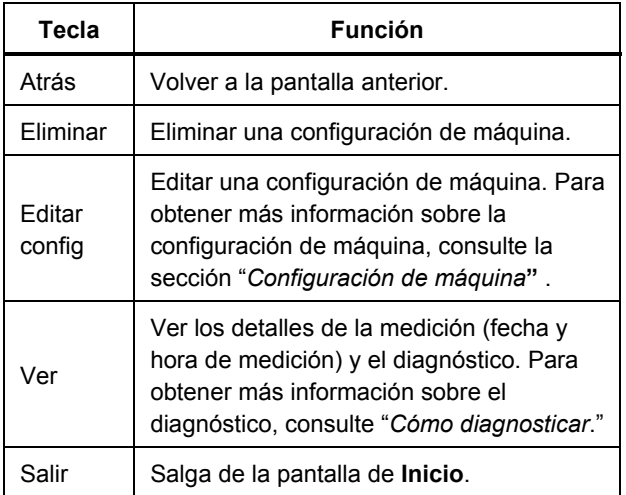

## *Ver por fecha de medición*

Seleccione **Ver según fecha medición** para ver los registros por la fecha de medición.

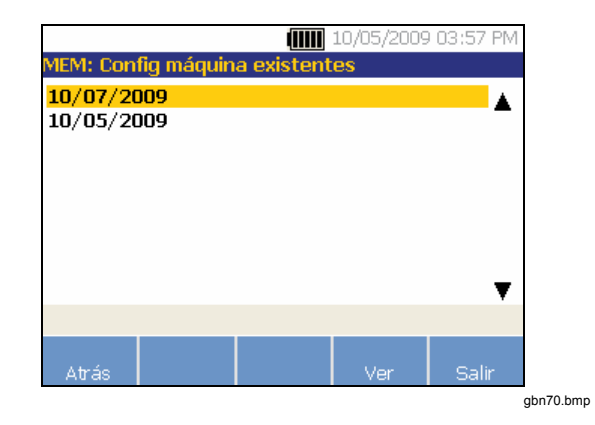

La tabla 4-24 es una lista de las funciones de las teclas de la pantalla Memoria.

## **Tabla 4-24. Funciones de la fecha de medición**

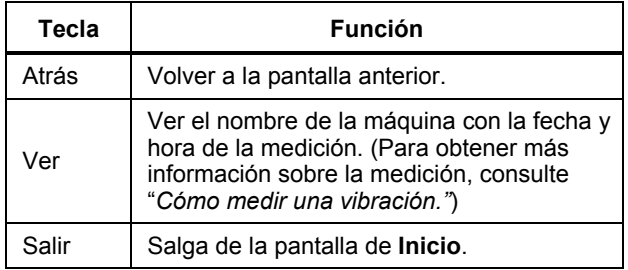

1. Utilice el dial para seleccionar una fecha o pulse **Ver** para ver las máquinas medidas en dicha fecha.

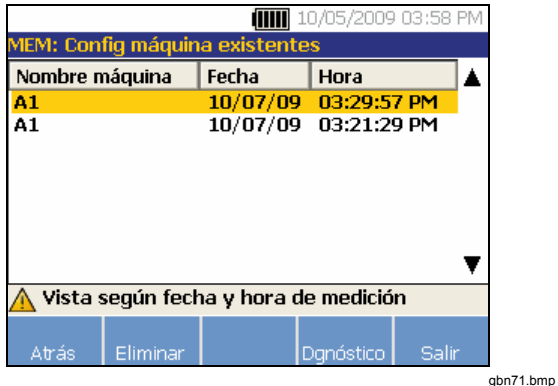

2. Avance y seleccione la máquina con la fecha y la hora.

La tabla 4-25 es una lista de las funciones de las teclas de la pantalla Ver según fecha y hora de medición.

#### **Tabla 4-25. Funciones de Ver según fecha y hora de medición**

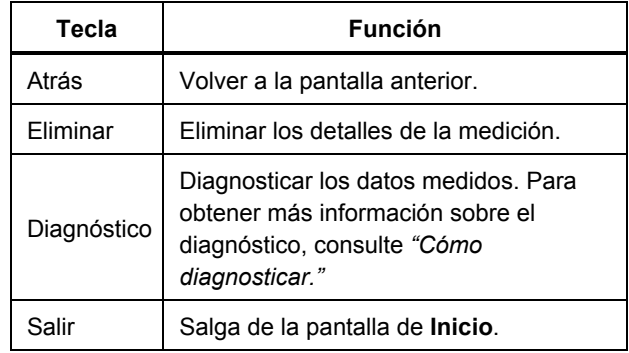

## *Ver según último diagn.*

Seleccione **Ver por último diagnóstico** para ver los diagnósticos registrados por el Tester. La tabla 4-20 es una lista de las funciones de las teclas de la pantalla Diagnosticar fallos.

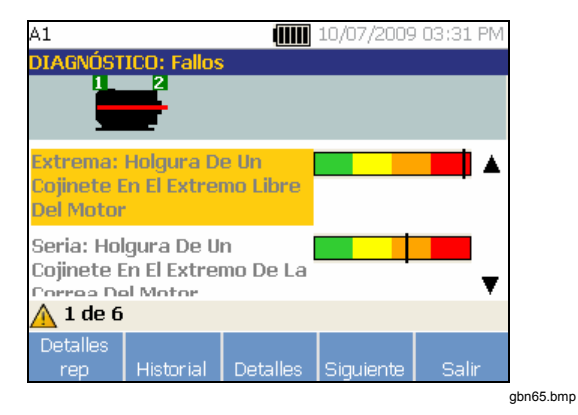

# Capítulo 5<br>Viewer Software

# **Título**

# Página

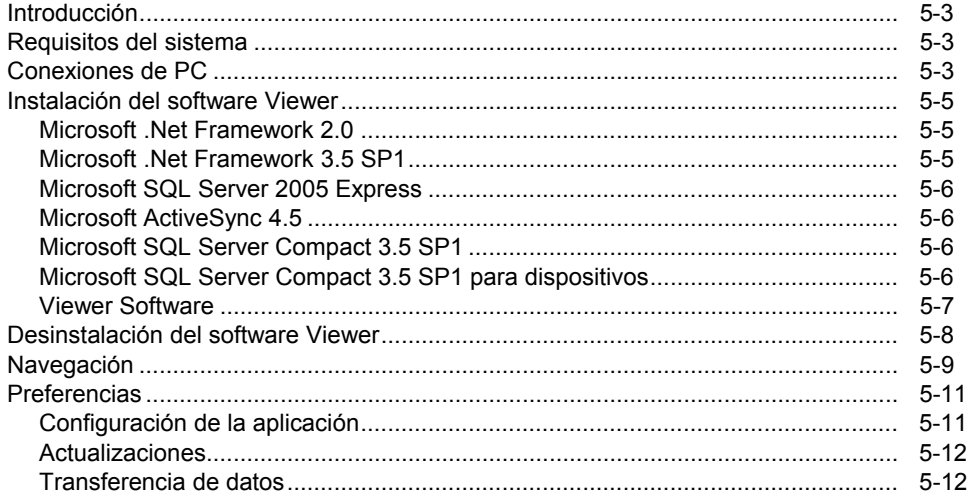

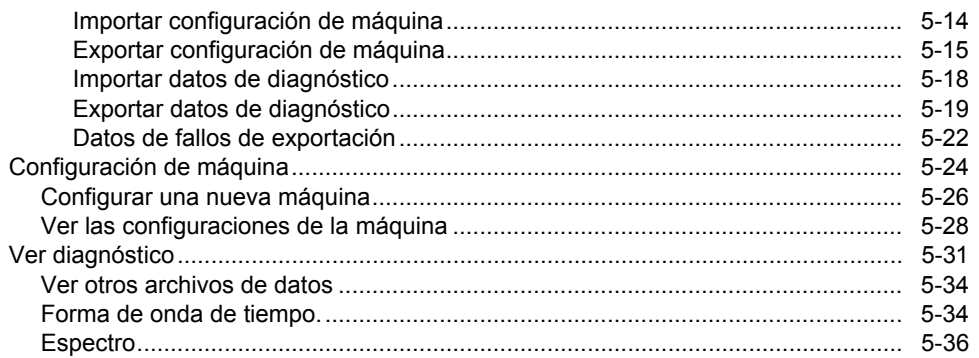

# <span id="page-94-0"></span>*Introducción*

El 810 Vibration Tester incluye el software Viewer, que permite realizar tareas desde un ordenador. Con las funciones básicas del software podrá:

- importar o exportar una configuración de máquina del Tester.
- Configurar una nueva máquina.
- Hacer una copia de una configuración de máquina.
- Cambiar una configuración de máquina.
- Ver gráficos de picos de referencia, espectros de vibraciones y formas de onda de tiempo.
- Acercar y alejar vistas de datos.
- Hacer copias de seguridad de los datos de diagnóstico de las máquinas medidas.
- Importar y ver imágenes termográficas de las máquinas.

Adicionalmente, puede ajustar las configuraciones de máquinas con el software y exportarlas al Tester. Este procedimiento de configuración de máquina es el mismo que el del asistente para la configuración de máquina del Tester. Para los análisis externos de datos de fallos puede exportar la configuración de máquina, los datos de diagnóstico y los de los fallos a un PDF y enviarlos a un consultor de pruebas de vibraciones.

# *Requisitos del sistema*

Los requisitos mínimos de PC para usar el software Viewer son:

- Sistema operativo Microsoft Windows 2000 / Windows XP / Windows Vista / Windows 7
- Mínimo 1 GB de RAM
- Un puerto USB
- Unidad de disco CD-ROM

# *Conexiones de PC*

Para conectar el ordenador al Tester.

- 1. Encienda el ordenador y el Tester.
- 2. Conecte el cable USB a los puertos USB del ordenador y el Tester como se muestra en la figura 5-1. Mire las marcas de los extremos del cable para identificar los extremos Tipo A y Mini B.
- 3. Instale el software de soporte y el software Viewer (si todavía no lo está). Consulte "*Instalación del software Viewer".*

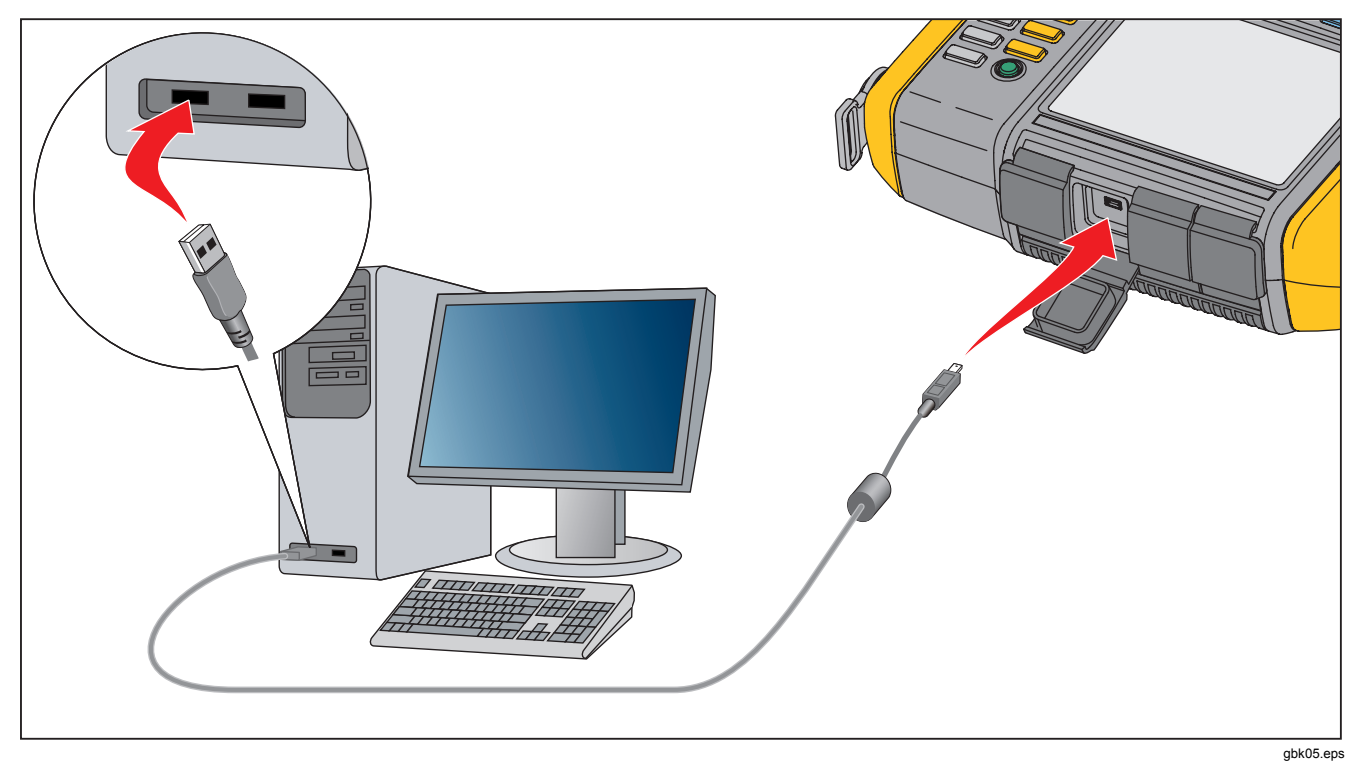

**Figure 5-1. Conexiones del Tester al PC**

# <span id="page-96-0"></span>*Instalación del software Viewer*

Para instalar el software Viewer:

- 1. Inicie el ordenador.
- 2. Ponga el CD-ROM de la Documentación del usuario/software Viewer en la unidad de CD-ROM. La instalación se inicia automáticamente y la pantalla muestra una lista de requisitos de software antes de poder instalar el software Viewer.

#### *Nota*

*Si la instalación no se inicia automáticamente, entre en el CD-ROM y haga doble clic en Setup.exe para iniciarla.* 

3. Haga clic en **Aceptar.** El asistente de instalación extraerá los componentes y los instalará.

## *Microsoft .Net Framework 2.0*

1. Cuando se muestre la ventana de instalación de Microsoft .Net Framework 2.0 en la pantalla, haga clic en **Siguiente**. Se mostrará la ventana del acuerdo de licencia de usuario final en la pantalla.

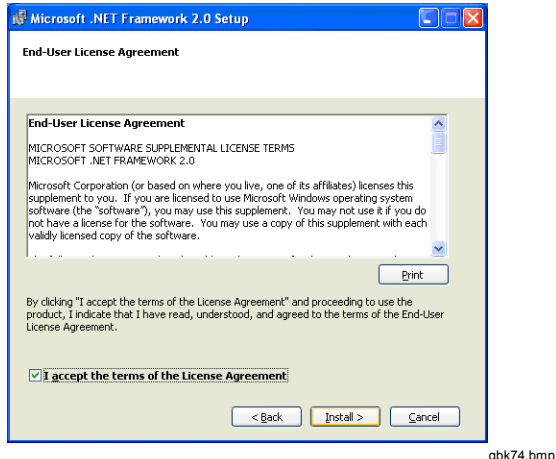

- 2. Lea el acuerdo de licencia y elija **Acepto los términos del acuerdo de licencia**.
- 3. Haga clic en **Instalar** para iniciar la instalación.
- 4. Haga clic en **Terminar** para completar la instalación de Microsoft .Net Framework 2.0.

## *Microsoft .Net Framework 3.5 SP1*

El asistente de instalación extrae los componentes de .Net Framework y los instala automáticamente. La instalación tarda de 25 a 30 minutos.

## <span id="page-97-0"></span>*Microsoft SQL Server 2005 Express*

El asistente de instalación extrae los componentes de Microsoft SQL Server 2005 Express y muestra la ventana del acuerdo de licencia de usuario final en la pantalla.

- 1. Haga clic en **Siguiente**. Se mostrará la ventana del acuerdo de licencia de usuario final en la pantalla.
- 2. Lea los términos de la licencia y elija **Acepto los términos del acuerdo de licencia**.
- 3. Siga las instrucciones que aparecen en la pantalla para completar la instalación.

## *Microsoft ActiveSync 4.5*

El asistente de instalación extrae los componentes de Microsoft ActiveSync 4.5 y muestra su ventana de instalación.

- 1. Haga clic en **Siguiente**. Se mostrará la ventana del acuerdo de licencia de usuario final en la pantalla.
- 2. Lea los términos de la licencia y elija **Acepto los términos del acuerdo de licencia**.
- 3. Siga las instrucciones que aparecen en la pantalla para completar la instalación.

## *Microsoft SQL Server Compact 3.5 SP1*

- 1. Cuando se muestre la ventana de instalación de Microsoft SQL Server Compact en la pantalla, haga clic en **Siguiente**. Se mostrará la ventana del acuerdo de licencia de usuario final.
- 2. Lea los términos y seleccione **Acepto los términos del acuerdo de licencia**.
- 3. Siga las instrucciones que aparecen en la pantalla para completar la instalación.

## *Microsoft SQL Server Compact 3.5 SP1 para dispositivos*

- 1. Cuando se muestre la ventana de instalación de Microsoft SQL Server Compact para dispositivos en la pantalla, haga clic en **Siguiente**. Se mostrará la ventana del acuerdo de licencia de usuario final en la pantalla.
- 2. Lea los términos y seleccione **Acepto los términos del acuerdo de licencia**.
- 3. Siga las instrucciones que aparecen en la pantalla para completar la instalación.

## <span id="page-98-0"></span>*Viewer Software*

El asistente de instalación extrae los componentes del software Viewer y en la pantalla se muestra su ventana de instalación.

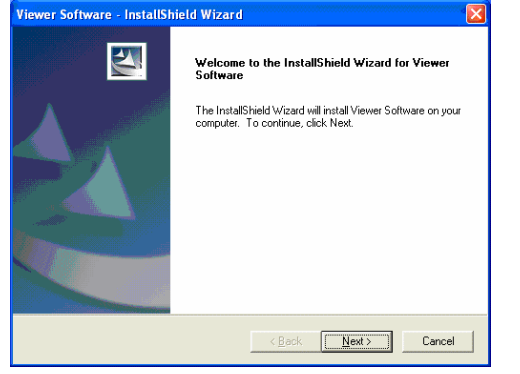

gbk83.bmp

Para continuar la instalación:

- 1. Haga clic en **Siguiente**. En la pantalla se mostrará la ventana de información del cliente.
- 2. Cubra el nombre de usuario y el nombre de la empresa.

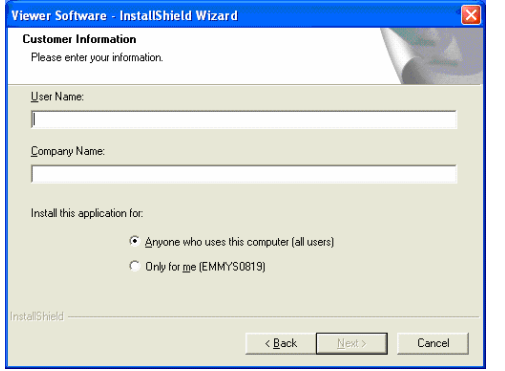

- gbk84.bmp
- 3. Elija **Cualquiera que use este ordenador**o **Solo para mí** para establecer el acceso al software Viewer.
- 4. Haga clic en **Siguiente**. En la pantalla aparecerá la ventana Requisitos de espacio en disco.
- <span id="page-99-0"></span>5. **Haga clic en Aceptar.** Aparecerá una ventana para elegir la carpeta de destino.
- 6. Para cambiar la carpeta de destino, haga clic en **Examinar** y elija una carpeta diferente.
- 7. Haga clic en **Siguiente**. Ahora el asistente está listo para comenzar la instalación.
- 8. Haga clic en **Instalar** para iniciar la instalación.
- 9. Cuando se complete la instalación elija **Terminar** para cerrar la ventana.

En el menú de inicio se mostrará una entrada y un icono de acceso directo con "Viewer Software" en el escritorio.

# *Desinstalación del software Viewer*

Para desinstalar el software Viewer:

- 1. Vaya a Inicio > Todos los programas > Fluke > Viewer Software.
- 2. Haga clic en Desinstalar Viewer Software.

Para desinstalar Microsoft .Net Framework 2.0, Microsoft .Net Framework 3.5 SP1, Microsoft SQL Server 2005 Express, Microsoft SQL Server Compact 3.5 SP1 y ActiveSync 4.5:

- 1. Vaya a Inicio > Panel de control > Agregar o quitar programas.
- 2. Elija el software a desinstalar.
- 3. Haga clic en **Quitar**.
- 4. Siga las instrucciones en línea para desinstalar el software.

# <span id="page-100-0"></span>*Navegación*

Para iniciar el software Viewer:

- 1. Inicie el ordenador.
- 2. Haga clic en **Inicio** en la barra de tareas.
- 3. Haga clic en **Todos los programas**.
- 4. Haga clic en **Fluke** y después en **Viewer Software**.

O haga doble clic en el icono **Viewer Software**  del escritorio. Se mostrará la pantalla de inicio.

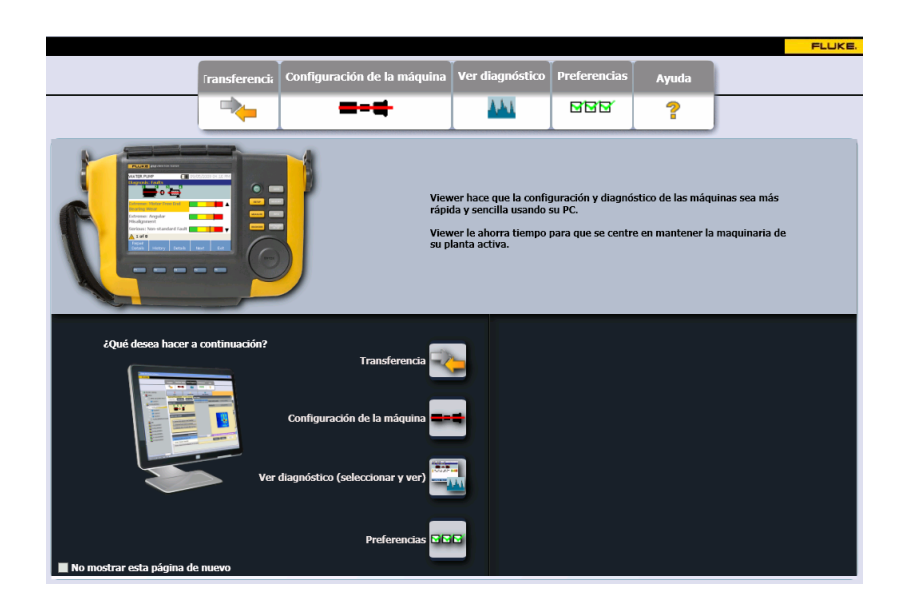

gbn85.bmp

La tabla 5-1 es una lista de las opciones del menú y las descripciones del software Viewer.

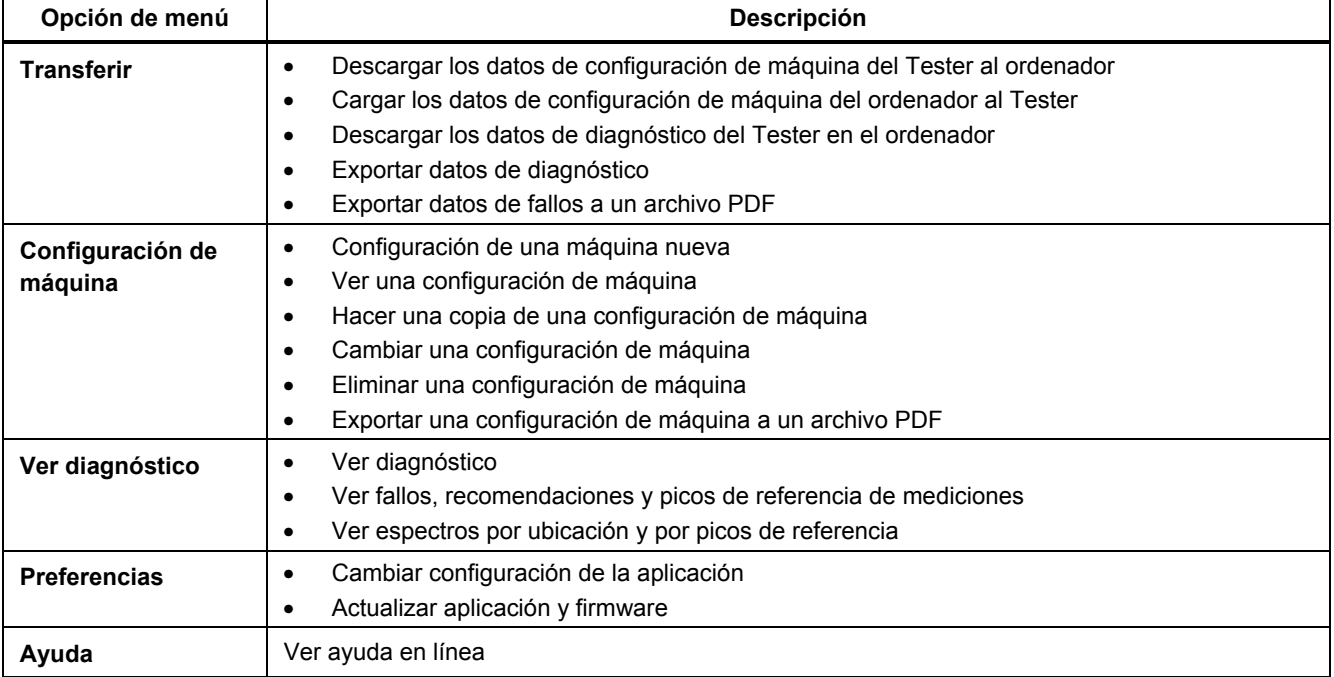

## **Tabla 5-1. Menús de navegación del software Viewer**

# <span id="page-102-0"></span>*Preferencias*

Haga clic en el menú **Preferencias** para abrir los submenús.

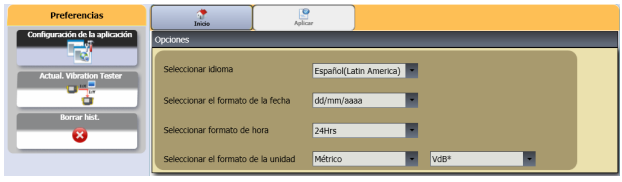

gbn86.bmp

## *Configuración de la aplicación*

Con la configuración de la aplicación puede cambiar el idioma de pantalla, el formato de fecha y el formato de hora. Para abrir el panel de configuración de la aplicación:

1. Haga clic en **Configuración de la aplicación.**  El panel de Configuración de la aplicación se mostrará en la parte derecha de la ventana. De forma predeterminada, la configuración de la aplicación se muestra cuando se hace clic en el menú **Preferencias**.

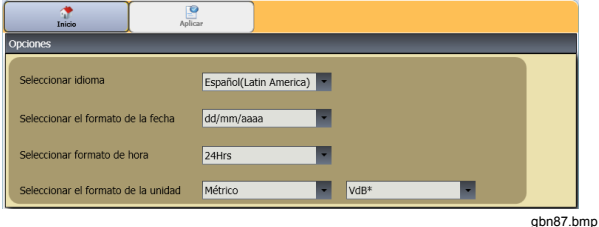

<span id="page-103-0"></span>La tabla 5-2 es una lista de la configuración de la aplicación.

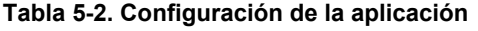

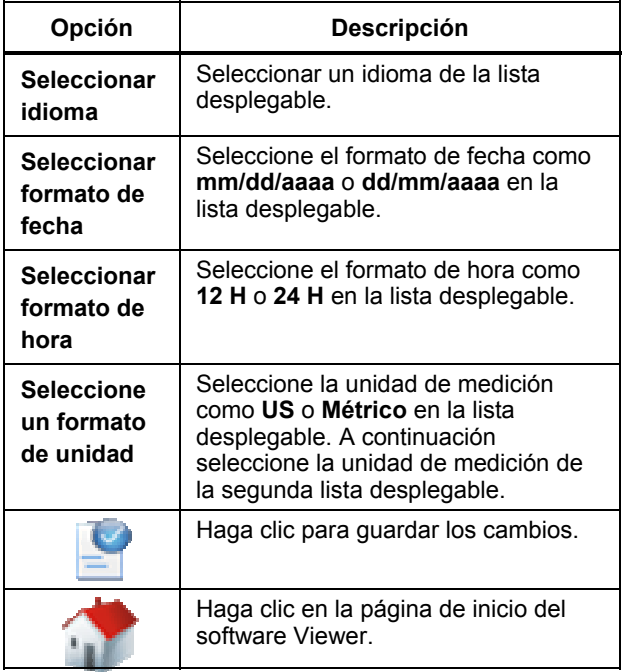

## *Actualizaciones*

Periódicamente hay actualizaciones disponibles para el Tester. Póngase en contacto con Fluke para ver la disponibilidad de actualizaciones. Si ha registrado su compra del Tester, Fluke le enviará automáticamente un aviso de actualización. Para ver las instrucciones completas sobre cómo hacer una actualización, consulte "*Mantenimiento.*"

## *Transferencia de datos*

La interfaz del software Viewer le permite mover fácilmente datos y archivos entre el Tester y un ordenador. Así se puede:

- Importar la configuración de máquina del Tester en el software Viewer.
- Exportar la configuración de máquina del software Viewer al Tester.
- Importar los datos de diagnóstico del Tester en el software Viewer para disponer de mejores vistas de los datos.
- Exportar datos de diagnóstico.
- Exportar los datos de fallos a un archivo PDF

#### *Nota*

*Deberá conectar el Tester a un ordenador para ver las opciones del menú Transferir . El campo Conectividad de dispositivo muestra el estado de la conexión y la ruta de acceso del archivo. Consulte "Conexiones de PC" para ver instrucciones sobre cómo conectar el Tester a un ordenador.* 

Para transferir datos:

1. Haga clic en **Transferir**. Se mostrará la pantalla Transferir y los submenús.

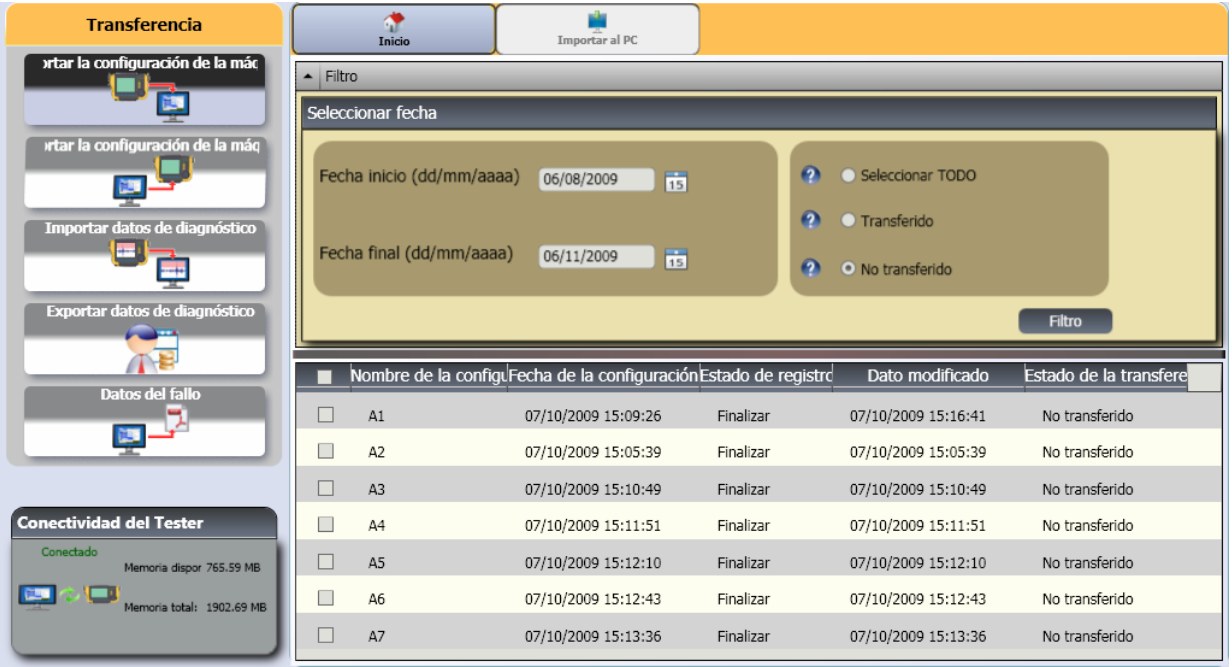

gbn88.bmp

## <span id="page-105-0"></span>*Importar configuración de máquina*

Puede importar configuraciones de máquina del Tester en el software Viewer con el submenú **Importar configuración de máquina**. Para importar configuraciones de máquina:

1. Haga clic en **Importar configuración de máquina**. En la parte derecha de la ventana aparecerá el panel Importar configuración de máquina. De forma predeterminada, la opción Importar configuración de máquina está seleccionada al hacer clic en el menú **Transferir**.

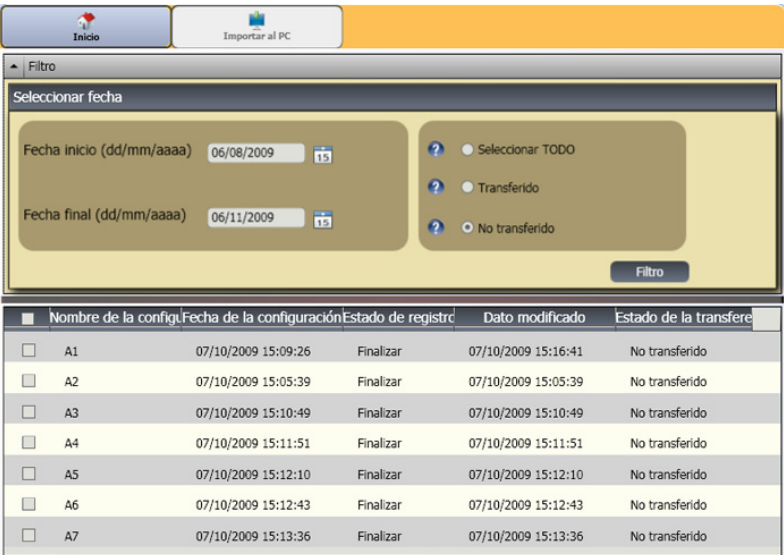

- <span id="page-106-0"></span>2. En el campo Seleccionar fecha, cubra **Fecha de inicio y Fecha final**. O haga clic en 15 y utilice el calendario para hacer clic en la fecha.
- 3. Elija un filtro:
	- **Seleccione TODAS** para ver todas las configuraciones de máquina del Tester.
	- **Transferidas** para ver las configuraciones de máquina ya transferidas del Tester al software Viewer.
	- **No transferidas** para ver las configuraciones de máquina sin transferir todavía del Tester al software Viewer.
- 4. Haga clic en **Filtro**. Las configuraciones de máquina se muestran en la ventana de acuerdo con la selección de filtro. En la ventana también se muestra el nombre de la configuración, fecha de configuración, estado de registro (completo o incompleto), fecha de modificación y estado de la transferencia (transferido a ordenador o no) de cada registro.

#### *Nota*

*Haga clic en el encabezado de la lista para poner los elementos en orden ascendente o descendente por fecha.* 

5. Haga clic en la casilla de verificación delante de Nombre de configuración para seleccionar una configuración de máquina.

#### *Nota*

*No se puede seleccionar una configuración de máquina después de que se haya transferido.* 

6. Haga clic en  $\frac{1}{2}$  para importar configuraciones de máquina en el software Viewer. Cuando se haya completado la exportación se mostrará una indicación.

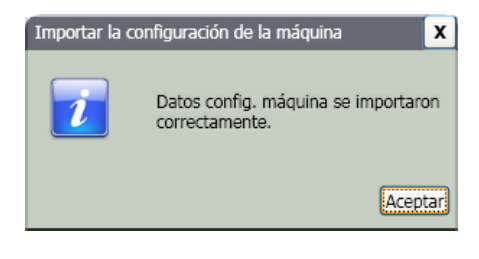

#### 7. Haga clic en **Aceptar**.

## *Exportar configuración de máquina*

Se pueden exportar las configuraciones de máquina del software Viewer al Tester con el submenú **Exportar configuración de máquina**. Para exportar configuraciones de máquina del software Viewer:

1. Haga clic en **Exportar configuración de máquina**. En la parte derecha de la ventana aparecerá el panel Exportar configuración de máquina.

gbn90.bmp

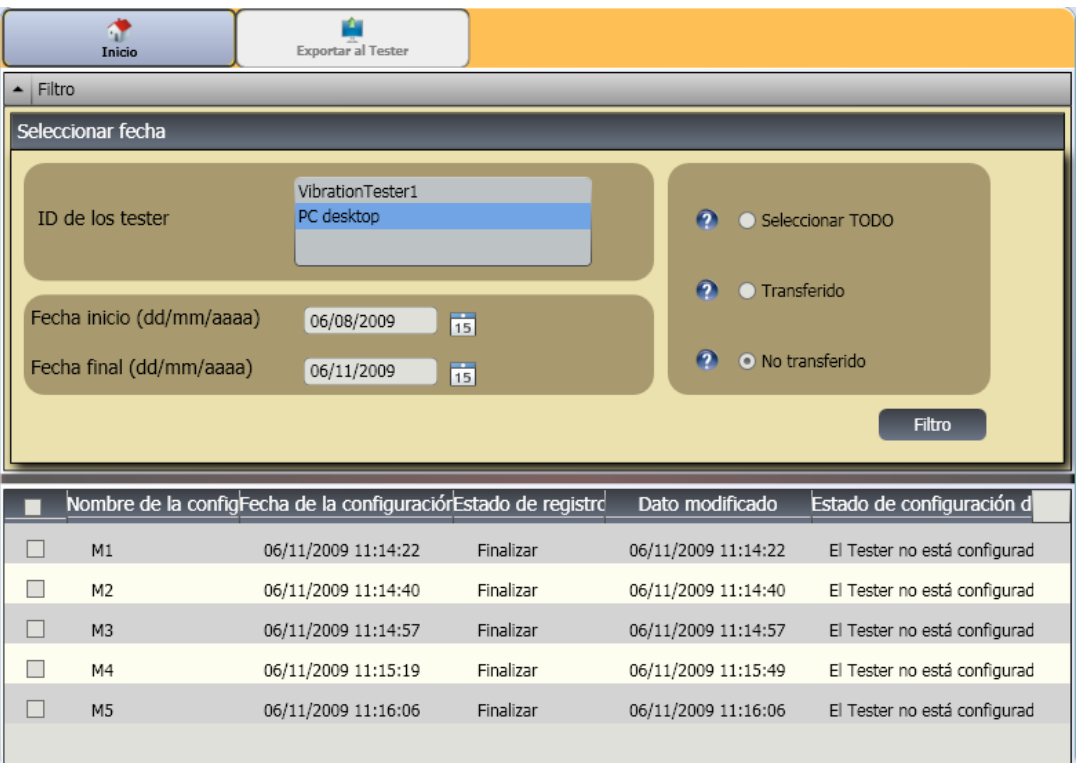
El campo ID del Tester muestra las ID conectadas. Si la configuración de máquina se crea en el software Viewer, también se mostrará la entrada **Escritorio del PC**.

2. Seleccione **Escritorio del PC**.

#### *Nota*

*Si elige la ID del Tester y el filtro "No transferidas", en la lista de configuración se mostrarán las configuraciones de máquina sin transferir desde dicho Tester al software Viewer.* 

- 3. En el campo Seleccionar fecha, cubra **Fecha de inicio y Fecha final**. O haga clic en 15 y utilice el calendario para hacer clic en la fecha.
- 4. Elija un filtro:
	- **Seleccione TODAS** para ver todas las configuraciones de máquina de la base de datos del software Viewer.
	- **Transferidas** para ver las configuraciones de máquina ya transferidas desde el software Viewer al Tester.
	- **No transferidas** para ver las configuraciones de máquina sin transferir todavía del Tester al software Viewer.
- 5. Haga clic en **Filtro**. Las configuraciones de máquina se muestran en la ventana de acuerdo con la selección de filtro. En la ventana también se muestra el nombre de la configuración, fecha

de configuración, estado de registro (completo o incompleto), fecha de modificación y estado de la configuración de máquina (si hay configuración o no en el Tester) de cada registro.

#### *Nota*

*Haga clic en el encabezado de la lista para poner los elementos en orden ascendente o descendente por fecha.* 

- 6. Haga clic en la casilla de verificación delante de nombre para seleccionar una configuración de máquina.
- 7. Haga clic en  $\Box$  para exportar las configuraciones de máquina a otro Tester. Cuando se haya completado la exportación se mostrará una indicación.

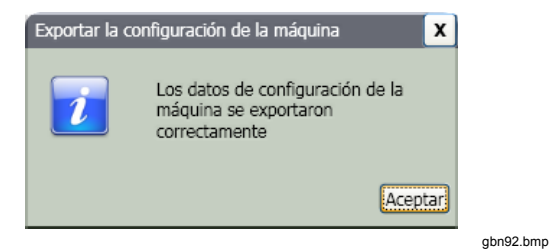

8. Haga clic en **Aceptar**.

# *Importar datos de diagnóstico*

Puede importar los datos del diagnóstico de la máquina que se encuentran en el Tester en el software Viewer para mejorar las vistas de los datos. Por ejemplo, puede ampliar los datos del espectro para verlos con más detalle.

Para importar los datos del diagnóstico:

1. Haga clic en **Importar datos de diagnóstico**. En la parte derecha de la ventana aparecerá el panel Importar datos de diagnóstico.

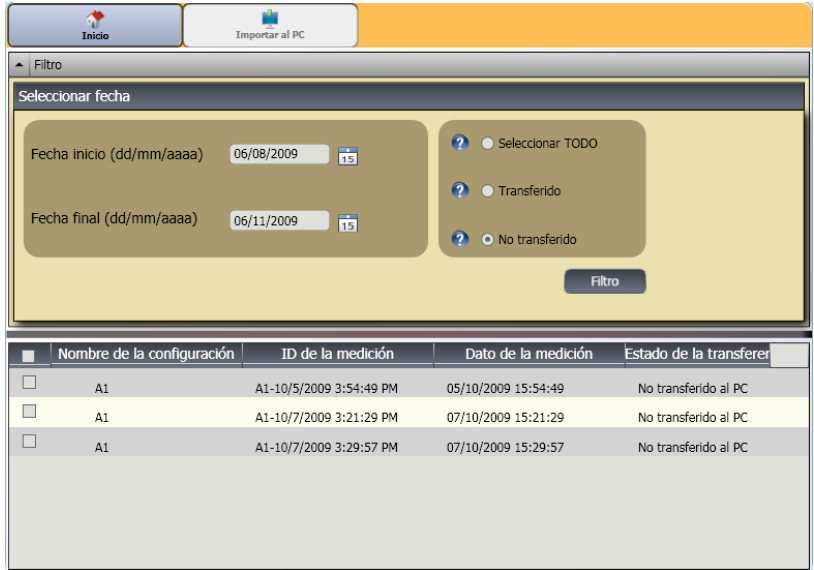

- 2. En el campo Seleccionar fecha, cubra **Fecha de inicio y Fecha final**. O haga clic en 15 y utilice el calendario para hacer clic en la fecha.
- 3. Elija un filtro:
	- **Seleccionar TODOS** muestra todos los detalles de los diagnósticos de las configuraciones de máquina medidas en la base de datos del software Viewer.
	- **Transferidos** muestra los detalles de los diagnósticos de las configuraciones de máquina medidas que ya están transferidos del Tester al software Viewer.
	- **No transferidos** para ver los detalles de diagnósticos de configuraciones de máquina medidas que todavía están sin transferir del Tester al software Viewer.
- 4. Haga clic en **Filtro**. Las configuraciones de máquina se muestran en la ventana de acuerdo con la selección de filtro. El nombre de la configuración, ID de medición, fecha de medición y estado de transferencia (transferida a PC o no) de cada registro también se muestran en la ventana.

#### *Nota*

*Haga clic en el encabezado de la lista para poner los elementos en orden ascendente o descendente por fecha.* 

5. Haga clic en la casilla de verificación delante de Nombre de configuración para seleccionar una configuración de máquina.

6. Haga clic en **para importar los datos de** diagnóstico del Tester en el software Viewer. Cuando se haya completado la importación se mostrará una indicación.

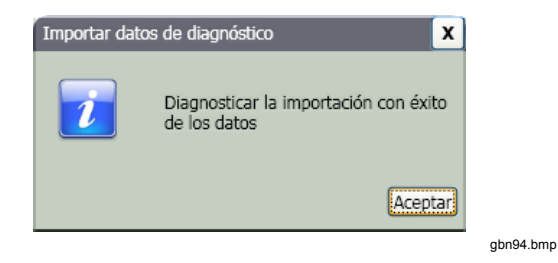

7. Haga clic en **Aceptar**.

#### *Nota*

*Solo se ven los datos de diagnóstico importados del Tester. No se puede diagnosticar una máquina con el software Viewer.* 

# *Exportar datos de diagnóstico*

Puede exportar los datos de diagnóstico de la máquina en el ordenador con el submenú **Exportar datos de diagnóstico**. O puede enviar el archivo exportado a un consultor para un análisis adicional. Para hacer copia de seguridad de los datos de diagnóstico:

1. Haga clic en **Exportar datos de diagnóstico**. En la parte derecha de la ventana aparecerá el

panel Exportar datos de diagnóstico. La lista del panel incluye el nombre de la configuración, número de serie del Tester y fecha de medición. *Nota* 

*Haga clic en el encabezado de la lista para poner los elementos en orden ascendente o descendente por fecha.*

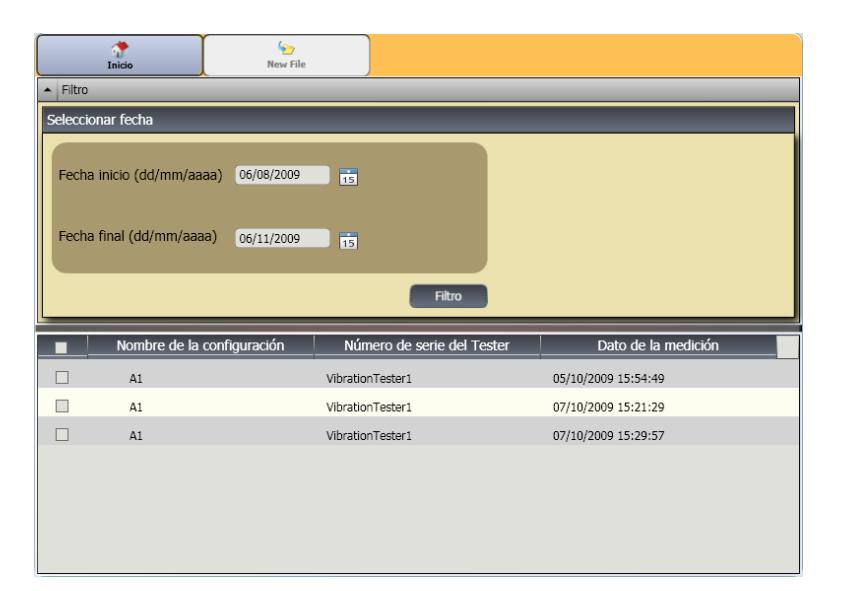

gbn95.bmp

- 2. En el campo Seleccionar fecha, cubra **Fecha de inicio y Fecha final**. O haga clic en 15 y utilice el calendario para hacer clic en la fecha.
- 3. Haga clic en la casilla de verificación delante de Nombre de configuración para seleccionar los datos.
- 4. Haga clic en **1999**. Se abrirá una ventana para que pueda examinar la carpeta de destino.
- 5. Elija la carpeta. O haga clic en **Hacer nueva carpeta** para hacer una carpeta con un nombre nuevo.

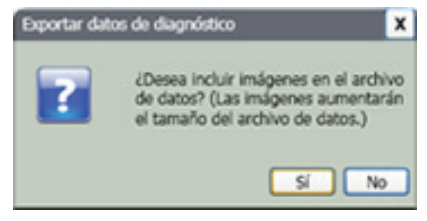

gbn117.bmp

- 6. Haga clic en **Sí** o **No**. Cuando se haya completado la exportación se mostrará una indicación.
- 7. Haga clic en **Aceptar**.

En la carpeta de destino, los datos se guardan en el formato de **archivo de base de datos .mdf**. Consulte "Ver otros archivos de datos" para ver instrucciones sobre cómo abrir los archivos de base de datos .mdf.

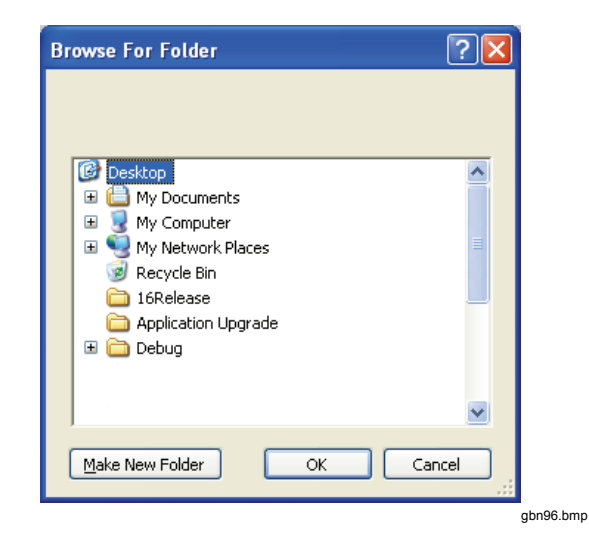

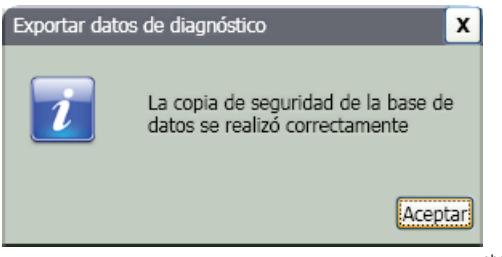

gbn97.bmp

# *Datos de fallos de exportación*

Puede importar la puntuación de gravedad de cada fallo y ver los archivos en formato **PDF**. Un PDF es fácil de leer, de enviar a la impresora y de mandarlo por correo electrónico.

#### *Nota*

*Es necesario tener instalado el software Adobe Reader en el ordenador. Si no lo tiene, descárguelo de http://www.adobe.com.* 

Para cambiar los datos de fallos en formato **PDF**:

- 1. Haga clic en **Datos de fallos**. El panel de Datos de fallos se mostrará en la parte derecha de la ventana.
- 2. En el panel Filtrar por ID Tester/ID Máquina, elija la ID de la lista desplegable **ID del Tester**.
- 3. Elija la configuración de la lista desplegable **ID máquina**.

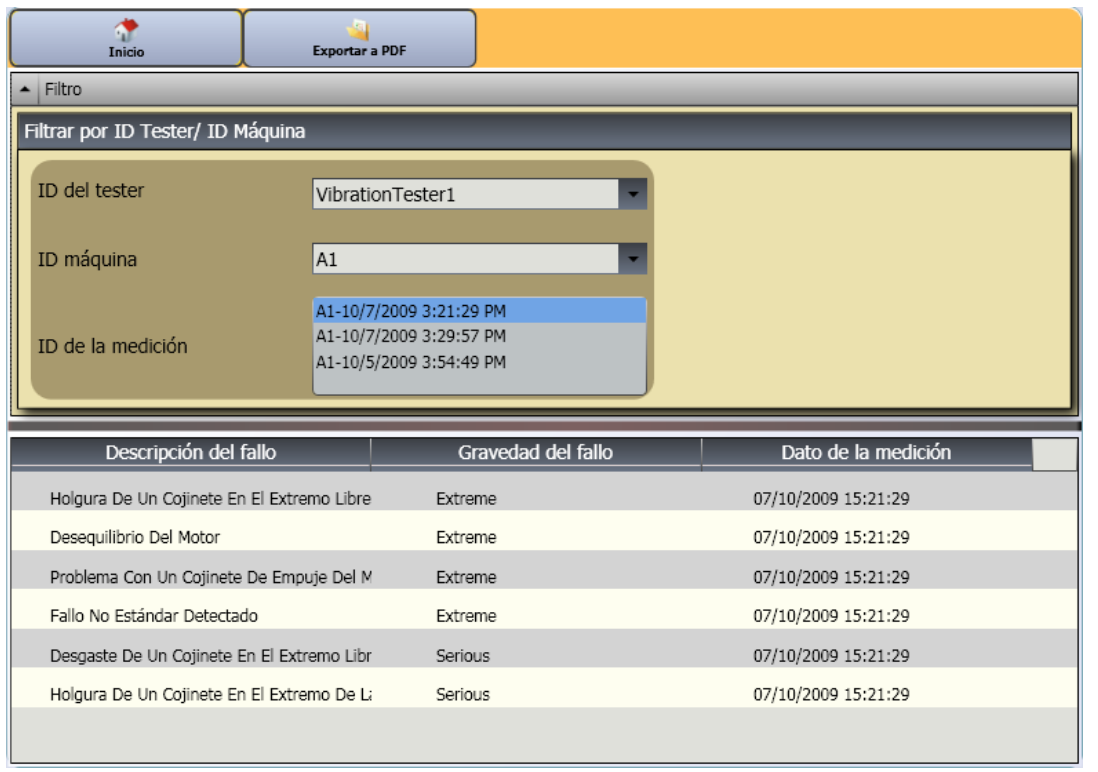

gbn98.bmp

- 4. Elija las ID de mediciones. En la lista de fallos se muestran la descripción del fallo, la gravedad del mismo y la fecha de medición.
- 5. Haga clic en **1999**. Se abrirá un diálogo para guardar el archivo PDF.
- 6. Guarde el archivo PDF. En la pantalla se mostrará un diálogo para abrir el archivo.
- 7. Seleccione el archivo y haga clic en **Abrir**.

# *Configuración de máquina*

Con el software Viewer puede realizar la configuración de la máquina en el PC y después exportarla al Tester. La secuencia de configuración del software Viewer sigue estrechamente la del Tester.

#### *Nota*

*Consulte "Funcionamiento" para ver instrucciones completas sobre la configuración de máquina.* 

1. Haga clic en **Configuración de máquina**. En la ventana se muestran los submenús de configuración de máquina.

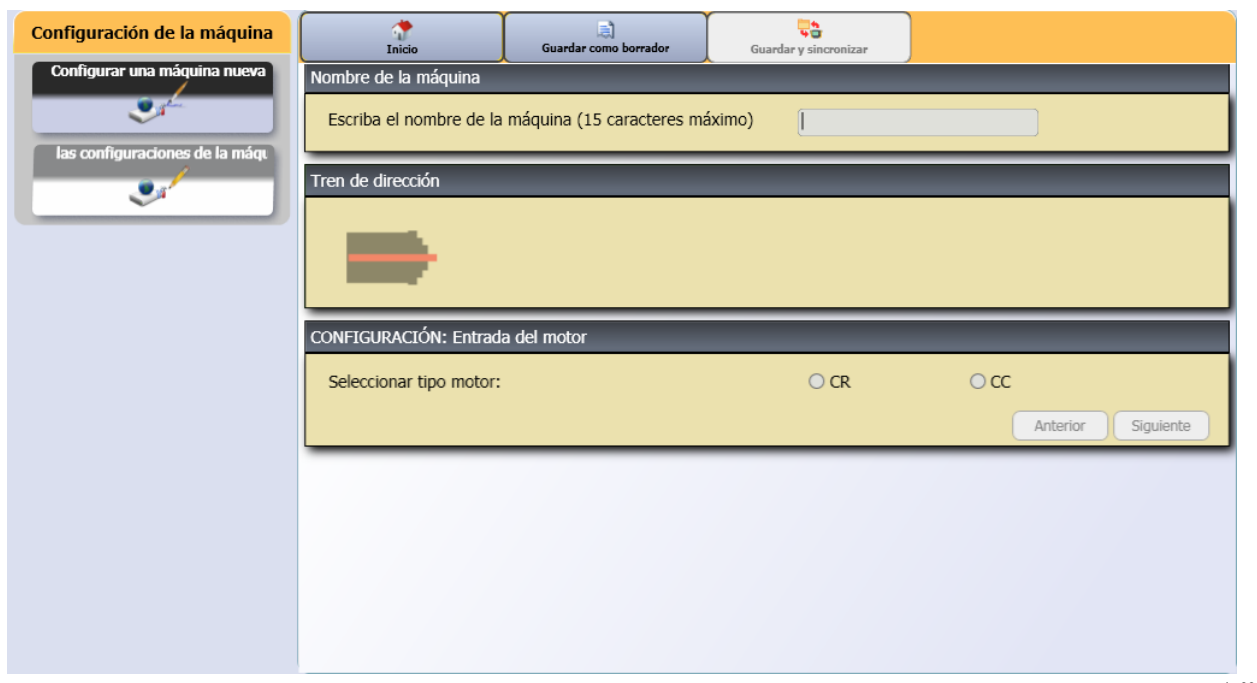

gbn99.bmp

# *Configurar una nueva máquina*

Con el software Viewer puede hacer una nueva configuración de máquina. El asistente de configuración de máquina le lleva a través de todos los parámetros para configurar una prueba de vibración. Conforme avance por los pasos de la configuración es importante disponer de los datos correctos para cada parámetro. Los campos de configuración serán diferentes cuando las entradas sean diferentes.

Configuración de una máquina nueva

1. Haga clic en **Configuración de una máquina nueva**. En la parte derecha de la ventana

aparecerá el panel de configuración de máquina.

- 2. Cubra el nombre de la máquina en el campo **Nombre de la máquina**.
- 3. Haga clic en el botón del tipo de motor como de CA o CC. En función de su selección, los campos serán diferentes conforme continúe.

*Nota* 

*Consulte "Funcionamiento" para ver instrucciones completas sobre la configuración de máquina.* 

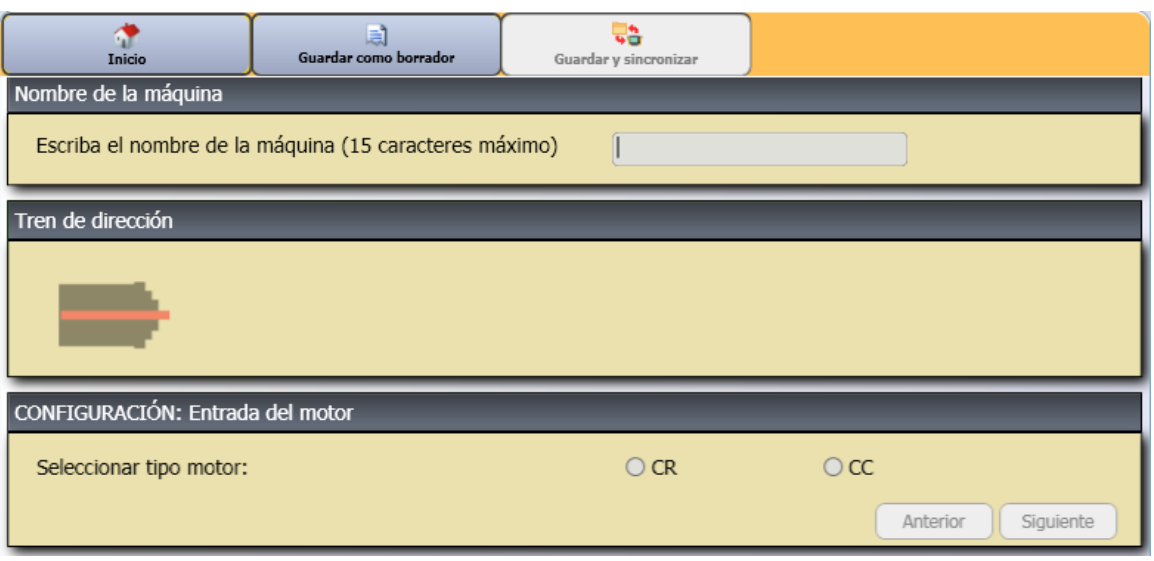

#### gbn100.bmp

En el campo Tren de dirección, se puede ver una imagen de muestra con el progreso de la configuración de máquina conforme se van conociendo los diferentes parámetros.

- 4. Haga clic en **Siguiente** para avanzar por todos los parámetros.
- 5. Haga clic en **Terminar** o en **para guardar la** configuración de máquina. Cuando se haya

completado la configuración se mostrará una indicación.

#### *Nota*

*Antes de exportar la configuración de máquina, asegúrese de que la conexión del Tester al ordenador es correcta.* 

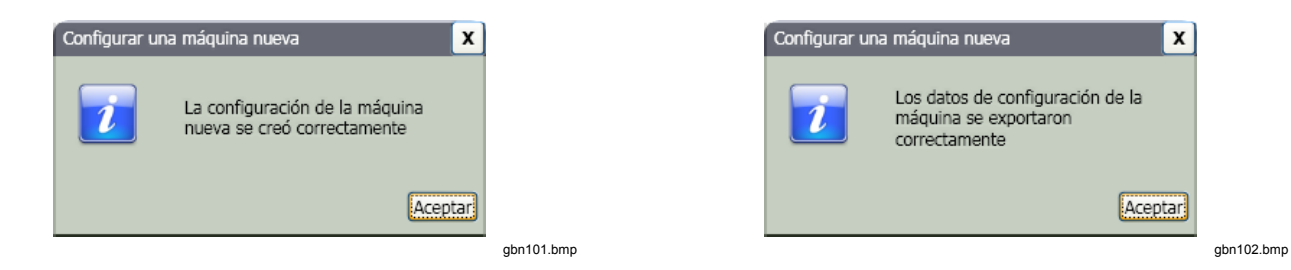

- 6. Haga clic en **Aceptar**.
- 7. Haga clic en **190**. Se exportará una copia de la nueva configuración de máquina al Tester. Cuando se haya completado la exportación se mostrará una indicación.

8. Haga clic en **Aceptar**.

# *Ver las configuraciones de la máquina*

Puede ver todas las configuraciones de máquina que haga con el software Viewer en una ventana. El software Viewer también muestra si estas configuraciones de máquina han sido transferidas al Tester. Puede editar, copiar, eliminar y exportar como PDF las configuraciones de máquina.

Para abrir la ventana de configuraciones:

1. Haga clic en **Ver las configuraciones de la máquina**. En la parte derecha de la ventana aparecerá el panel Ver las configuraciones de la máquina.

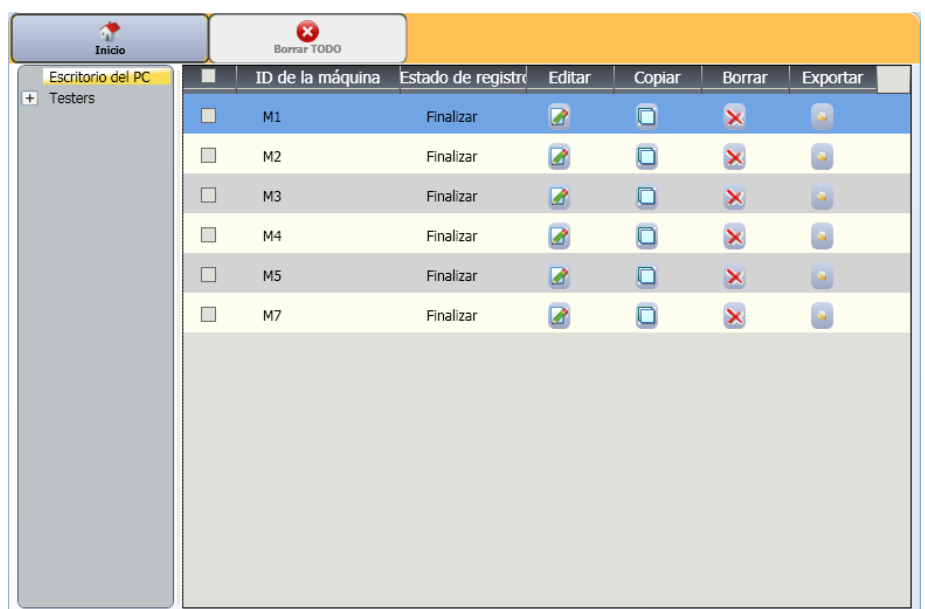

gbn103.bmp

2. Haga clic en **Escritorio del PC** (selección predeterminada) en la parte izquierda del panel. La lista de configuraciones de máquina muestra sus estados de registro (si la configuración de máquina está completa o incompleta).

3. Haga clic en la ID de Tester en **Testers.** La ventana muestra todas las configuraciones de máquina transferidas del software Viewer al Tester.

*Nota* 

*Haga clic en el encabezado de la lista para poner los elementos en orden ascendente o descendente por fecha.* 

La tabla 5-3 es una lista de las utilidades de la ventana Ver las configuraciones de la máquina.

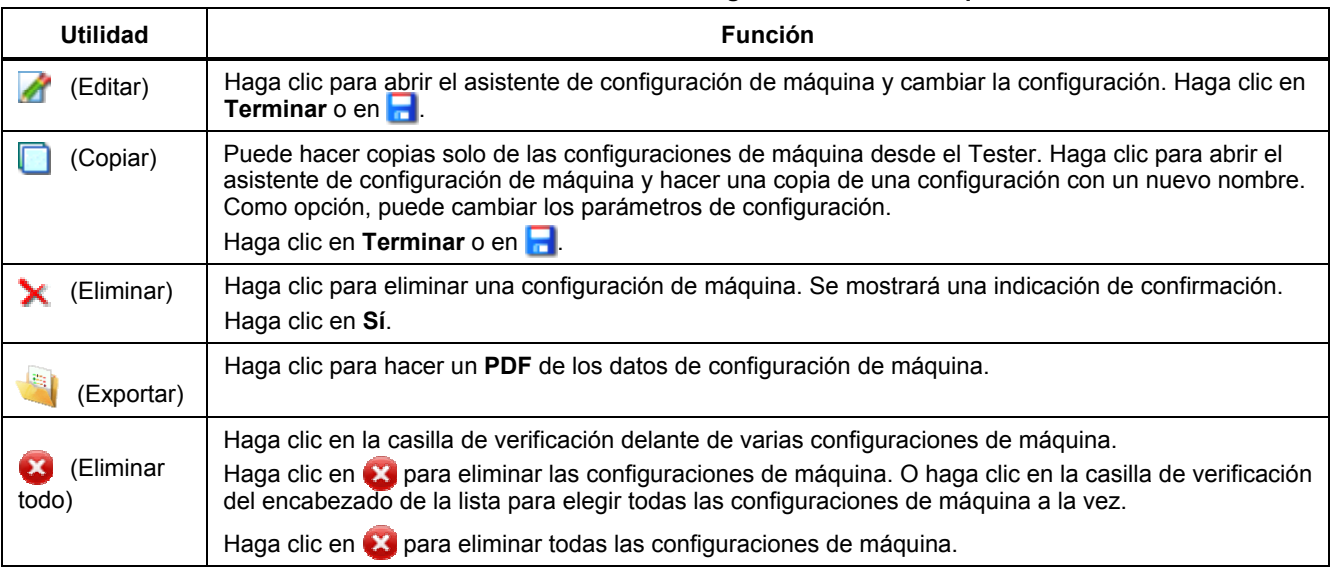

# **Tabla 5-3. Utilidades de Ver las configuraciones de la máquina**

# *Ver diagnóstico*

Después de completar las pruebas de vibraciones de una máquina, puede importar los datos de diagnóstico en el ordenador y usar el software Viewer para ver y mejorar la vista de los datos. Los filtros de software le permiten establecer parámetros para ver los datos.

Para ver datos de diagnósticos:

- 1. Importe los datos de diagnóstico. Consulte "Importar datos de diagnóstico".
- 2. Haga clic en **Ver diagnóstico**. En la ventana aparece el panel Ver diagnóstico (se muestran los datos del diagnóstico de muestra).

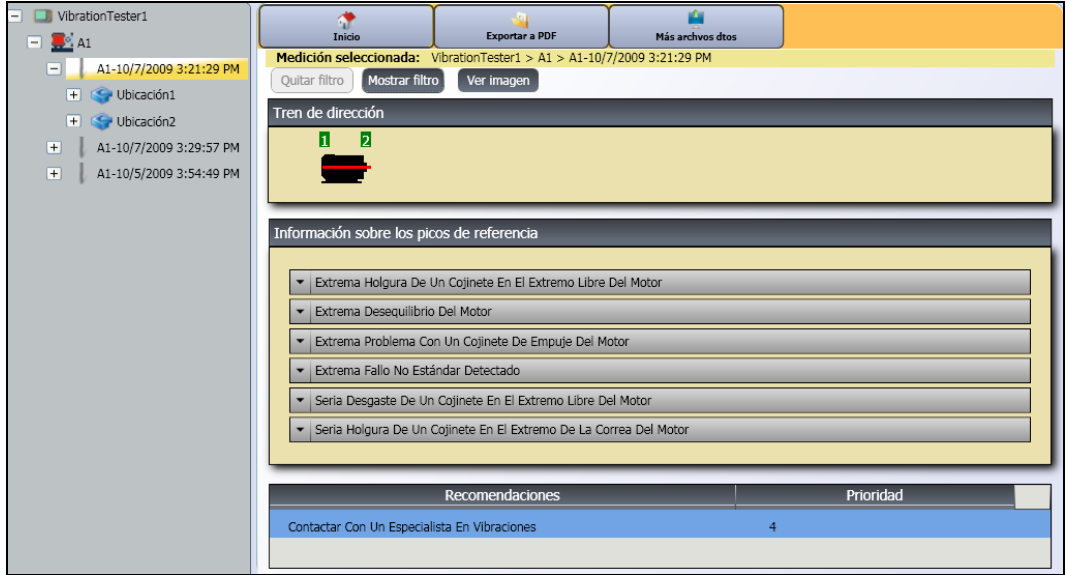

La parte izquierda del panel es una lista de los datos de diagnóstico disponibles. Esta lista está establecida por el nombre de Tester:

- El nivel superior muestra el nombre de Tester
- Haga clic en + al lado del nombre del Tester para mostrar las pruebas (ID de prueba) que use dicho Tester
- Haga clic en + al lado de la ID de prueba para mostrar la ID de medición
- En ID de medición podrá encontrar la ubicación de la medición, la forma de onda de tiempo y el espectro de dicha ubicación

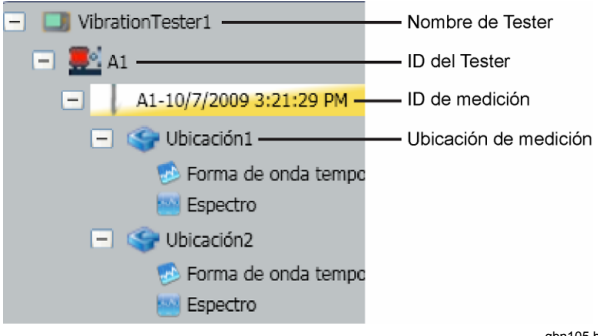

gbn105.bmp

3. Haga clic en **Quitar filtro** para eliminar las selecciones de filtro y establecer los valores predeterminados.

4. Haga clic en **Mostrar filtro** para abrir la ventana Filtros. El campo **ID del Tester** muestra el nombre del Tester.

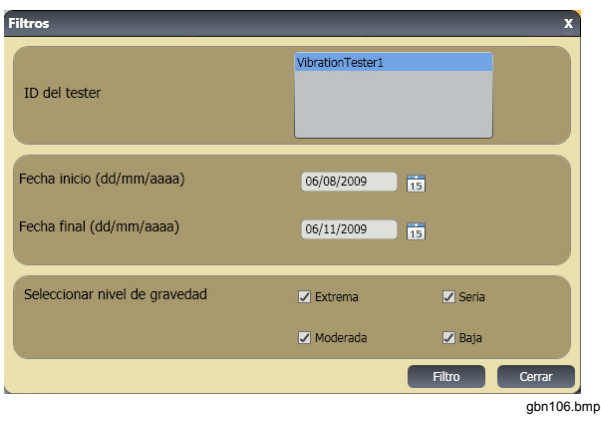

- 5. Cubra la fecha de inicio y la fecha final. O haga clic en  $\overline{15}$  y utilice el calendario para hacer clic en la fecha. Este filtro muestra la lista de mediciones hechas en este período de tiempo.
- 6. En el campo Seleccionar nivel de gravedad, haga clic en el nivel de gravedad como Extrema, Seria, Moderada o Baja. Este filtro muestra una lista de los fallos con dicho nivel de gravedad.
- 7. Después de seleccionar las opciones de filtro, haga clic en **Filtrar**.

Con cualquier selección de medición, aparece el botón **Ver imagen**. Utilice el botón **Ver imagen** para agregar la imagen termográfica a los datos de diagnóstico de una medición.

Para agregar una imagen térmica o jpg:

1. Haga clic en **Ver imagen**. Se abrirá un cuadro de diálogo.

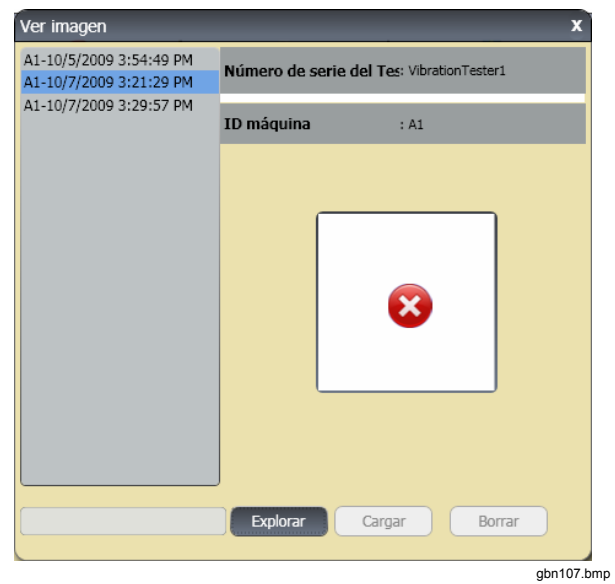

2. Haga clic en **Explorar**.

- 3. Busque la imagen (en formato **JPEG** o **.IS2** ) dentro de la estructura de archivos.
- 4. Haga clic en **Cargar** para agregar la imagen a los datos de diagnóstico de la medición seleccionada. El campo **Tren de dirección**  muestra la ilustración de la máquina probada. El campo **Información sobre los picos de referencia** muestra los fallos desde la máquina.
- 5. Haga clic en la flecha desplegable del fallo para ver cada pico de referencia y su número de referencia, soporte, ejes (axial, radial o tangencial), amplitud de vibración, orden y rango (alto o bajo).
- 6. Haga clic en un pico de referencia de la lista para ver su gráfico. El campo **Recomendaciones** muestra una lista por orden de prioridad de sugerencias para la solución de los fallos.

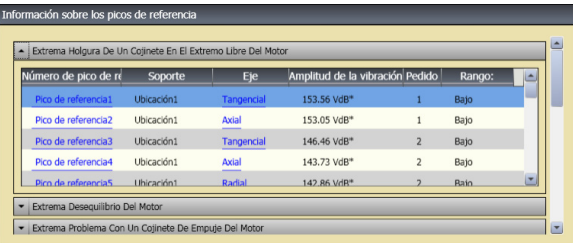

gbn108.bmp

Para hacer un PDF de los datos de diagnóstico:

- 1. Haga clic en **1. Se abrirá un diálogo para** guardar el archivo PDF.
- 2. Guarde el archivo PDF. En la pantalla se mostrará un diálogo para abrir el archivo.
- 3. Seleccione el archivo y haga clic en **Abrir**.

# *Ver otros archivos de datos*

Con el software Viewer puede ver la información de diagnóstico de otros archivos de datos que usan el formato de archivo .mdf. Para ver datos de copias de seguridad:

- 1. Haga clic en en **Otros archivos de datos**. En la pantalla aparece el cuadro de diálogo **Abrir** .
- 2. Busque el archivo de base de datos **.mdf** que tenga los datos de diagnóstico.
- 3. Busque y abra el archivo de base de datos .mdf.Puede ver los datos de diagnóstico de la base de datos. Consulte "*Ver diagnóstico*" para obtener más instrucciones.
- 4. Haga clic en **Restaurar base de datos principal**.

# *Forma de onda de tiempo.*

Cada ubicación de prueba tiene disponible una forma de onda de tiempo. Los datos de la forma de onda de tiempo son útiles para el reconocimiento estandarizado de diferentes problemas.

Para abrir la ventana de forma de onda de tiempo:

- 1. Haga clic en la ubicación de interés.
- 2. Haga clic en **Forma de onda de tiempo** en la parte derecha del panel.

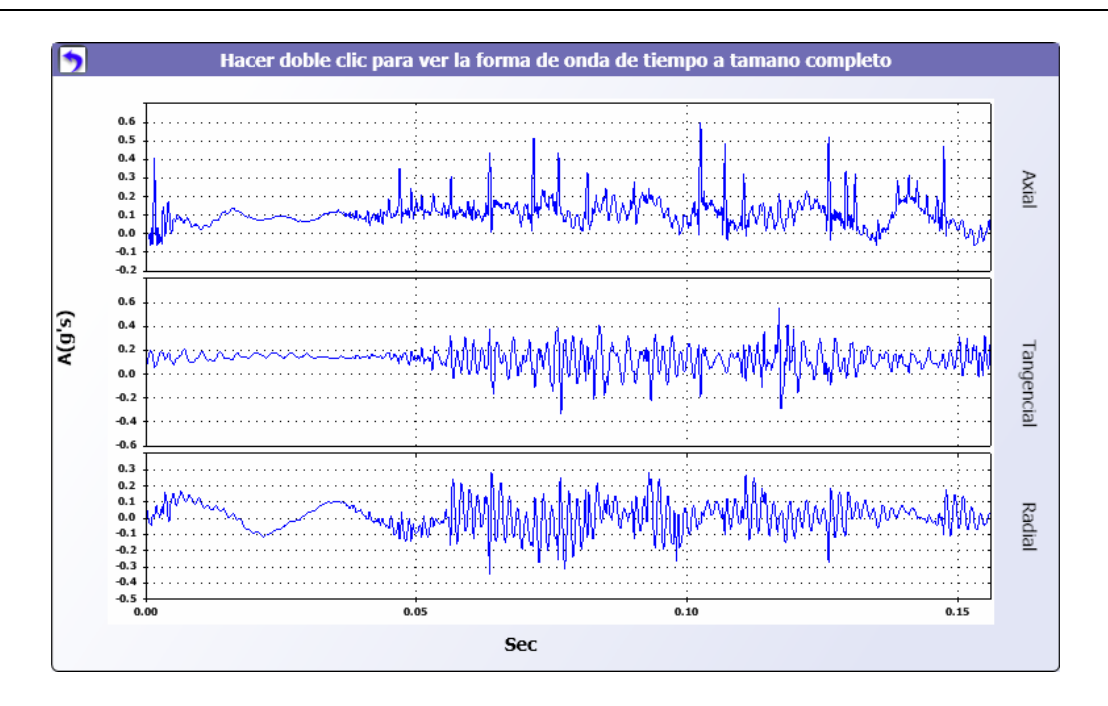

gbn114.bmp

Para acercar y alejar la forma de onda de tiempo:

- 1. Haga clic en la imagen de la forma de onda.
- 2. Gire la rueda de desplazamiento del ratón.

Para cambiar las unidades:

- 1. Haga clic en la etiqueta del eje X.
- 2. Haga clic en la etiqueta del eje Y.

Vuelva al menú **Ver diagnóstico** y haga clic en .

# *Espectro*

Cada ubicación de prueba tiene un trazado de frecuencia bidimensional o espectro. El trazado compara las mediciones axiales, tangenciales y radiales.

Para abrir la ventana del espectro:

- 1. Haga clic en la ubicación de interés.
- 2. Haga clic en **Espectro** en la parte derecha del panel. Se abrirá la ventana del espectro.

El rango alto (o rango ancho) de frecuencia está dentro de un espectro de 0-100X. El rango bajo (o rango estrecho) de frecuencia está dentro del espectro de 0- 100X.

Para acercar y alejar el trazado de datos:

- 1. Haga clic en la imagen de la forma de onda.
- 2. Gire la rueda de desplazamiento del ratón.

Para cambiar las unidades:

- 1. Haga clic en la etiqueta del eje X.
- 2. Haga clic en la etiqueta del eje Y.

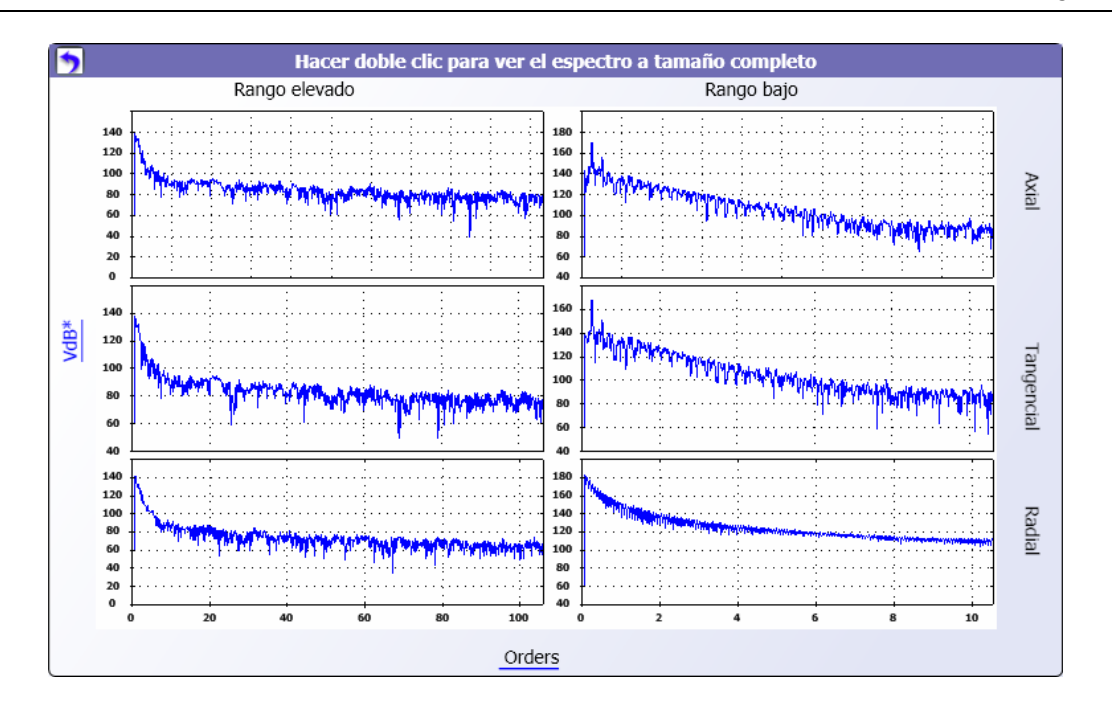

gbn109.bmp

Vuelva al menú **Ver diagnóstico** y haga clic en .

# Capítulo 6<br>Mantenimiento

# **Título**

# Página

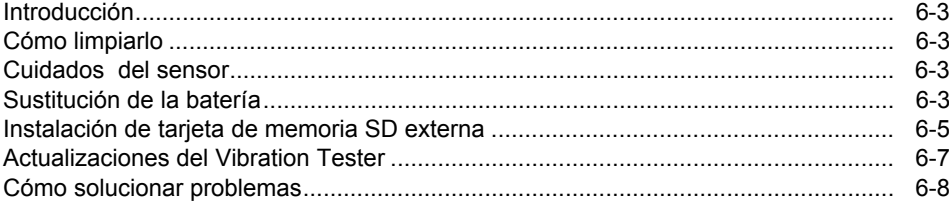

# <span id="page-132-0"></span>*Introducción*

El Tester necesita un mantenimiento mínimo. No golpee, agite o deje caer el Tester puesto que podrían cambiarse los parámetros de configuración.

# W **Precaución**

**El usuario no puede reparar ninguna pieza del Tester. No trate de abrirlo.** 

# W **Precaución**

**Para evitar daños en el Tester o cualquier pérdida de rendimiento, no lo exponga a temperaturas extremas. La temperatura de funcionamiento es entre 32**° **F y 122**° **F (0° C y 50° C) con una humedad relativa del 90%.** 

# *Cómo limpiarlo*

Limpie el exterior del Tester a intervalos regulares con un paño húmedo y una solución de detergente suave.

# W **Precaución**

**Para evitar daños o pérdidas de rendimiento, mantenga seco el Tester. No lo coloque en ningún líquido. El Tester no es sumergible.** 

# *Cuidados del sensor*

Limpie el cable del sensor a intervalos regulares con un paño húmedo y una solución de detergente suave. No tire ni presione el cable cuando lo conecte o desconecte del sensor.

Cuando termine una prueba de vibración, coloque siempre el sensor en la funda protectora.

# W **Precaución**

**Para evitar daños en el sensor piezoeléctrico interior, no lo golpee, agite o deje caer. Un sensor dañado disminuye la calidad del diagnóstico.** 

# *Sustitución de la batería*

Para reemplazar la batería:

- 1. Localice la batería del Tester. Consulte la figura 6-1.
- 2. Presione la ranura de la batería y sáquela.
- 3. Para volver a colocar la batería, alinee el conector y presiónela en la ranura.
- 4. Presione ligeramente la batería hasta que encaje en la ranura.

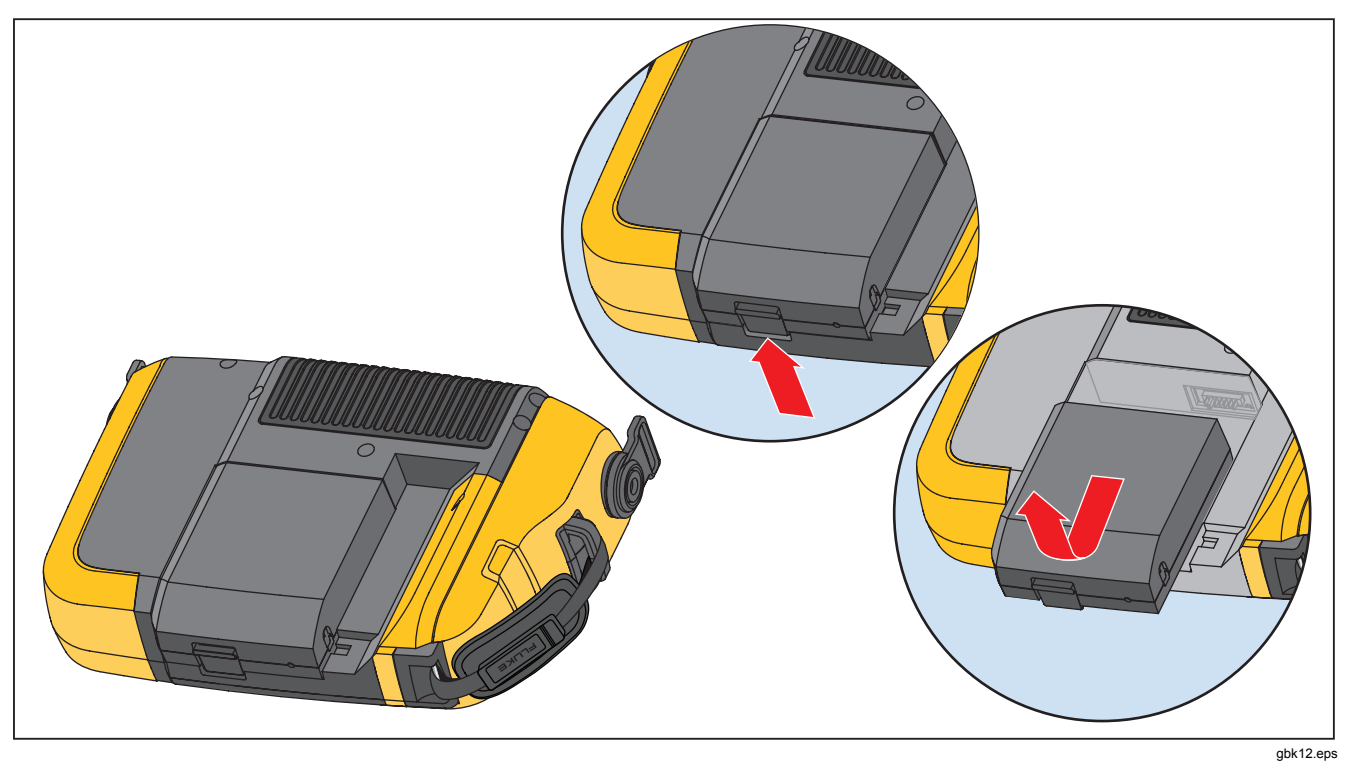

**Figura 6-1. Reemplazo de las baterías** 

# <span id="page-134-0"></span>*Instalación de tarjeta de memoria SD externa*

W **Precaución Utilice la tarjeta de memoria SD que Fluke recomienda para el Tester.** 

Para instalar la tarjeta de memoria SD:

1. Quite la batería. Consulte "Sustitución de la batería".

- 2. Debajo de la batería encontrará la ranura de la tarjeta de memoria SD externa. Quite los dos tornillos y la cubierta. Consulte la figura 6-2.
- 3. Instale la tarjeta de memoria SD en su ranura con los contactos hacia abajo.
- 4. Vuelva a colocar la cubierta, ponga los tornillos y vuelva a colocar la batería.

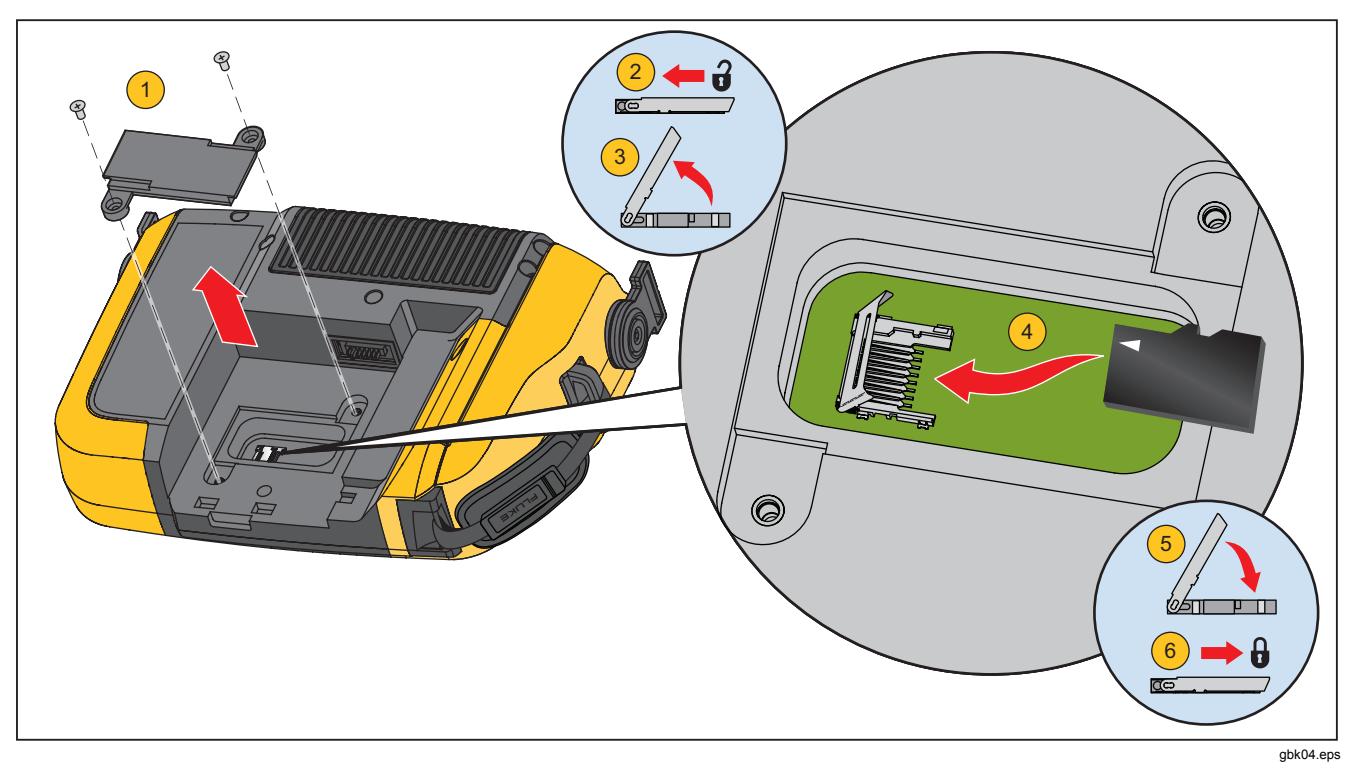

**Figura 6-2. Instalación de la tarjeta de memoria**

# <span id="page-136-0"></span>*Actualizaciones del Vibration Tester*

Periódicamente hay actualizaciones disponibles para el Tester. Póngase en contacto con Fluke para ver la disponibilidad de actualizaciones. Si ha registrado su compra del Tester, Fluke le enviará un aviso de actualización automáticamente.

Para actualizar el Tester:

- 1. Descargue el archivo .CAB para el Tester o diagnostique el motor desde el sitio web de Fluke www.fluke.com.
- 2. Abra la aplicación del software VIEWER.
- 3. Haga clic en **Preferencias**. Se muestra la pantalla de preferencias y submenús.
- 4. Haga clic en **Vibration Tester**. El panel de actualización de software se mostrará en la parte derecha de la ventana.
- 5. Haga clic en **Examinar** para seleccionar un archivo .CAB para el Vibration Tester. Se abrirá

una ventana para que pueda examinar el archivo de instalación .CAB.

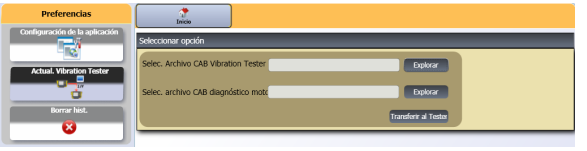

gbk110.bmp

- 6. Haga clic en **Transferir al Tester**.
- 7. Haga clic en **Examinar** para seleccionar el archivo .CAB. Se abrirá una ventana para que pueda examinar el archivo de instalación .CAB.
- 8. Busque el archivo .CAB descargado dentro de la estructura de archivos.
- 9. Haga clic en **Transferir al Tester**.
- 10. Reinicie el Tester. El Tester se actualizará con el último software.

# <span id="page-137-0"></span>*Cómo solucionar problemas*

La tabla 6-1 es una lista de problemas, causas y acciones correctoras para el Tester.

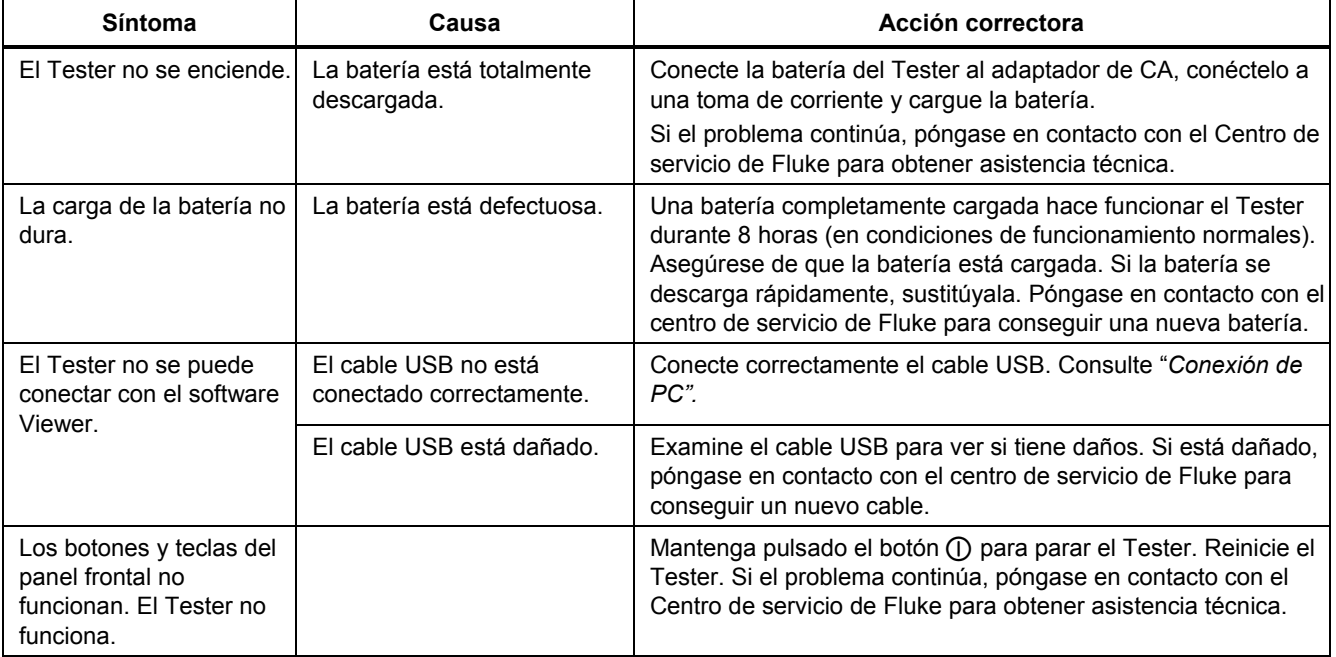

# **Tabla 6-1. Solución de problemas**

# *Anexo A Preguntas frecuentes*

Este apéndice es una compilación de las preguntas más frecuentes acerca del 810 Vibration Tester. Existe más información acerca del Tester en www.fluke.com.

# *Preguntas más frecuentes sobre la configuración*

**1. ¿Puedo estimar valores (RPM, hp, proporciones de engranajes, etc.) al configurar la máquina o debo proporcionar información exacta?** 

Para poder facilitar un diagnóstico correcto, el usuario deberá proporcionar datos tan precisos como sea posible.

**2. ¿Cuántos caracteres puedo usar para crear un nombre de máquina?** 

La longitud máxima para los nombres de máquina es de 15 caracteres.

#### **3. ¿Por qué las RPM son vitales para obtener un diagnóstico correcto?**

Introducir una velocidad de funcionamiento precisa (RPM) es de vital importancia para obtener un diagnóstico correcto. Una velocidad de funcionamiento precisa ayuda al Tester a discernir con precisión condiciones defectuosas diferentes.

Para obtener un valor de RPM preciso en una transmisión de velocidad variable utilice el tacómetro láser que se proporciona con el Tester o consiga el valor de frecuencia del mismo controlador de la transmisión. Para convertir el valor de frecuencia en RPM, haga el siguiente cálculo:

 $Hz * 60 = RPM$ 

**4. En los componentes de cadenas o cintas de transmisión, ¿cómo puedo estimar las RPM de salida si no puedo conseguir una lectura de tacómetro?** 

Para determinar la velocidad de funcionamiento, el método preferido es conseguir el valor de RPM usando el tacómetro láser. No obstante, el valor de RPM de salida se puede estimar usando una sencilla aritmética. Para los sistemas de dos poleas con reducción sencilla (polea), utilice la siguiente fórmula y resuelva las RPM de la polea de transmisión:

Diámetro, polea del motor de arrastre (polea) = RPM, polea guiada (polea)<br>Diámetro, polea quiada (polea) = RPM, polea del motor de a Diámetro, polea del motor de arrastre (polea) <sub>=</sub> RPM, polea guiada (polea)<br>Diámetro, polea guiada (polea) RPM, polea del motor de arrastre (polea)

#### **5. ¿Qué pasa si no se responde a alguna pregunta opcional durante la configuración de la máquina?**

Para maximizar el nivel de seguridad del diagnóstico, hay que tener en cuenta que más información es siempre mejor que menos información. La información opcional, como el número de dientes de los engranajes o el número de paletas de la bomba, a menudo pueden obtenerse mediante el manual del usuario del componente o directamente del fabricante. Elegir omitir las preguntas opcionales en la configuración de la máquina podría producir un sobrediagnóstico del estado de los componentes ("falso positivo").

#### **6. ¿Necesitan las cajas de cambios alguna configuración especial en el Tester?**

Para diagnosticar correctamente fallos de cajas de cambios, deberá introducir las velocidades de eje, los números de dientes de los engranajes o las proporciones de engranajes. Si selecciona el método de velocidad de ejes para cambios de una velocidad, es fundamental usar el mismo método de entrada (manual o tacómetro) tanto en el los ejes de entrada como en los de salida.

Para las cajas de cambios de dos o tres velocidades, consulte la documentación de la caja o la etiqueta de la máquina con el fin de determinar las proporciones de engranajes o el número de dientes de los engranajes.

#### **7. ¿Qué clase de maquinaria puedo diagnosticar con el Tester?**

El Tester puede diagnosticar la mayoría de tipos comunes de equipos giratorios, con la excepción de turbinas, generadores (purificadores), motores y generadores diesel o de gasolina. Consulte el manual del usuario para ver una lista completa de equipos. No obstante, algunos equipos pueden llamarse por otro nombre, aunque en todo caso pueden ajustarse con el Tester. Por ejemplo, un sencillo mezclador de una planta de procesamiento de alimentos puede tener un tren de dirección compuesto por un motor, acoplamiento, caja de cambios y *bomba propulsora*. Cuando se vaya a considerar si se puede diagnosticar una pieza en particular de un equipo con el Tester, desglose el equipo en sus componentes más básicos y determine si se pueden probar dichos componentes.

# *Preguntas más frecuentes sobre las mediciones*

1. **¿Cuáles son los efectos de la carga y la condición de la máquina?** La vibración de un tren de dirección puede cambiar dependiendo de la carga y la temperatura ambiente del motor. La única excepción a esta regla son las máquinas que tienen los ejes de transmisión desalineados. Se recomienda tomar mediciones de las vibraciones cuando la máquina está funcionando en estado **estable y a una temperatura normal.** Por ejemplo, lo ideal no es precisamente tomar mediciones de máquinas cuando la carga funciona irregularmente (como en los compresores). En estos casos, será necesario omitir el proceso para asegurar unos diagnósticos precisos y coherentes. En el caso de muchos compresores, la mejor oportunidad para tomar mediciones es cuando el depósito está bajo y el compresor encendido. El compresor funcionará más tiempo para poder llenar el depósito. Las máquinas probadas mientras todavía están frías podrían tener unas señales de vibración considerablemente diferentes a las que tienen una temperatura de funcionamiento normal, puesto que la temperatura influye en el alineamiento de los ejes y las holguras de funcionamiento debido a la expansión térmica.

En el caso de bombas, la cavitación, la entrada de aire o la presión de descarga repercutirá en las lecturas de vibración y se verá afectada la calidad del diagnóstico. Las bombas no deben probarse con las válvulas de descarga cerradas.

No obstante, si deben probarse en estado de recirculación, la válvula de recirculación debe estar parcialmente cerrada con el fin de lograr una presión de descarga normal.

Con máquinas grandes como generadores, la norma general es calentar la máquina al menos durante 30 minutos antes de tomar una medición.

#### **2. ¿Cómo monto el sensor?**

Cuando se use un sensor montado magnéticamente, tenga cuidado cuando lo ponga en contacto con la superficie de prueba. El imán podría arrancarle el ensamblaje del sensor de las manos e impactar con la superficie de prueba, provocando un impacto excesivo que podría dañar permanentemente el sensor. Sujetando el sensor con firmeza, hágalo rodar con cuidado sobre la superficie de prueba para minimizar el impacto potencial.

#### **3. ¿Qué opción de montaje es la mejor?**

Los diagnósticos del Tester dependen en gran medida de la calidad de la señal de vibración que reciben de la maquinaria probada. El método mediante el que los sensores se montan en la maquinaria influye directamente en la calidad, la precisión y el rango de la señal.

En general, los montajes permanentes (como los espárragos, lo que está pegado, etc.).

obtienen los mejores resultados, pero son menos cómodos. Deben usarse con maquinaria que funcione a altas velocidades o frecuencias. Esto incluye maquinaria con un variador de velocidad (como una caja de cambios) que produzca una velocidad del eje de salida más de 5 veces la velocidad del eje de entrada, maquinaria (como bombas de vacío) en la que la unidad motriz funcione a más de 6.000 RPM, así como compresores centrífugos, que normalmente incluyen un cambio de velocidad integrado. Los montajes permanentes también son adecuados cuando se desean obtener unos datos uniformes a lo largo del tiempo. Los montajes con imán son normalmente los más cómodos y más rápidos, haciendo que sean los más extensamente usados para las mediciones en movimiento, aunque se sacrifique algo de precisión.

**4. ¿Puedo usar un sensor de eje único?** 

El Tester puede funcionar con un sensor de eje único, pero se recomienda usar un sensor triaxial para más comodidad y para mejorar la calidad del diagnóstico. Usando sensores triaxiales se pueden lograr importantes ahorros de tiempo y dinero puesto que se miden 3 canales diferentes simultáneamente, mientras que con los sensores de un único eje se mide un eje de cada vez. Si se conecta un sensor de eje único, es necesario tomar al menos dos mediciones desde cada ubicación de los cojinetes para poder diagnosticar los datos.

#### **5. ¿Cómo puedo seleccionar las ubicaciones de medición correctas?**

Si el tren de dirección es horizontal: coloque el sensor sobre la parte frontal, trasera, lateral, superior o inferior de los componentes.

Si el tren de dirección es vertical: coloque el sensor sobre la parte frontal, trasera, lateral, superior o inferior de los componentes. En los trenes de dirección verticales, la parte frontal, trasera y los laterales son básicamente lo mismo. La primera colocación se convertirá en el marco de referencia de las otras. Por ejemplo, una vez que una ubicación se nombra como "Frontal", las ubicaciones "Trasera" y "Lateral" se volverán aparentes. Asegúrese de usar la misma referencia para mediciones futuras.

Se recomienda tomar dos mediciones desde cada componente del tren de dirección, si el motor de transmisión tiene más de 40 HP (29,8 kW) y mide más de 40 pulgadas (101,6 centímetros) entre los cojinetes. Para los motores con menos de 40 HP y 40 pulgadas de longitud, es suficiente una medición.

Consejos rápidos

• Coloque el sensor tan cerca como sea posible del cojinete o sobre un miembro estructural sólido que conduzca al cojinete.

- Siempre que sea posible, la posición del sensor deberá ser paralela o perpendicular al eje de transmisión.
- Evite montar el sensor sobre zonas con una superficie delgada (como recubrimientos de ventiladores) y aletas de refrigeración.
- Si es posible, ponga en contacto el sensor con una superficie limpia plana de metal desnudo. Las capas gruesas de pintura, grasa, aceite u otras materias reducirán tanto la fuerza de sujeción del imán como la respuesta de alta frecuencia del sensor.
- Para lograr un diagnóstico uniforme con el tiempo, antes de tomar las mediciones es importante colocar los sensores triaxiales en la orientación y ubicación exactas sobre la máquina.
- No tome mediciones de cojinetes en una base de cimentación o una base soldada.
- No utilice ubicaciones selladas para la medición de cojinetes de bombas.

# *Nota*

*Consulte la Guía de referencia rápida para ver una orientación sobre las ubicaciones de los sensores.* 

**6. ¿Por qué es tan importante la orientación del sensor?** 

El sensor triaxial (incluido con el Tester) puede recoger señales de vibración de tres ejes

diferentes simultáneamente. La disposición de la orientación de la rutina de configuración ayuda al Tester a correlacionar correctamente las señales de vibración para cada uno de los tres ejes. Montar el sensor en diferentes ubicaciones e incluso cambiar la orientación en 90 grados puede provocar un cambio en la señal direccional recogida de un canal del sensor. *Por lo tanto, es fundamental asegurar que la configuración de la orientación del sensor en el Tester coincide con la orientación real del sensor colocado sobre la máquina.* 

# **7. ¿Cómo oriento el sensor?**

El Tester utiliza el eje de transmisión (descrito con una línea roja gruesa) como marco principal de referencia. Oriente el sensor con el eje de transmisión usando el cable del sensor por donde sale de éste, indicando al Tester si el cable está en paralelo o en perpendicular al eje.

# Sugerencia rápida

La primera vez que tome una medición, dibuje o pinte una línea sobre la máquina indicando la ubicación de medición del sensor con una flecha que indique la orientación del sensor. Esto ayudará a asegurar la coherencia de las mediciones futuras.

**8. ¿Influirá en los diagnósticos que no pueda llegar a tener todas las ubicaciones de medición?** 

Para lograr un diagnóstico adecuado, es necesario tomar *al menos* una medición desde cada componente del tren de dirección. Si no se prueba un componente (excepto las correas y acoplamientos), el Tester no podrá diagnosticar el componente sin probar.

#### **9. ¿Cuándo debo usar el tacómetro?**

El uso del tacómetro es altamente recomendable con las transmisiones de frecuencia variable (VFD por sus siglas en inglés de Variable Frequency Drives) y cuando los datos de RPM no se encuentran disponibles para motores regulares. Es necesario colocar cinta reflectante sobre el equipo giratorio para capturar las lecturas con el tacómetro.

**10. ¿Qué debo hacer cuando el Tester da un error de sobrecarga del acelerómetro?** 

La sobrecarga del acelerómetro es un error común del sistema de diagnósticos. Normalmente la causa de este error es un transitorio de temperatura o un montaje de sensor suelto. Para aislar el problema, elimine en primer lugar los cables en mal estado y los montajes inadecuados de sensores. Si el problema sigue sin resolver después de eliminar estas posibilidades, póngase en contacto con su centro de servicio de Fluke.

# *Preguntas más frecuentes sobre los diagnósticos*

**1. ¿Cómo diagnostica el Tester los problemas y qué precisión tienen los diagnósticos?** 

Una vez recopilada la información de configuración y medición, el sistema de diagnósticos incorporado analiza los datos usando un conjunto de potentes algoritmos. Empleando una base de datos de máquinas similares *sin errores conocidos*, el sistema de diagnósticos compara la configuración de la máquina probada y los datos de vibraciones adquiridos recientemente para máquinas similares de la base de datos.

La calidad de los diagnósticos se basa en gran medida en la calidad y cantidad de la configuración de la máquina y en los datos proporcionados al Tester. Unas descripciones adecuadas de los componentes con una colocación y orientación correctas del sensor, mediciones precisas de la velocidad de funcionamiento, así como responder todas las preguntas opcionales durante la configuración de la máquina, contribuirán a una mayor seguridad del diagnóstico final. Al tiempo que la precisión permite al Tester recopilar datos (consulte las Especificaciones eléctricas), muchas variables pueden jugar un papel para definir una especificación de precisión fiable para la capacidad de diagnóstico del Tester. No obstante, en pruebas independientes, la capacidad de diagnóstico del Tester es similar a la de un analista de vibraciones experimentado.

Los diagnósticos se basan en la experiencia con máquinas similares. El Tester es parte del proceso general de toma de decisiones y debe usarse junto el buen juicio y el conocimiento de la máquina específica que se pruebe antes de adoptar medidas específicas de reparación.
*Preguntas frecuentes Preguntas más frecuentes sobre los diagnósticos* 

**2. ¿Cómo debe interpretarse la escala de gravedad? ¿Cuánto tiempo tengo antes del fallo?** 

La escala de gravedad se basa en la intensidad de la vibración en el momento de la medición. No es un indicador del tiempo que falta para que la máquina falle. Conforme cambian las condiciones, puede cambiar la gravedad e incluso parecer que mejora (como inmediatamente después de la lubricación). No obstante, con el tiempo las condiciones empeorarán al ir la máquina sufriendo desgaste y roturas. *El tiempo para fallar variará dependiendo del tipo de equipo, la edad, la carga de la máquina, las condiciones medioambientales y otras variables.* No se puede correlacionar cada nivel de gravedad con un determinado tiempo para que se produzca el fallo. Para evitar fallos, siga las acciones recomendadas para cada nivel de gravedad. En general, la escala puede interpretarse del siguiente modo:

- **Baja** no se recomienda ninguna acción de reparación.
- 
- se llevó a cabo<br>correctamente **Moderada** (meses, incluso hasta un **año):** en el futuro será necesaria una acción de reparación. Es posible que se produzca un fallo de la máquina, de manera que planifique en consecuencia. Aumente la frecuencia de las pruebas de vibración en este equipo y revise la

Monitorice la máquina y vuelva a hacer pruebas después del mantenimiento regular para verificar que éste

disponibilidad de piezas de **Grave** (semanas): es posible que se<br>necesite una acción de reparación antes del siguiente tiempo de parada planificado. Es posible que haya otras evidencias físicas del fallo en términos de ruido o temperaturas más altas de los cojinetes. Vuelva a probar la máquina dentro de un período de tiempo corto para confirmar los hallazgos. Limite el tiempo de funcionamiento de la máquina, si es posible, y determine la tendencia de la progresión de los fallos con el fin de prevenir fallos en otros componentes.

• **Extrema** (días): considere apagar el equipo y emprender la acción de reparación **ahora** con el fin de evitar fallos muy graves. Probablemente hay otras evidencias físicas del fallo en términos de ruido, temperaturas de lo cojinetes más altas o movimientos visibles. Vuelva a probar la máquina dentro de un período de tiempo corto para confirmar los hallazgos.

#### **3. El Tester indica "seria" o "extrema", pero no hay indicación del fallo, ¿qué debo hacer?**

Con los fallos extremos, los usuarios deberían poder detectar el fallo inminente a través de una temperatura, ruido o vibraciones excesivos. Si no hay indicaciones físicas del fallo, se recomienda comprobar las entradas de montaje de la máquina en el medidor y volver a tomar la medición. Un montaje incorrecto de la máquina, una entrada errónea de la velocidad (RPM) o una técnica de medición inadecuada puede dar como resultado un diagnóstico impreciso. La calidad del diagnóstico está relacionada directamente con la calidad y cantidad de la información facilitada al multímetro.

**4. El multímetro indica "baja" o "moderada", pero parece que hay unos niveles de vibración extremos, ¿qué debo hacer?** 

En determinadas situaciones, como cuando la máquina está instalada sobre una cimentación flexible, es posible que se detecten vibraciones excesivas. Este tipo de vibración no es necesariamente malo, pero podría serlo por el diseño.

Se recomienda comprobar los valores de entrada del montaje de la máquina y volver a tomar la medición si hay dudas sobre los resultados del diagnóstico.

## **5. ¿Cuáles son algunas de las causas de datos y diagnósticos erróneos?**

A continuación se indican una serie de circunstancias que provocan una recogida insuficiente de datos y unos diagnósticos imprecisos:

- Entrada de velocidad inadecuada.
- Configuración inadecuada de la máquina.
- Transitorios térmicos, la máquina no tiene la temperatura de funcionamiento normal.
- Sobrecarga del sensor, en la mayoría de casos por no dejar que el sensor se ecualice en la temperatura antes de recopilar datos.
- Ubicaciones de medición inadecuadas.
- Tomar mediciones de una máquina que está funcionando irregularmente.

Confirme los valores de configuración de la máquina y tome las mediciones de nuevo.

**6. ¿Qué debo hacer si el Tester diagnostica más de cinco fallos serios o extremos?** 

Si el Tester diagnostica más de cinco fallos serios o extremos, es altamente probable que un valor de entrada de la configuración sea incorrecto y posiblemente el Tester está ofreciendo diagnósticos equivocados debido a la información incorrecta. Vuelva a comprobar las entradas de la configuración de la máquina, específicamente los valores de RPM (con transmisiones de frecuencia variable, si no se conoce la velocidad exacta, utilice el tacómetro o vea el panel de control de la transmisión). Vuelva a tomar la medición y analice de nuevo los datos.

**7. Me gustaría tener más información acerca de los servicios avanzados de asesoramiento sobre vibraciones. ¿Alguna recomendación?** 

Fluke se ha asociado con un importante proveedor de servicios, AzimaDLI, para ofrecer servicios avanzados de asesoramiento sobre vibraciones. Puede verlo en la página web www.azimadli.com o ponerse en contacto con ellos directamente:

## **Asistencia al cliente**

Azima DLI 1050 NE Hostmark Street, Suite 101 Poulsbo, WA 98370 EE.UU. Voz: (+1) 360-626-0111 (05:00 – 4:30 PM Zona horaria del Pacífico) Fax +1 (360) 626-0041 Correo electrónico: support@AzimaDLI.com

# *Anexo B Mensajes de aviso y de error*

La tabla B-1 es una lista de mensajes de aviso y de error del Tester. La tabla B-2 es una lista de mensajes de aviso y de error del software VIEWER.

| Mensaje de pantalla                         | <b>Descripción</b>                                                                                                    |
|---------------------------------------------|----------------------------------------------------------------------------------------------------|
| RPM no válidas                              | Las RPM están fuera del rango (el rango de RPM es de 200 a 12000).                                                                                                    |
| Tacómetro no conectado                      | El Tester no puede encontrar el tacómetro. Consulte "Cómo conectar el tacómetro" y haga<br>las conexiones.                                                                                                    |
| El láser del tacómetro no<br>está encendido | El láser del tacómetro está apagado Pulse el botón de encendido del tacómetro para<br>encenderlo.                                                                                                    |
| Error al encender el<br>tacómetro           | Para que el tacómetro funcione, se necesita alimentación del Tester. Asegúrese de que la<br>conexión de cables es correcta. Si el problema continúa, póngase en contacto con Fluke<br>para obtener asistencia técnica. |

**Tabla B-1. Mensajes de aviso y de error del 810 Vibration Tester** 

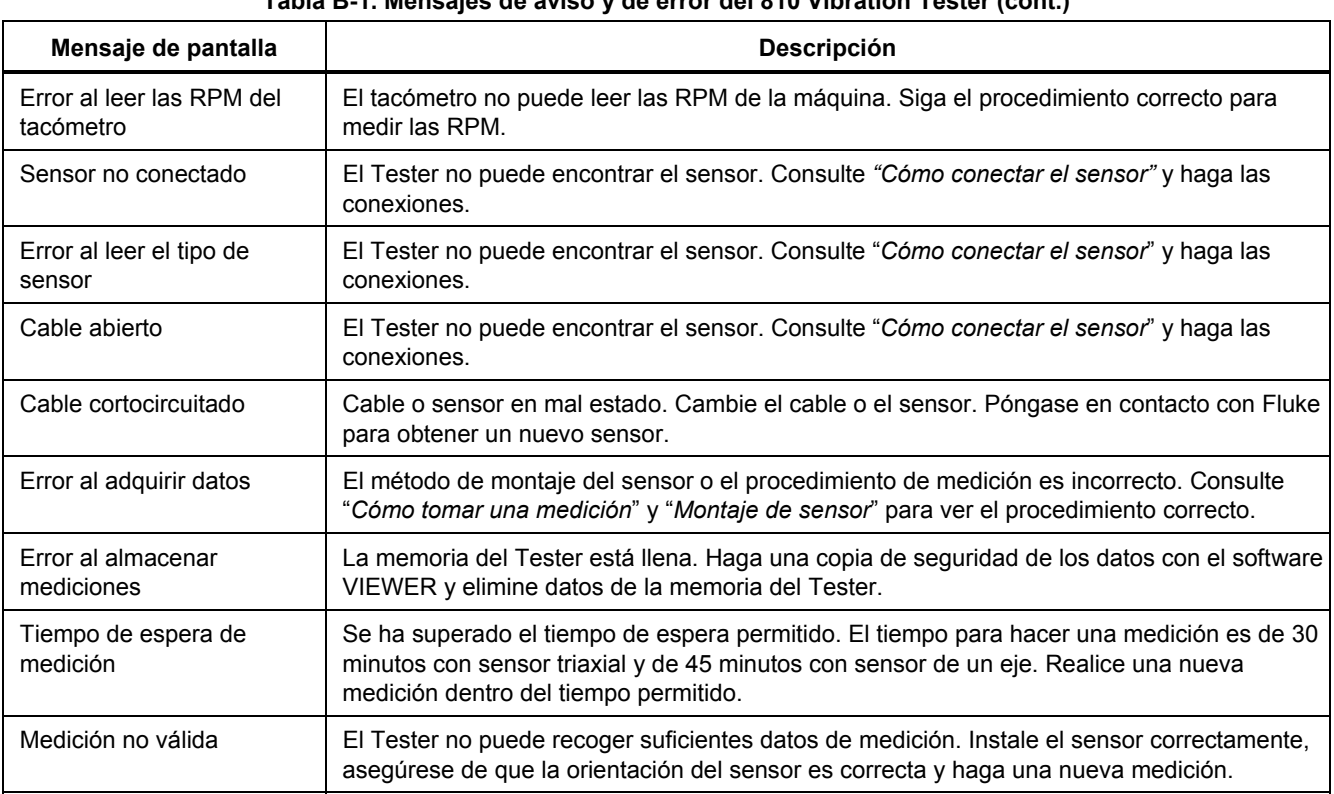

## **Tabla B-1. Mensajes de aviso y de error del 810 Vibration Tester (cont.)**

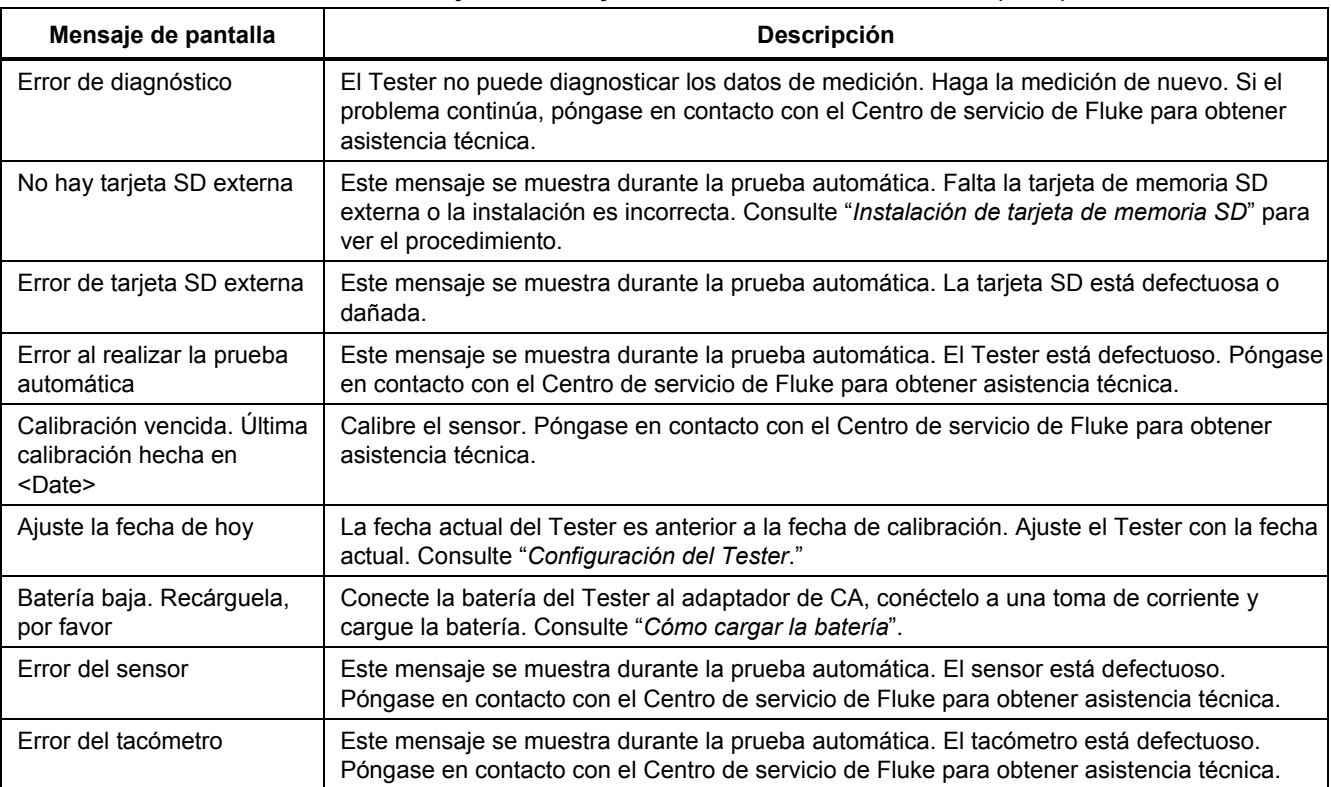

## **Tabla B-1. Mensajes de aviso y de error del 810 Vibration Tester (cont.)**

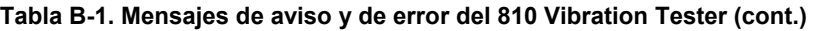

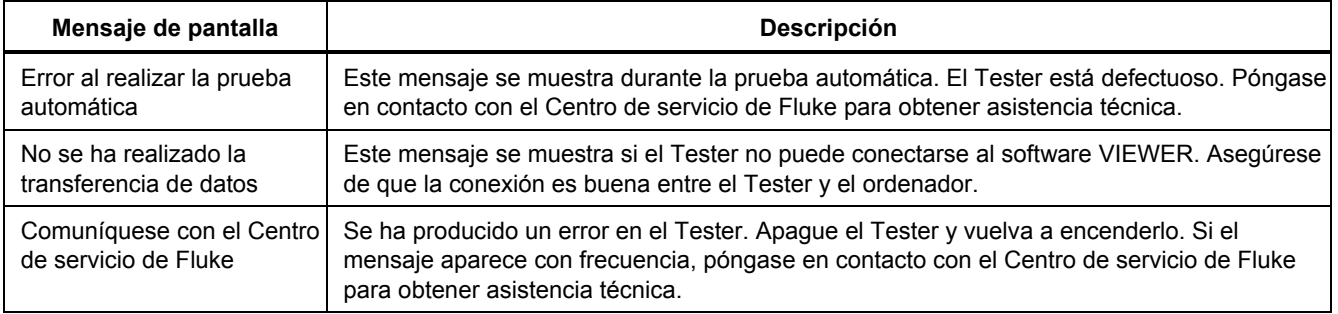

## **Tabla B-2. Mensajes de aviso y de error del software Viewer**

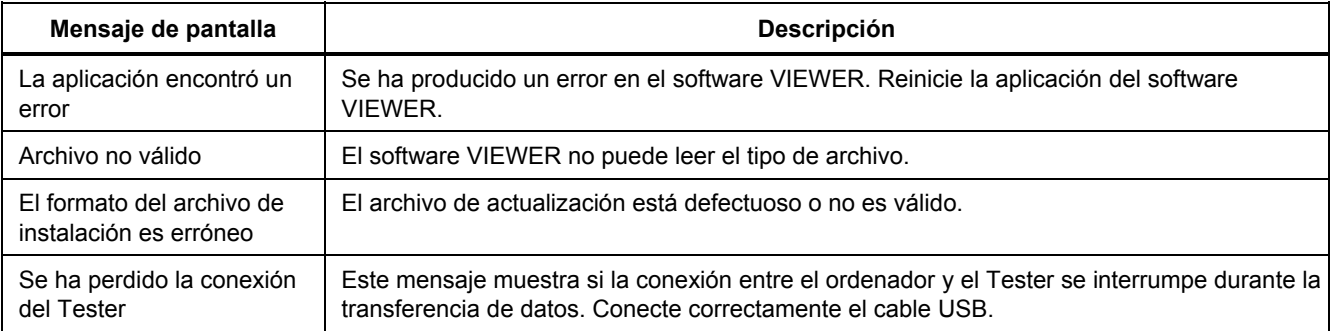

# *Anexo C Glosario*

**Aceleración.** La proporción de cambio de velocidad se describe a menudo como "g's" o en "mm/s2" en el sistema métrico o "pulg./s2" en el sistema inglés. La aceleración no es constante, sino que variará a través del ciclo de vibraciones, alcanzando los niveles máximos conforme la velocidad alcanza su mínimo. Esto se produce normalmente cuando una masa en particular se ha desacelerado hasta una parada y está a punto de empezar a acelerar de nuevo.

**Acelerómetro.** Transductor cuya salida eléctrica responde directamente a la aceleración. Normalmente los acelerómetros cubren un rango de frecuencias mucho más amplio para poder recoger señales que no están presentes con otros tipos de transductores. Debido al rango de frecuencias, los acelerómetros resultan ideales para la mayoría de tipos de equipos giratorios, convirtiéndolos en los transductores más usados para las mediciones de vibraciones.

**Alineamiento.** Condición por la que los componentes de un tren de dirección están en paralelo o en perpendicular de acuerdo con los requisitos del diseño. El Tester puede diagnosticar estados de desalineamiento cuando estos componentes ya no están alineados de acuerdo con los requisitos del diseño, provocando un desgaste de los cojinetes y un consumo de energía excesivos en la máquina.

**Amplitud.** Tamaño o magnitud de la vibración (desplazamiento o velocidad o aceleración). Pico a pico, cero a pico o raíz cuadrada media (RCM) se pueden usar para expresar términos de velocidad. En general, "pico a pico" se usa para el desplazamiento, "cero a pico" para la velocidad y RCM para la aceleración. En los detalles de diagnóstico del Tester, la amplitud indica la magnitud de cada pico de referencia en términos de velocidad.

**Axial.** Uno de los tres ejes de vibración (radial, tangencial y axial), el plano axial es paralelo a la línea central de un eje o eje de giro de una pieza giratoria.

## **Equilibrado de la velocidad(es) de resonancia.**

Velocidad giratoria que corresponde a una frecuencia de resonancia natural.

**Estado equilibrado.** En la maquinaria giratoria, estado en el que la línea central geométrica del eje coincide con la línea central de masa.

**Equilibrado.** Procedimiento para ajustar la distribución de la masa radial de un rotor de forma que la línea central de masa se acerque a la línea central geométrica del rotor.

**Bloqueo.** La instalación de un bloque de montaje fijado permanentemente se conoce como un "bloqueo" de una máquina.

**Pico de referencia.** Magnitud o nivel de vibración anormal identificada (o referenciada) por el motor de diagnósticos Fluke 810. Los picos de referencia están marcados en rojo en el Tester y en el software VIEWER. Cada fallo diagnosticado puede referirse a varios picos de referencia.

**CPM.** Ciclos por minuto. Los ciclos por minuto son la medición del número de veces que se produce un evento en particular dentro de un período de un minuto. Se usa como trazados de los ejes horizontales del espectro y la forma de onda de tiempo en el Tester.

**Desplazamiento.** Cuando se mide la vibración de maquinaria, el desplazamiento representa la distancia real que hace que la vibración mueva la pieza en cuestión. Se mide en miles por pulgada (mils) en el sistema inglés y en milímetros (mm) en el sistema métrico.

**Frecuencia.** Número de eventos que se producen dentro de un período de tiempo fijo. La frecuencia también se

calcula como el valor recíproco de tiempo (por ejemplo, uno dividido por el intervalo de tiempo). La frecuencia se expresa normalmente en términos de hercios (Hz), pero también se puede expresar como ciclos por minuto (cpm) o revoluciones por minuto (RPM) cuando se multiplica Hz por 60. También se puede representar como múltiplos de velocidad de giro u "órdenes," en donde la frecuencia en RPM se divide por la velocidad de giro de la máquina.

**Dominio de frecuencia.** Puesto que en el dominio temporal hay vibración, las señales de vibraciones se representan como una forma de onda de tiempo si se ve en un osciloscopio. Si se trazara, la forma de onda de tiempo representaría un gráfico de amplitud y tiempo. Si se transformó la forma de onda para el dominio de frecuencia, el resultado sería un espectro que representaría un gráfico de amplitud y frecuencia.

**Desequilibrio.** Estado de un equipo giratorio en el que el centro de la masa no queda en el centro de giro. El desequilibrio puede reducir considerablemente la duración de los cojinetes, así como provocar una vibración indebida de la máquina.

**Holguras** Las holguras mecánicas pueden ser de dos clases: giratorias y no giratorias. Las holguras giratorias se producen por un espacio excesivo entre elementos giratorios y elementos fijos de la máquina, como puede ser en los cojinetes. Las holguras no giratorias son holguras entre dos piezas fijas, como puede ocurrir en una pata o una base, o entre la carcasa de un cojinete y una máquina.

**Desalineamientos** En las máquinas, la alineación perfecta se produce cuando coincide la línea central de dos ejes acoplados. Cuando no coincide, se produce un desalineamiento. El desalineamiento angular se da

cuando las líneas centrales de los dos ejes interseccionan en lugar de ser paralelas. El desalineamiento paralelo se da cuando las líneas centrales de dos ejes son paralelas, pero no concéntricas.

**Apoyos de montaje.** Los apoyos de montaje (de bronce o acero inoxidable) se pueden colocar en ubicaciones adecuadas para la medición en máquinas que usan un adhesivo industrial. El acelerómetro triaxial se pone en contacto con estos apoyos para recoger las mediciones. El apoyo asegura una buena transferencia de datos de la vibración al transductor proporcionando una ubicación de montaje fuerte y consistente.

**Órdenes.** En relación con los equipos giratorios, las órdenes son múltiplos o armónicos de la velocidad de funcionamiento (o componente de referencia asociado). Por ejemplo, 1X significa "una vez la velocidad de funcionamiento."

**Elemento piezoeléctrico.** Cualquier transductor (sensor) que use una sustancia piezoeléctrica como elemento activo. Ejemplo de ello son los transductores de fuerza, acelerómetros, transductores de presión y cartuchos de recogida fonográfica.

**Radial.** Uno de los tres ejes de vibración (radial, tangencial y axial), el plano radial representa la dirección desde el transductor hasta el centro del eje en los equipos giratorios. En las máquinas horizontales típicas, el plano radial es igual al eje vertical. En las máquinas horizontales, radial se refiere al eje horizontal sobre el que está montado el acelerómetro.

**Rango (Frecuencia).** Rango de frecuencia de recopilación de datos. "Hi" indica el rango alto o ancho de frecuencia dentro de un espectro (por ejemplo, 0-100X). "Lo" indica el rango bajo o estrecho de frecuencia dentro de un espectro (por ejemplo, 0-10X).

**Velocidad de funcionamiento.** Velocidad, normalmente expresada en revoluciones por minuto (RPM), a la que funcionan las máquinas giratorias. También se puede expresar en Hz dividiendo las RPM por 60.

**Sensor.** Transductor, o acelerómetro, cuya salida es directamente proporcional a la aceleración. Normalmente se usan elementos piezoeléctricos para producir la salida del sensor.

**Firma.** La firma, normalmente conocida como señal de vibración, es el patrón de vibración global de una máquina. Se dice que la firma de vibración contiene más información acerca de la máquina de lo que cualquier otra prueba no destructiva pueda descubrir.

**Espectro.** Espectro plural. Trazado de la amplitud de la señal de vibración (eje y) y la frecuencia (eje x), también conocido como "firma de vibración", "FFT" o "trazado espectral". Las señales de vibración se pueden transformar del dominio temporal (amplitud y tiempo) al dominio de la frecuencia (amplitud y frecuencia) usando el método de la Transformada rápida de Fourier (Fast Fourier Transform o FFT). Un espectro simplifica la interpretación de los datos de vibración puesto que determinadas amplitudes de vibración pueden estar estrechamente relacionadas con la velocidad de funcionamiento de la maquinaria. La tecnología de

diagnósticos ™ del Tester identifica los problemas mecánicos descritos en el espectro y destaca las magnitudes anormales.

**Tacómetro.** Dispositivo para indicar la velocidad de giro.

**Tangencial.** Uno de los tres ejes de vibración (radial, tangencial y axial), el plano tangencial está colocado a 90 grados del plano radial, funcionando en tangente con el eje de transmisión. En las máquinas horizontales típicas, el plano tangencial es igual al eje horizontal. En las máquinas verticales típicas es igual al segundo eje horizontal perpendicular al montaje del acelerómetro.

**TEDS.** Una hoja de datos electrónica de transductor (Transducer Electronic Datasheet o TEDS) es una tecnología que permite la comunicación del tipo de sensor al Tester. La TEDS funciona con el Tester para asegurar que el sensor trabaja con la sensibilidad especificada, asegurando un rendimiento óptimo, y recuerda al usuario cuando es necesario calibrar el sensor.

**Forma de onda de tiempo.** Trazado de una señal de vibración en el dominio temporal con la amplitud de la señal (eje y) y el tiempo (eje x). La forma de onda de tiempo representa la señal como se capta directamente del sensor. El Tester no almacena formas de onda a menos que el usuario opte por capturarlas dentro de la configuración del Tester. Las formas de onda de tiempo solo se pueden ver en el software VIEWER y se pueden exportar a un archivo si se desean realizar otros análisis. **VdB (velocidad en decibelios).** VdB es una escala logarítmica que hace referencia a 0 VdB = 10E-8 metros por segundo. Esta escala se usa para mediciones en EE.UU.

**VdB\* (velocidad en decibelios).** VdB\* es una escala logarítmica que hace referencia a 0 VdB = 10E-9 metros por segundo. Esta escala se usa para mediciones métricas y del Sistema Internacional.

**Velocidad.** La velocidad es la proporción de cambio de posición medida en distancia por unidad de tiempo. Cuando se miden señales de vibración, la velocidad también representa la proporción de cambio en el desplazamiento, expresándose en pulgadas (pulg.) o milímetros (mm) por segundo.

**VFD (transmisión de frecuencia variable).** Una VFD es un sistema para controlar la velocidad de giro de un motor eléctrico de corriente alterna (CA) controlando la frecuencia de la alimentación eléctrica suministrada al motor.

**Vibración.** Vibración es la oscilación de un punto, un objeto, o una parte de un objeto, alrededor de una referencia fija o posición de referencia. Un objeto puede vibrar como una unidad, en cuyo caso se conoce como "vibración de cuerpo completo" o, como es el caso más frecuente, de forma compleja cuando se deforma y diferentes partes de él vibran a frecuencias y amplitudes diferentes.